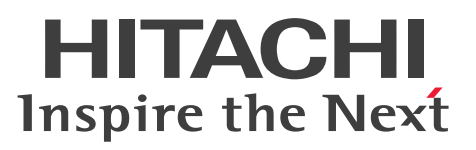

JP1 Version 11

# JP1/Audit Management - Manager 正規化ルール 定義ガイド

手引・操作書

3021-3-A18

### <span id="page-1-0"></span>前書き

#### ■ 対象製品

●適用 OS: Windows

P-2A42-7DB4 JP1/Audit Management - Manager 11-00(適用 OS:Windows Server 2008, Windows Server 2012)

#### ■ 輸出時の注意

本製品を輸出される場合には、外国為替及び外国貿易法の規制並びに米国輸出管理規則など外国の輸出関 連法規をご確認の上、必要な手続きをお取りください。

なお、不明な場合は、弊社担当営業にお問い合わせください。

#### ■ 商標類

HITACHI, JP1 は、(株)日立製作所の商標または登録商標です。

Microsoft は、米国 Microsoft Corporation の米国およびその他の国における登録商標または商標です。 Oracle と Java は, Oracle Corporation 及びその子会社,関連会社の米国及びその他の国における登録 商標です。

Windows は、米国 Microsoft Corporation の米国およびその他の国における登録商標または商標です。 Windows Server は、米国 Microsoft Corporation の米国およびその他の国における登録商標または商 標です。

その他記載の会社名,製品名は,それぞれの会社の商標もしくは登録商標です。

### ■ マイクロソフト製品の表記について

このマニュアルでは,マイクロソフト製品の名称を次のように表記しています。

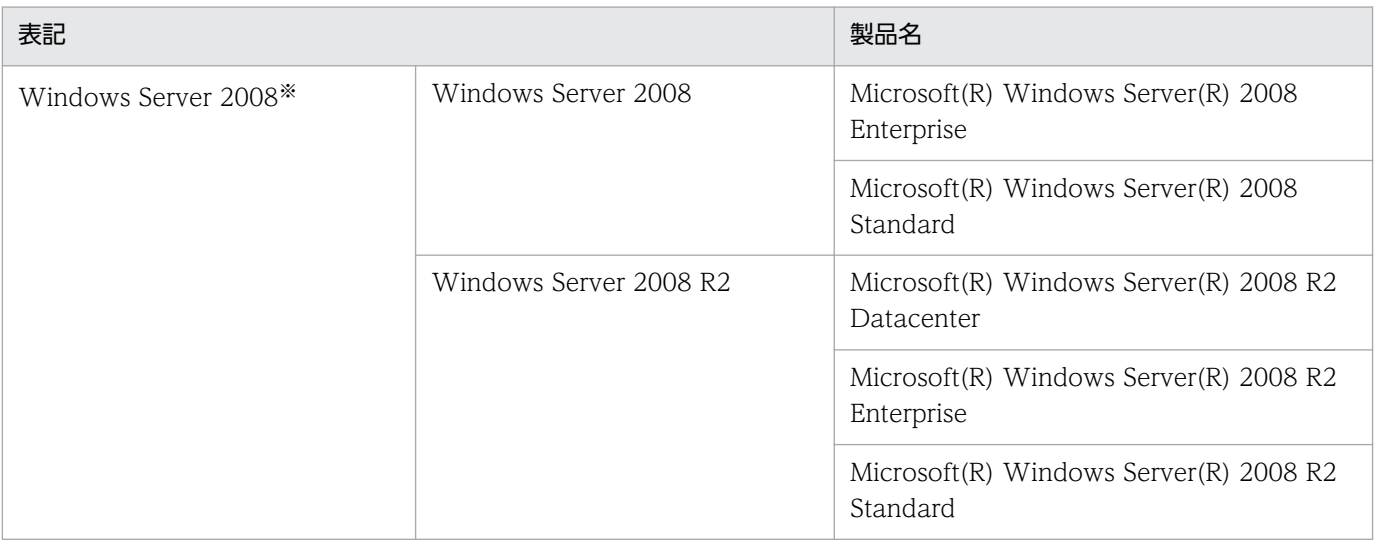

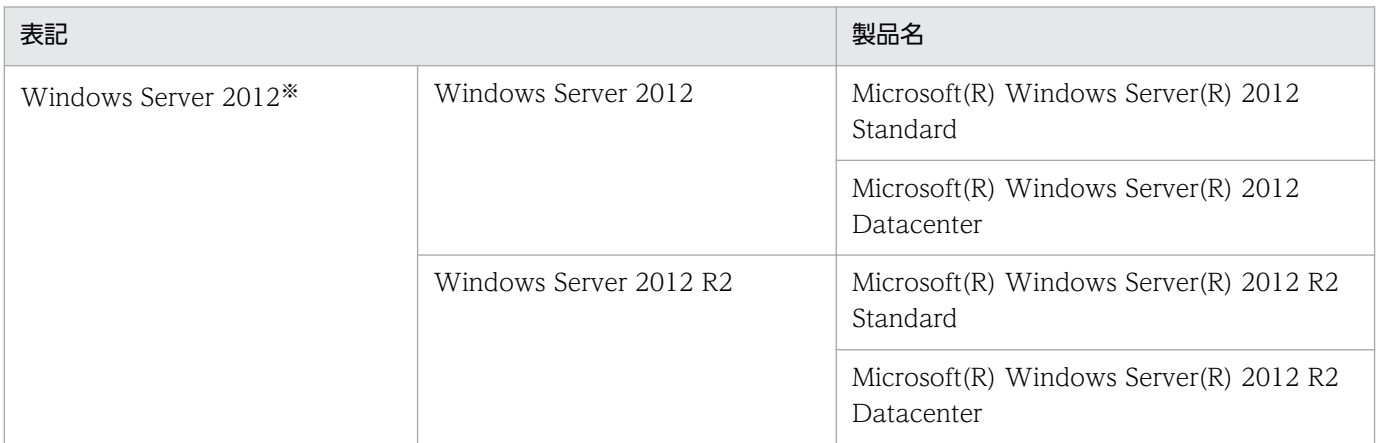

注※

OS による機能差がない場合, Windows Server 2008 および Windows Server 2012 を総称して Windows と表記します。

### ■ 発行

2016 年 1 月 3021-3-A18

### ■ 著作権

Copyright (C) 2016, Hitachi, Ltd. Copyright (C) 2016, Hitachi Solutions, Ltd.

### <span id="page-3-0"></span>はじめに

このマニュアルは, JP1/Audit Management - Manager で内部統制の証跡記録を管理するために, 製品 の監査ログを JP1/Audit Management - Manager で管理できる監査ログフォーマットに変換するため のルール(正規化ルール)を定義する方法について説明したものです。正規化ルールの定義方法は, GUI で定義する方法と正規化ルールファイルに記述する方法とがありますが,このマニュアルでは,GUI で 定義する方法を説明します。

以降,このマニュアルでは,正規化ルールを定義する GUI を「正規化ルールエディタ」と呼びます。

#### ■ 対象読者

JP1/Audit Management - Manager で標準サポートされていない製品が出力する監査ログの正規化ルー ルを,正規化ルールエディタを利用して定義する方を対象としています。

次の知識をお持ちであることを前提にしています。

- Windows に関する基本的な知識
- JP1/Audit Management Manager の概要についての知識
- JP1/Base のイベントログトラップ機能とログファイルトラップ機能の設定,および JP1 イベントの 属性値についての知識
- 正規化ルールを定義しようとしている製品(監査ログ収集対象プログラム)のログ出力に関する知識
- データベースに関する基本的な知識
- 内部統制に関する基本的な知識

なお,このマニュアルをお読みになる前に,マニュアル「JP1/Audit Management - Manager 構築・運 用ガイド」の設計・構築編で、IP1/Audit Management - Manager で標準サポートされていない製品の 正規化について検討しておいてください。

### ■ マニュアルの構成

このマニュアルは、次に示す章と付録から構成されています。

第 1 章 正規化ルールを定義するための検討

正規化ルールエディタを利用して正規化ルールを定義するために,事前に検討しておくことに ついて説明しています。

#### 第 2 章 正規化ルールエディタの起動と終了

正規化ルールエディタを起動する方法,操作時の注意事項,および終了方法について説明して います。

#### 第 3 章 正規化ルールの定義操作

正規化ルールエディタを利用して,正規化ルールを新規に定義する手順を,例題に沿って説明 しています。

#### 第 4 章 定義の変更と削除

定義した製品情報,および正規化ルールを変更したり削除したりする操作について説明してい ます。

#### 第 5 章 正規化ルールエディタの画面

正規化ルールエディタの各画面の使い方について説明しています。

#### 第6章 メッセージ

正規化ルールエディタが出力するメッセージについて説明しています。

#### 付録 A バージョンごとの変更内容

バージョンごとの変更内容について説明しています。

#### 付録 B このマニュアルの参考情報

このマニュアルを読むに当たっての参考情報について説明しています。

#### 付録 C 用語解説

正規化ルールで使用する用語について説明しています。

# 目次

# [前書き 2](#page-1-0)

[はじめに 4](#page-3-0)

### 1 [正規化ルールを定義するための検討 9](#page-8-0)

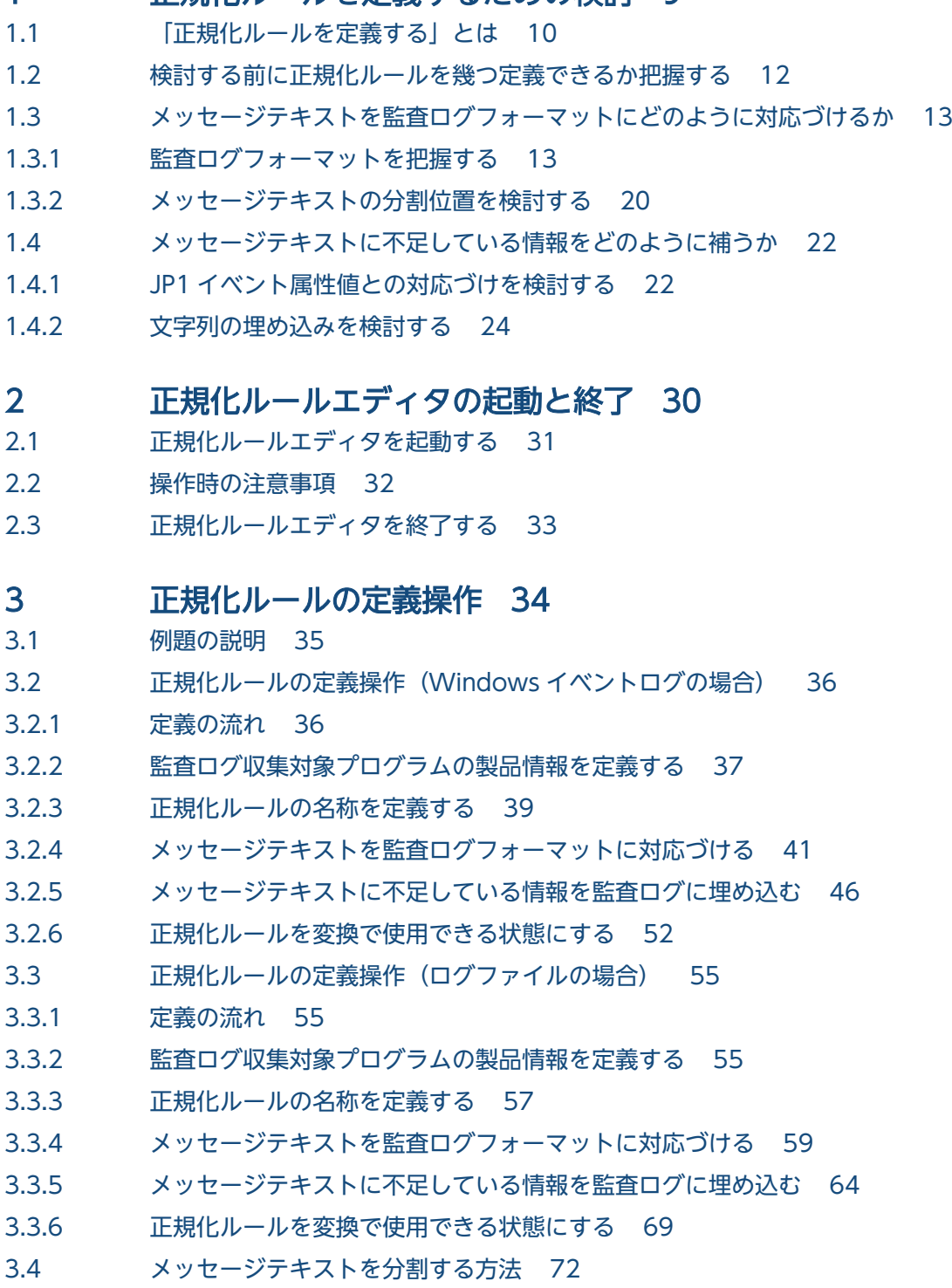

3.4.1 [文字列で区切る方法 72](#page-71-0)

3.4.2 [バイト単位で区切る方法 73](#page-72-0)

### 4 [定義の変更と削除 76](#page-75-0)

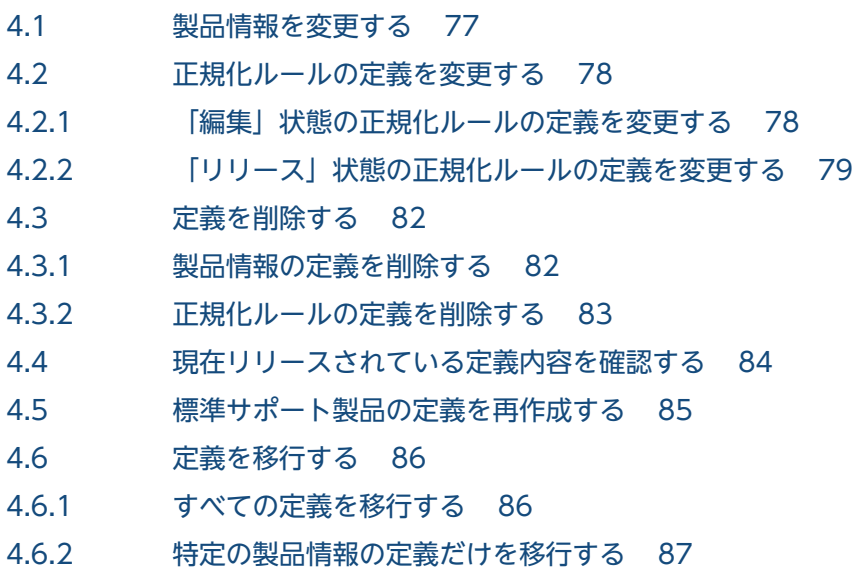

### 5 [正規化ルールエディタの画面 89](#page-88-0)

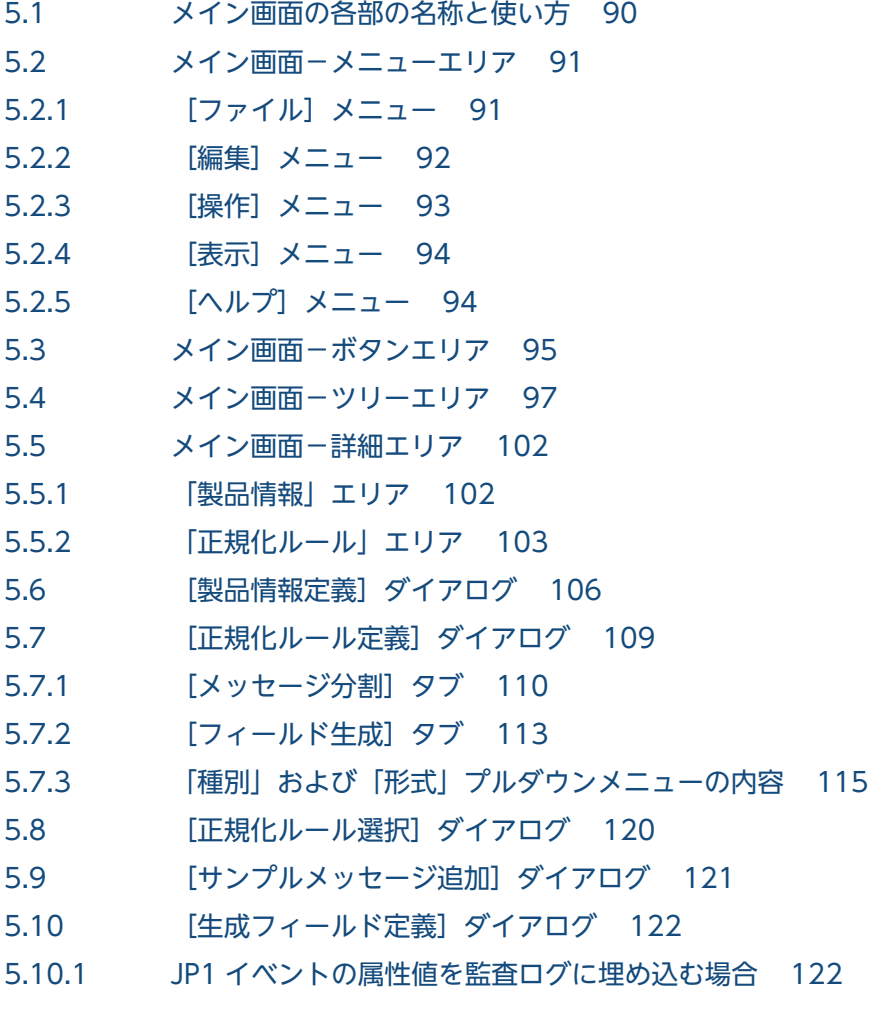

- 5.10.2 [任意の文字列を監査ログに埋め込む場合 123](#page-122-0)
- 5.11 [\[標準サポート製品情報追加\]ダイアログ 125](#page-124-0)

### 6 [メッセージ 126](#page-125-0)

- 6.1 [メッセージの形式 127](#page-126-0)
- 6.1.1 [メッセージの出力形式 127](#page-126-0)
- 6.1.2 [メッセージの記載形式 127](#page-126-0)
- 6.2 [メッセージの出力先 128](#page-127-0)
- 6.3 [メッセージ一覧 129](#page-128-0)

### [付録 147](#page-146-0)

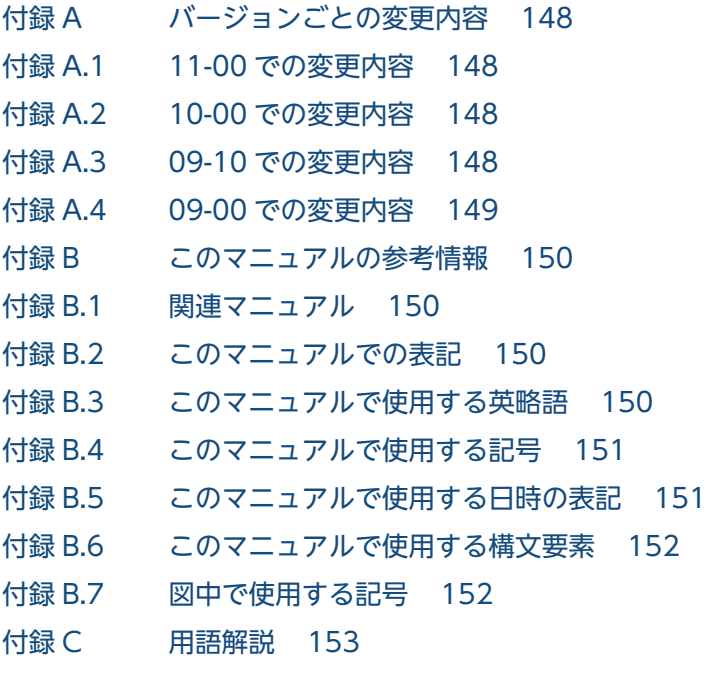

### [索引 158](#page-157-0)

<span id="page-8-0"></span>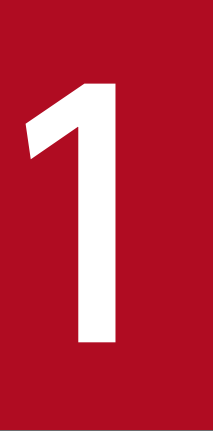

# 正規化ルールを定義するための検討

この章では、正規化ルールエディタを利用して正規化ルールを定義するために、事前に検討して おくことについて説明します。まず,「1.1 「正規化ルールを定義する」とは」で,検討する大ま かな内容をつかんでください。1.2 以降で,具体的な検討内容について説明します。

### <span id="page-9-0"></span>1.1 「正規化ルールを定義する」とは

正規化ルールは、監査ログ収集対象プログラムから収集された監査ログ※を、JP1/Audit Management -Manager で管理できる監査ログフォーマットに変換するためのルールを定義するものです。正規化ルール には,監査ログの情報を JP1/Audit Management - Manager で管理できる監査ログフォーマットにどの ように対応づけるかを定義します。

注※

監査ログ収集対象プログラムから出力された監査ログは,監査ログ収集対象プログラムと同じホストに ある JP1/Base によって JP1 イベントに変換され、JP1/Audit Management - Manager で収集されま す。

監査ログ収集対象プログラムが Windows イベントログに監査ログを出力する場合は、JP1/Base のイ ベントログトラップ機能によって JP1 イベントに変換されます。監査ログ収集対象プログラムがログ ファイルに監査ログを出力する場合は、JP1/Base のログファイルトラップ機能によって JP1 イベント に変換されます。

正規化ルールエディタを使用すると,正規化ルールを GUI で定義できます。正規化ルールエディタを使用 して正規化ルールを定義するイメージを次に示します。

#### • メッセージテキストを監査ログフォーマットに対応づける

JP1 イベントに変換された監査ログのメッセージテキストの要素を,監査ログフォーマットに合わせて 分割し,対応づけます。イメージを次の図に示します。

図 1‒1 メッセージテキストを監査ログフォーマットに対応づける JP1イベント

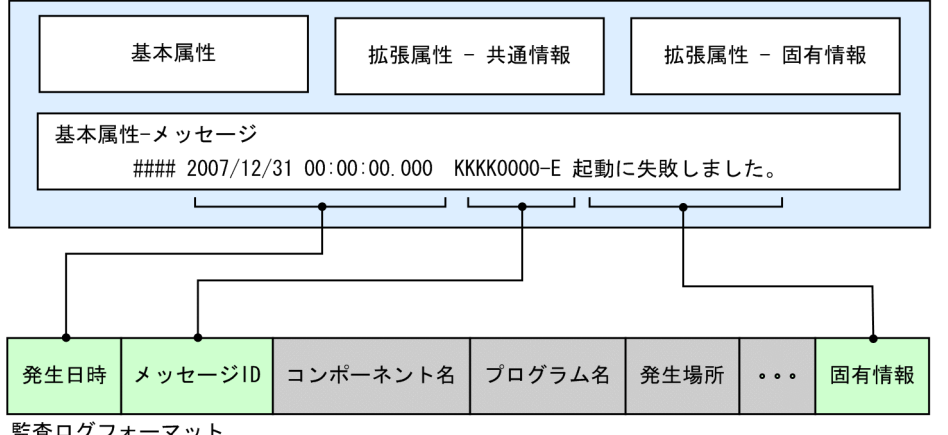

監査ログフォーマット

(凡例) ● ●:メッセージテキストと監査ログフォーマットとの対応づけを示します。

ただし,メッセージテキストの要素だけでは,監査ログフォーマットに対応づけられない場合がありま す。不足している情報は、次の方法で補います。

#### • メッセージテキストに不足している情報を補う

メッセージテキストに不足している情報は,JP1 イベントの属性値,または任意の文字列(固定値) を,変換後の監査ログに埋め込むことで補います。イメージを次の図に示します。

### 図 1-2 メッセージテキストに不足している情報を補う

JP1イベント

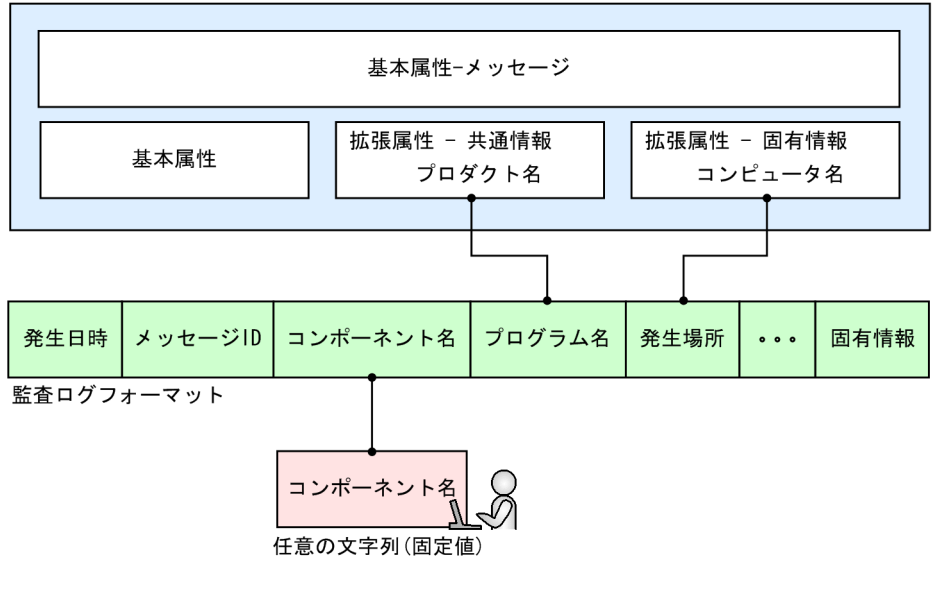

(凡例) ● ● : JP1イベント属性値および任意の文字列 (固定値) と, 監査ログフォーマットとの 対応づけを示します。

正規化ルールエディタで正規化ルールを定義するために,事前に次の事項を検討しておく必要があります。

• メッセージテキストを監査ログフォーマットにどのように対応づけるか

監査ログフォーマットの各要素の意味を把握した上で,メッセージテキストを分割し,分割した要素を 監査ログフォーマットに対応づけます。

• メッセージテキストに不足している情報をどのように補うか 監査ログとして必要な情報がメッセージテキストにない場合,不足している情報をどのように補うかを 検討します。

次節から,具体的に検討内容を説明します。

### <span id="page-11-0"></span>1.2 検討する前に正規化ルールを幾つ定義できるか把握する

正規化ルールエディタでは,定義できる正規化ルールの件数が決まっています。ここでは,定義できる正 規化ルールの件数について説明します。定義できる正規化ルールの件数を考慮した上で,正規化ルールの 定義内容を検討してください。

正規化ルールエディタでは,正規化ルールを次の図のように定義します。

#### 図 1-3 正規化ルールエディタで正規化ルールを定義するイメージ

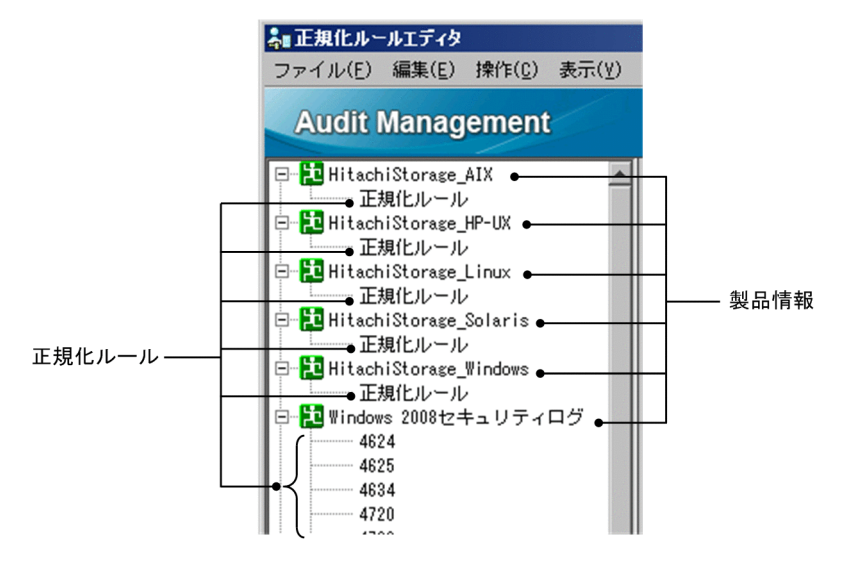

「製品情報」は,ログを出力する監査ログ収集対象プログラムの情報です。イベントログトラップ機能に よって収集されたログなのか,ログファイルトラップ機能によって収集されたログなのかなどの情報を定 義します。製品情報は,正規化ルールを定義する前に必ず定義します。正規化ルールは,対応する「製品 情報」の下に定義します。

製品情報および正規化ルールには,定義できる件数に限りがあります。定義できる件数を次に示します。

#### 表 1-1 製品情報および正規化ルールの定義件数

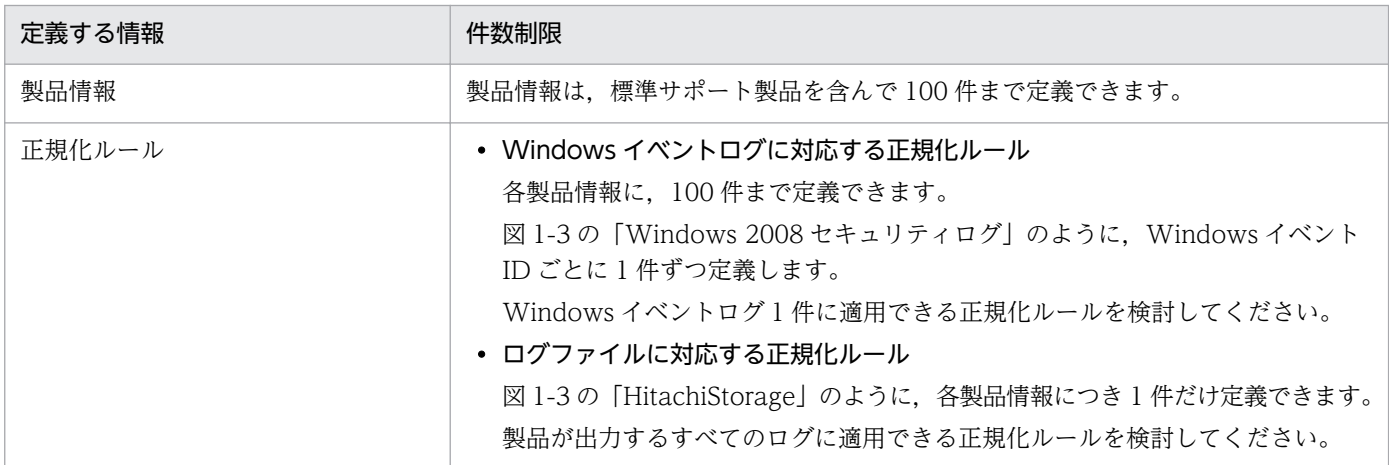

ここで示す件数分だけ、正規化ルールの定義内容を検討してください。

### <span id="page-12-0"></span>1.3 メッセージテキストを監査ログフォーマットにどのように対応づけるか

次の流れで検討します。

1. 監査ログフォーマットを把握する。

メッセージテキストを監査ログフォーマットに対応づけるためには,まず,監査ログフォーマットを 知っておく必要があります。「1.3.1 監査ログフォーマットを把握する」で,監査ログフォーマットの 各要素の意味を把握してください。

2. メッセージテキストの分割位置を検討する。 監査ログフォーマットに合わせて,メッセージテキストを分割します。 [「1.3.2 メッセージテキストの分割位置を検討する」](#page-19-0)で,メッセージテキストとの対応づけを検討して ください。

各作業の詳細を説明します。

### 1.3.1 監査ログフォーマットを把握する

監査ログフォーマットには,対応づけが必須な要素,推奨されている要素,および任意の要素があります。 それぞれの要素について説明します。

### (1) 対応づけが必須な要素

次の監査ログフォーマットの要素は,監査ログとして必要な要素です。まず,メッセージテキストに次の 情報があるか確認し,ある場合は対応づけます。ない場合は,「[1.4 メッセージテキストに不足している](#page-21-0) [情報をどのように補うか](#page-21-0)|で. IP1 イベント属性値,または任意の文字列を埋め込むことで対応づけます。

- 日付情報
- 監査ログの収集カテゴリ
- 監査ログの結果

各要素の詳細を説明します。

### (a) 日付情報

監査ログの日付情報のフォーマットは,次の表から選択できます。

#### 表 1-2 監査ログフォーマットの要素(日付情報)

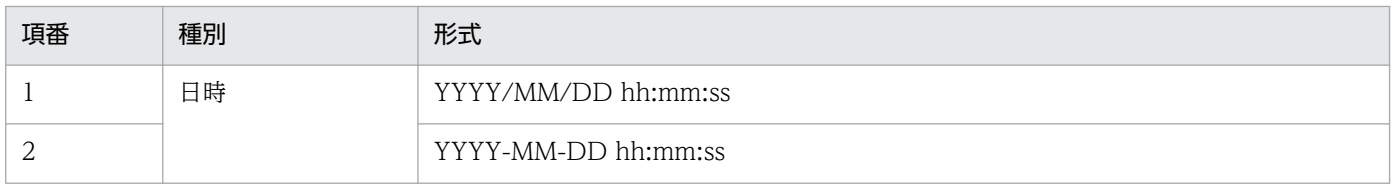

1. 正規化ルールを定義するための検討

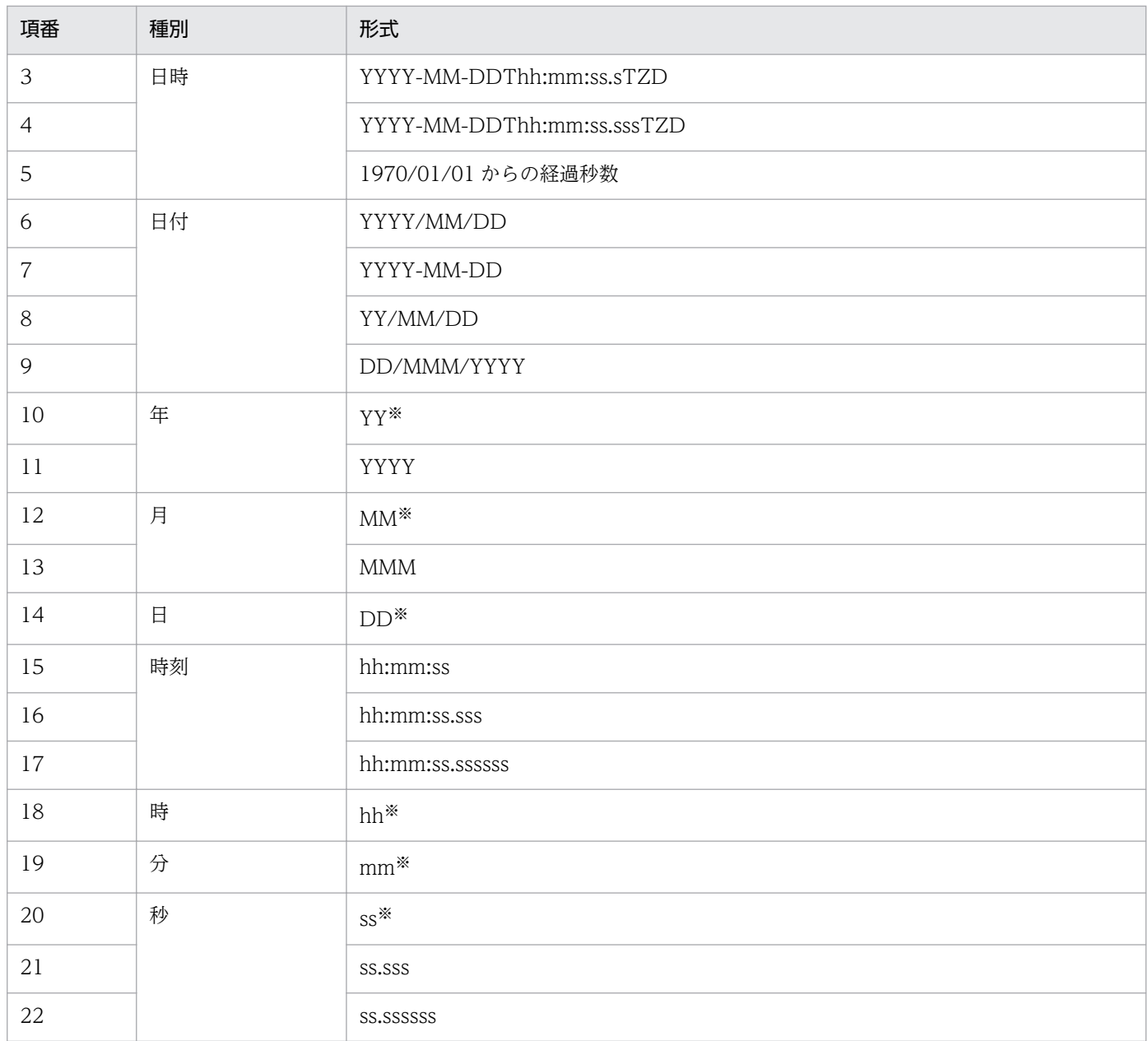

注※

メッセージテキスト中の日付情報が 1 けたで出力される場合でも,対応づけができます。

例えば,1 月 1 日が 1/1 と出力される場合でも,「月:MM」と「日:DD」に対応づけができます。

例えば,メッセージテキストに次のような日付情報があるとします。

2008/01/09△14:48:26.687△[Information]△KMMV4010-I△業務プログラムAを開始します。△ [MANAGER01,3388(gyoumu.exe),GYOUMU001,StartStop]

(凡例)

下線部:日付情報に当たる情報を示します。

△:半角スペースを示します。

<span id="page-14-0"></span>「2008/01/09△14:48:26.687」のままでは、表 1-2 の監査ログフォーマットに該当する種別および形式 がありません。このような場合は,「2008/01/09」と「14:48:26.687」に分割して,次のように対応づ けます。

- •「2008/01/09」は,表 1-2 の「日付」種別の「YYYY/MM/DD」形式に該当するので,「YYYY/MM/ DD」形式に対応づけます。
- •「14:48:26.687」は,表 1-2 の「時刻」種別の「hh:mm:ss.sss」形式に該当するので, 「hh:mm:ss.sss」形式に対応づけます。

表 1-2の形式に該当するように、メッセージテキストを分割して、対応づけてください。

なお.メッセージテキストに年の情報がない場合は.自動的に年の情報が付加されます。年の情報は.次 のように付加されます。

- メッセージテキストに出力された月情報が,ログが収集された月以前の場合 「ログが収集された時点の年」の情報が付加されます。
- メッセージテキストに出力された月情報が,ログが収集されたの月よりも後の場合 「ログが収集された時点の年 - 1」の情報が付加されます。

例えば、メッセージテキストに出力された月が12月で、2009年1月にログが収集された場合、2008年 12 月として年の情報が付加されます。

#### (b) 監査ログの収集カテゴリ

監査ログの収集カテゴリは,ログが出力される契機となった事象の種別を指します。正規化ルールエディ タでは,「監査事象の種別」と表示されます。

メッセージテキストに,監査ログの収集カテゴリが次の表のどれかで表示される場合は,そのメッセージ テキストの要素を対応づけます。

#### 表 1‒3 監査ログ収集カテゴリ

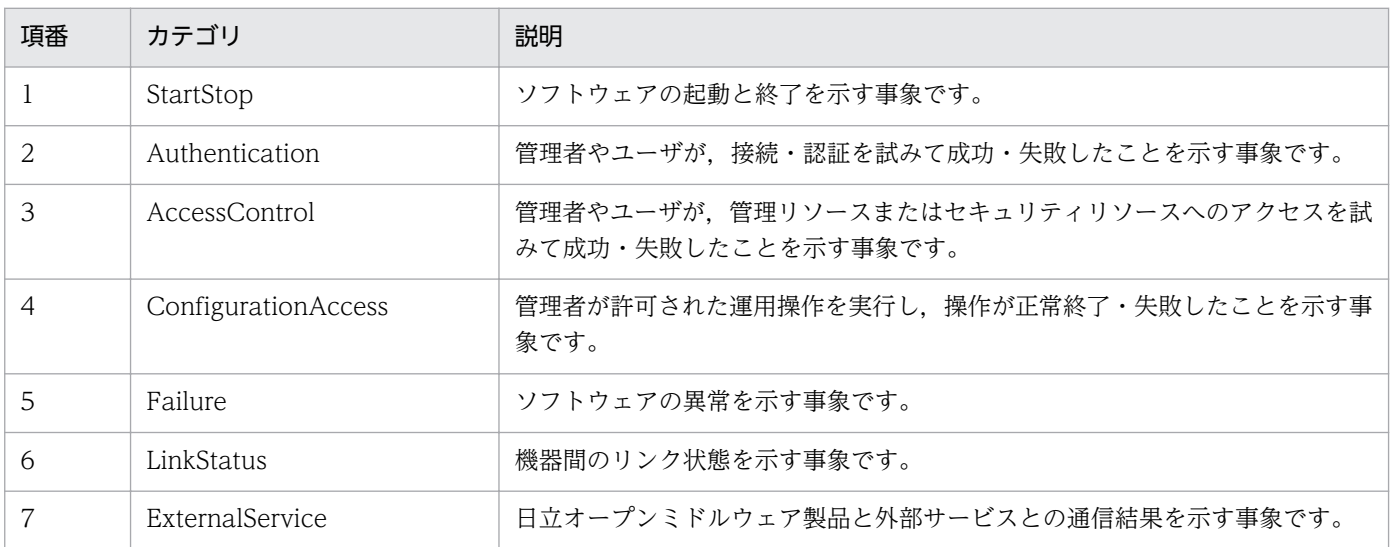

1. 正規化ルールを定義するための検討

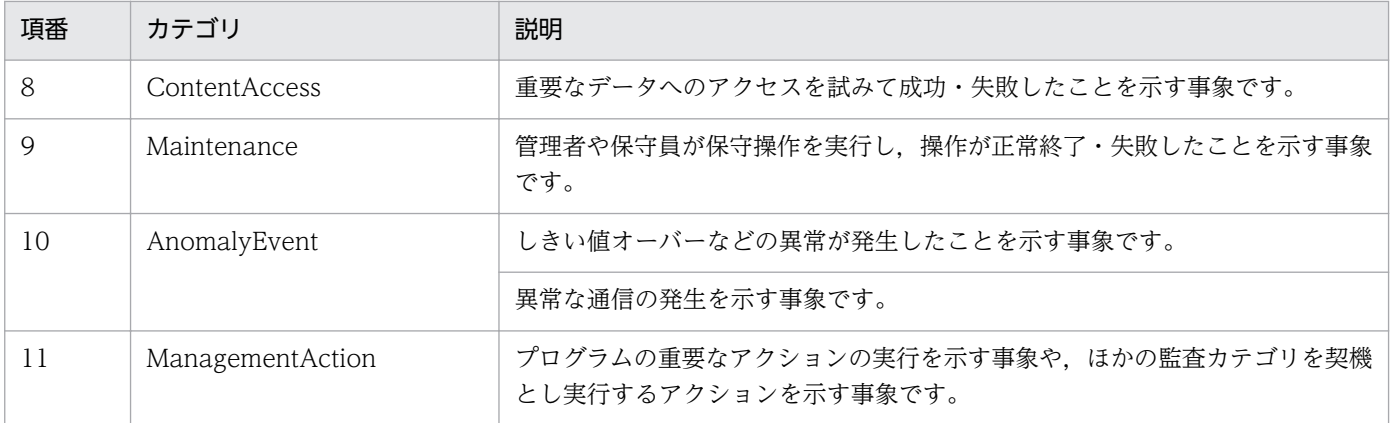

注

各カテゴリの事象例については,マニュアル「JP1/Audit Management - Manager 構築・運用ガイド」の,監査ログの収集 カテゴリについて説明している個所を参照してください。

#### 例えば,次のメッセージテキストの場合は,下線部の情報を対応づけます。

2008/01/09△14:48:26.687△[Information]△KMMV4010-I△業務プログラムAを開始します。△ [MANAGER01,3388(gyoumu.exe),GYOUMU001,StartStop]

(凡例)

△:半角スペースを示します。

下線部:監査ログの収集カテゴリに当たる情報を示します。

監査ログの収集カテゴリに当たる情報がメッセージテキストにない場合は,次のように対処してください。

#### • Windows イベントログに対応する正規化ルールを定義する場合

表 1-3のうち、該当するカテゴリの文字列を、変換後の監査ログに埋め込んでください。例えば、サー ビスの起動と終了に関するイベントログの場合は,「StartStop」という文字列を,変換後の監査ログに 埋め込みます。文字列の埋め込みについては,「[1.4.2 文字列の埋め込みを検討する](#page-23-0)」を参照してくだ さい。

#### • ログファイルに対応する正規化ルールを定義する場合

メッセージテキスト中に,監査ログの収集カテゴリに当たる情報がない場合,正規化ルールエディタで 正規化ルールを定義できません。

ただし、監査ログ収集対象プログラムから収集されるログの監査ログの収集カテゴリが、すべて同じ場 合にかぎり,正規化ルールエディタで正規化ルールを定義できます。

例えば,ある監査ログ収集対象プログラムから収集される全ログの監査ログの収集カテゴリが起動/終 了であれば,文字列「StartStop」を変換後の監査ログに埋め込めます。一つでも監査ログの収集カテ ゴリが「Authentication」のログがある場合は,文字列を埋め込めません。文字列の埋め込みについ ては,[「1.4.2 文字列の埋め込みを検討する](#page-23-0)」を参照してください。

#### (c) 監査ログの結果

監査ログの結果は,成功か失敗かなどの事象の結果情報を指します。正規化ルールエディタでは,「監査事 象の結果」と表示されます。

メッセージテキストに,監査ログの結果が次のどれかで表示される場合は,そのメッセージテキストの要 素を対応づけます。

- Success
- Audit Success
- Failure
- Error
- Critical
- Audit Failure
- Failed
- Occurrence
- Warning
- Information
- Verbose
- None
- Occurred

例えば,次のメッセージテキストの場合は,下線部の情報を対応づけます。

2008/01/09△14:48:26.687△[Information]△KMMV4010-I△業務プログラムAを開始します。△ [MANAGER01, 3388(gyoumu.exe), GYOUMU001, StartStop]

(凡例)

△:半角スペースを示します。

下線部:監査ログの結果に当たる情報を示します。

なお,対応づけた監査ログの結果は,監査ログフォーマットに変換されると,次の 3 種類で表示されます。

#### 表 1‒4 監査ログの結果

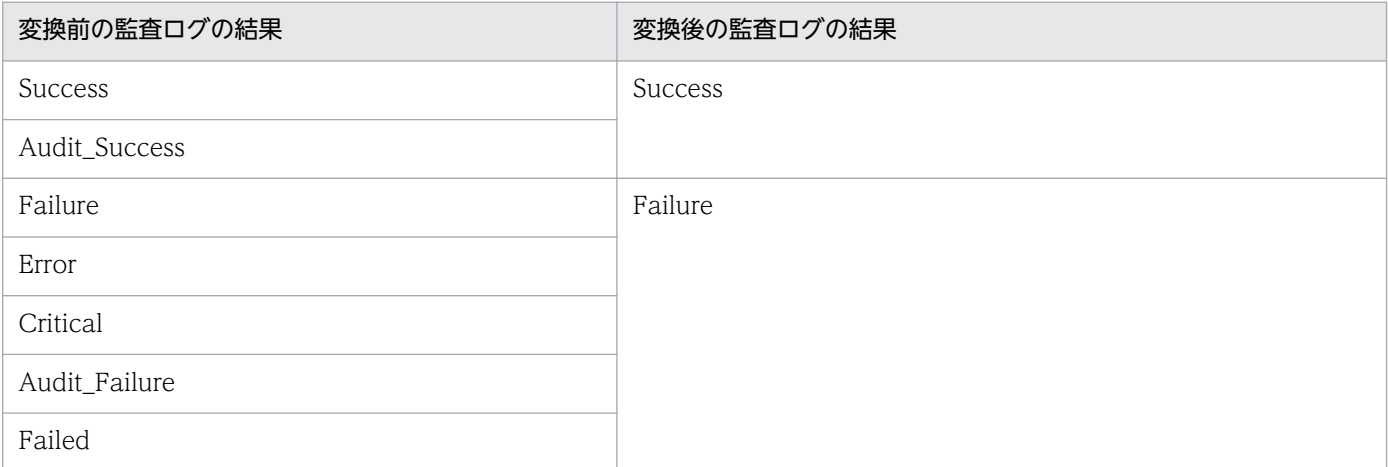

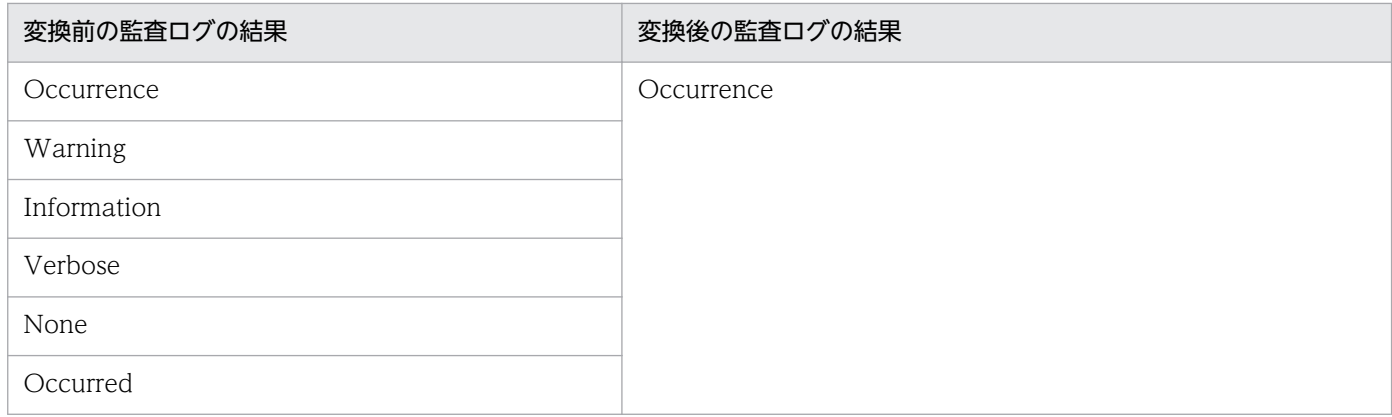

監査ログの結果に当たる情報がメッセージテキストにない場合は,次のように対処してください。

#### • Windows イベントログに対応する正規化ルールを定義する場合

JP1 イベント属性値の「拡張属性(固有情報)−Windows ログ種類」を対応づけてください。 JP1 イベント属性値については,「[1.4.1 JP1 イベント属性値との対応づけを検討する](#page-21-0)」を参照してく ださい。

#### • ログファイルに対応する正規化ルールを定義する場合

メッセージテキストに,監査ログの結果に当たる情報がない場合,正規化ルールエディタで正規化ルー ルを定義できません。

ただし,監査ログ収集対象プログラムから収集されるログの監査ログの結果が,すべて同じ場合にかぎ り,正規化ルールエディタで正規化ルールを定義できます。

例えば,ある監査ログ収集対象プログラムから収集される全ログの監査ログの結果が「成功」であれ ば,文字列「Success」を変換後の監査ログに埋め込めます。一つでも監査ログの結果が「失敗」のロ グがある場合は,文字列を埋め込めません。文字列の埋め込みについては,[「1.4.2 文字列の埋め込み](#page-23-0) [を検討する」](#page-23-0)を参照してください。

### (2) 対応づけが推奨されている要素

次の表に示す要素は、監査ログにあることが推奨されている要素です。メッセージテキスト, JP1 イベン ト属性値,または任意の文字列を対応づけてください。

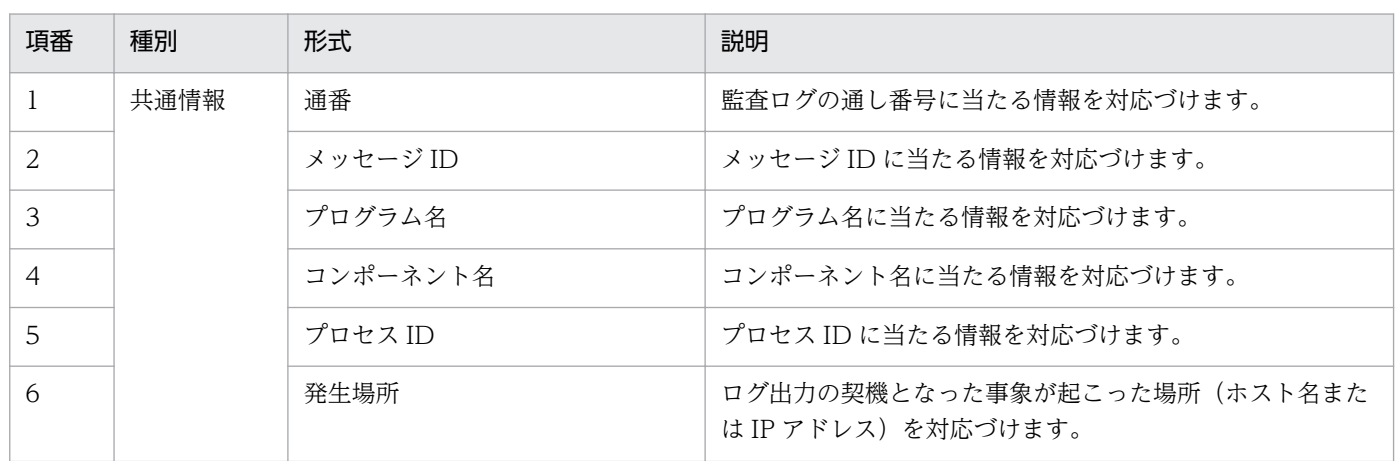

#### 表 1-5 対応づけが推奨されている監査ログフォーマットの要素

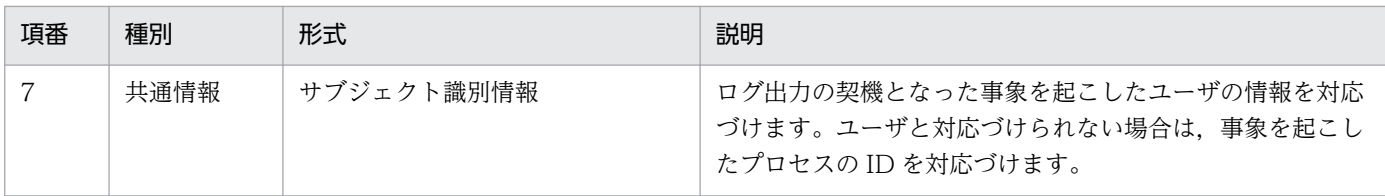

## (3) 任意に対応づける要素

任意で対応づけられる要素を次の表に示します。必要に応じて対応づけてください。

### 表 1-6 任意で対応づける監査ログフォーマットの要素

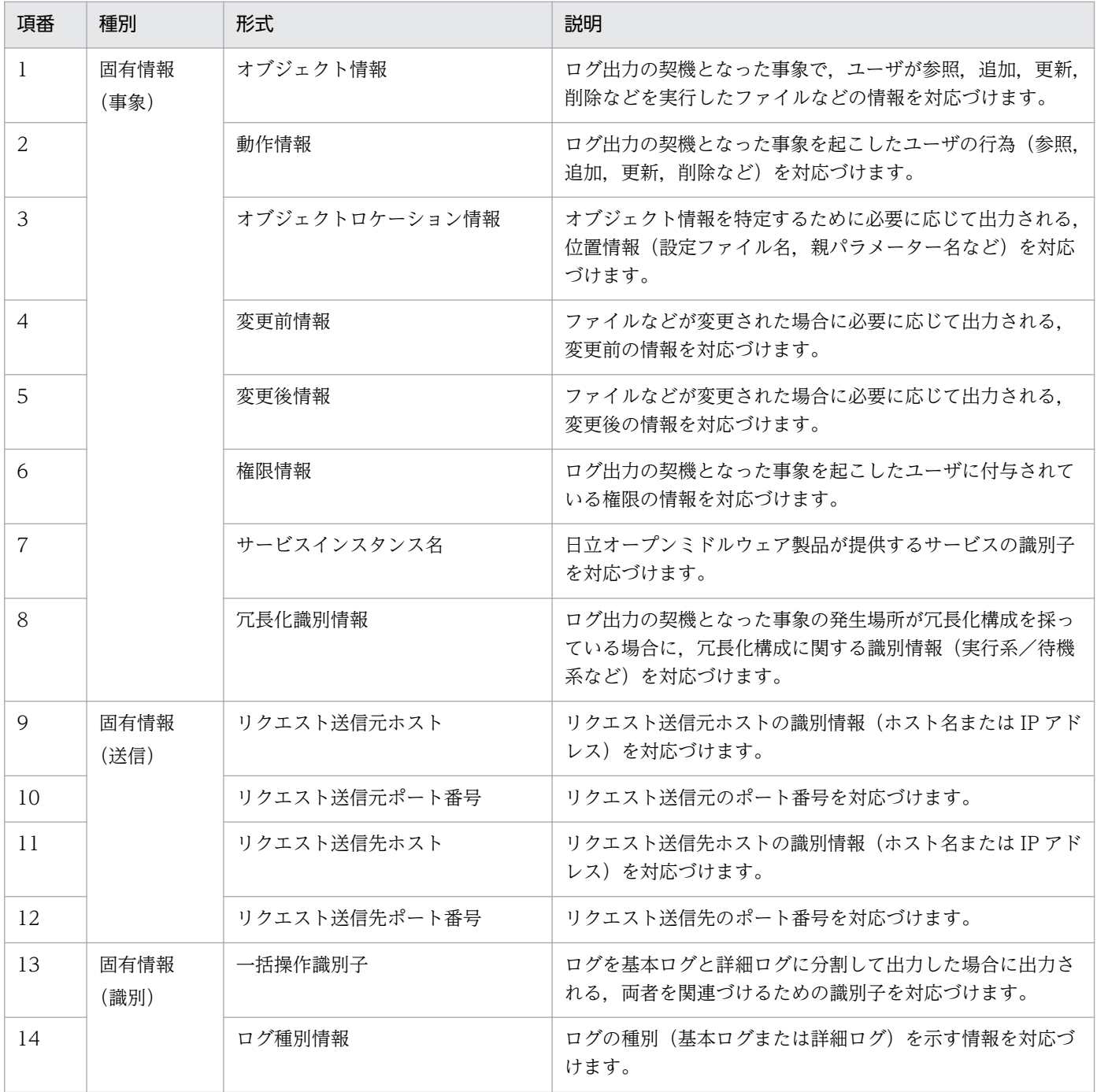

<span id="page-19-0"></span>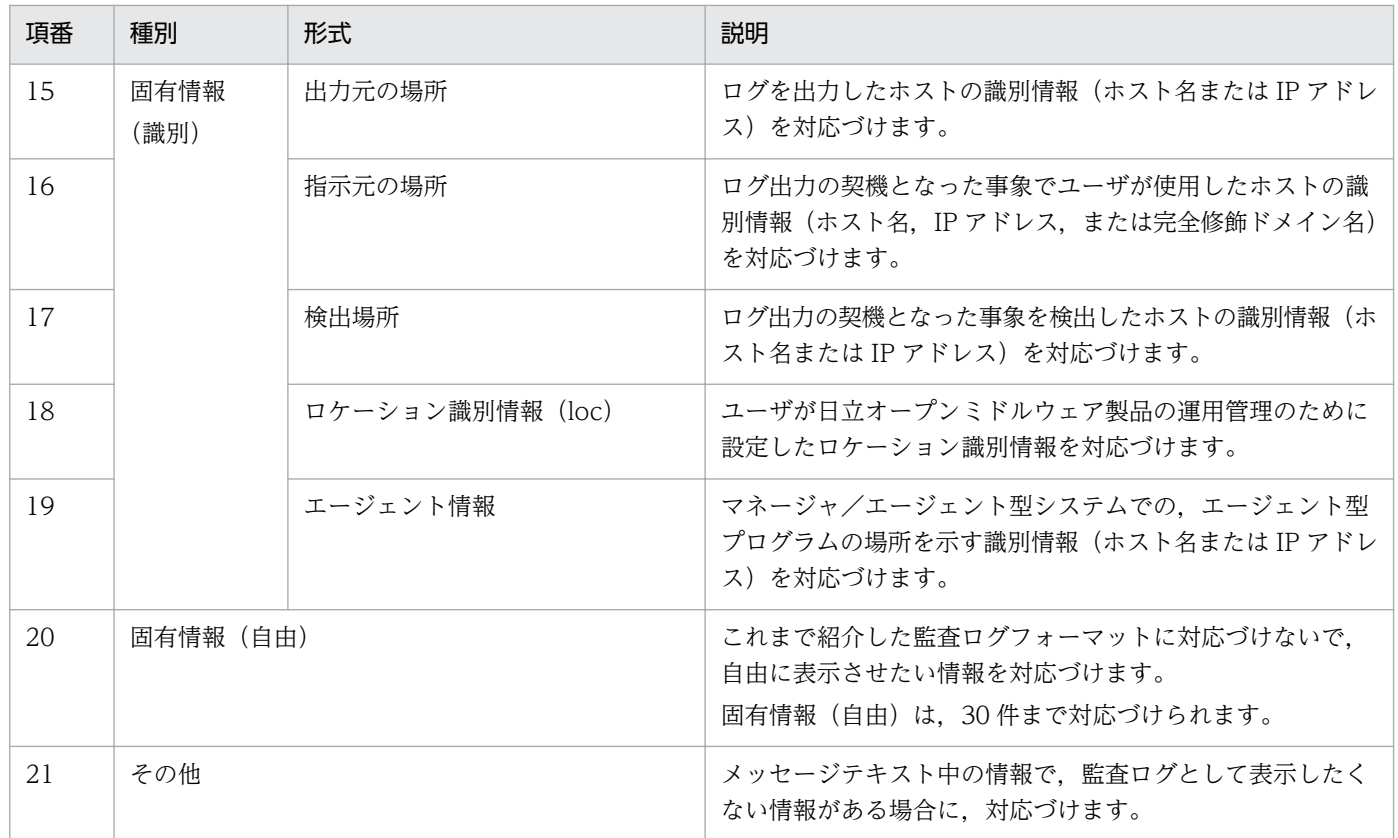

## 1.3.2 メッセージテキストの分割位置を検討する

「[1.3.1 監査ログフォーマットを把握する」](#page-12-0)に示した監査ログフォーマットの各要素に,メッセージテキ ストの要素を対応づけます。

対応づけに当たって,メッセージテキストの分割位置を検討する必要があります。次のメッセージテキス トを例に説明します。

2008/01/09△14:48:26.687△[Information]△KMMV4010-I△業務プログラムAを開始します。△ [MANAGER01, 3388(gyoumu.exe), GYOUMU001, StartStop]

(凡例)△:半角スペースを示します。

分割位置の例を次に示します。

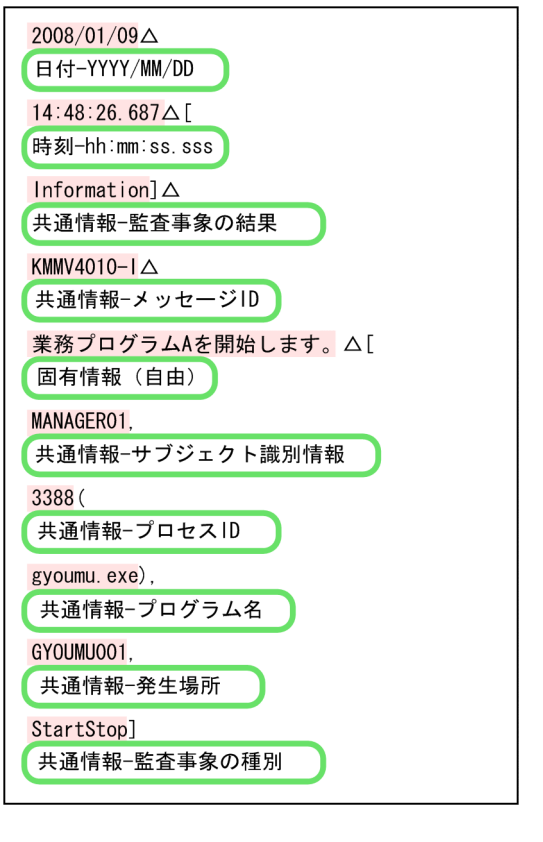

(凡例) | : 監査ログフォーマットに対応づけるメッセージテキストの要素を示 します。 がない個所:区切りとなる位置を示します。 ■■ : 対応づける監査ログフォーマットの要素を示します。

この例のように、監査ログフォーマットに合わせて、メッセージテキストを先頭から分割します。分割位 置は,文字列またはバイト単位(何バイトまでで区切るか)で指定します。例のように,分割したい位置 に半角スペースや「,」(コンマ)などの文字列がある場合は,文字列で区切ります。分割位置に文字列が ない場合は,バイト単位で区切ります。

メッセージテキストを分割し,監査ログフォーマットに対応づけたとき,監査ログとして必要な情報が不 足していた場合は、「[1.4 メッセージテキストに不足している情報をどのように補うか」](#page-21-0)で、不足してい る情報を補う検討をしてください。

### <span id="page-21-0"></span>1.4 メッセージテキストに不足している情報をどのように補うか

「[1.3.1 監査ログフォーマットを把握する」](#page-12-0)で説明したように,監査ログフォーマットには,対応づけが 必須な要素,および対応づけが推奨されている要素があります。

メッセージテキストに、対応づけが必須な要素や対応づけが推奨されている要素がない場合, IP1 イベン トの属性値,または任意の文字列を,変換後の監査ログに埋め込みます。ただし,日付情報には,任意の 文字列を埋め込めません。

そのほかにも,監査ログに表示させたい情報がある場合は,同じ方法で監査ログにその情報を埋め込みます。

メッセージテキストに不足している情報を埋め込むために,次の順に検討してください。

1. JP1 イベント属性値との対応づけを検討する。

JP1 イベントの属性値に,メッセージテキストに不足していた情報があるか調査します。

2. 文字列の埋め込みを検討する。

メッセージテキストに不足していた情報が JP1 イベント属性値になかった場合,文字列を埋め込めるか どうか調査します。

各作業の詳細を説明します。

### 1.4.1 JP1 イベント属性値との対応づけを検討する

正規化ルールエディタで対応づけができる JP1 イベントの属性値を次の表に示します。

#### 表 1-7 正規化ルールエディタで埋め込める JP1 イベントの属性値一覧

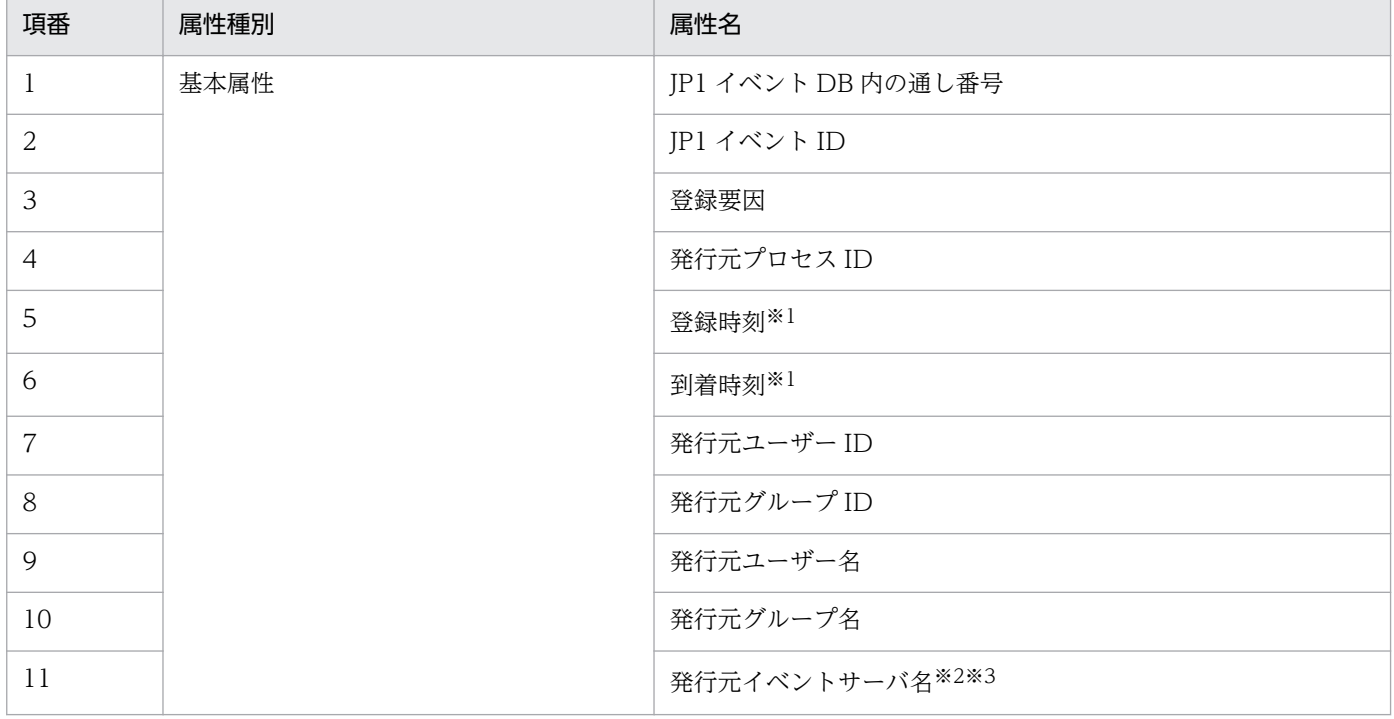

1. 正規化ルールを定義するための検討

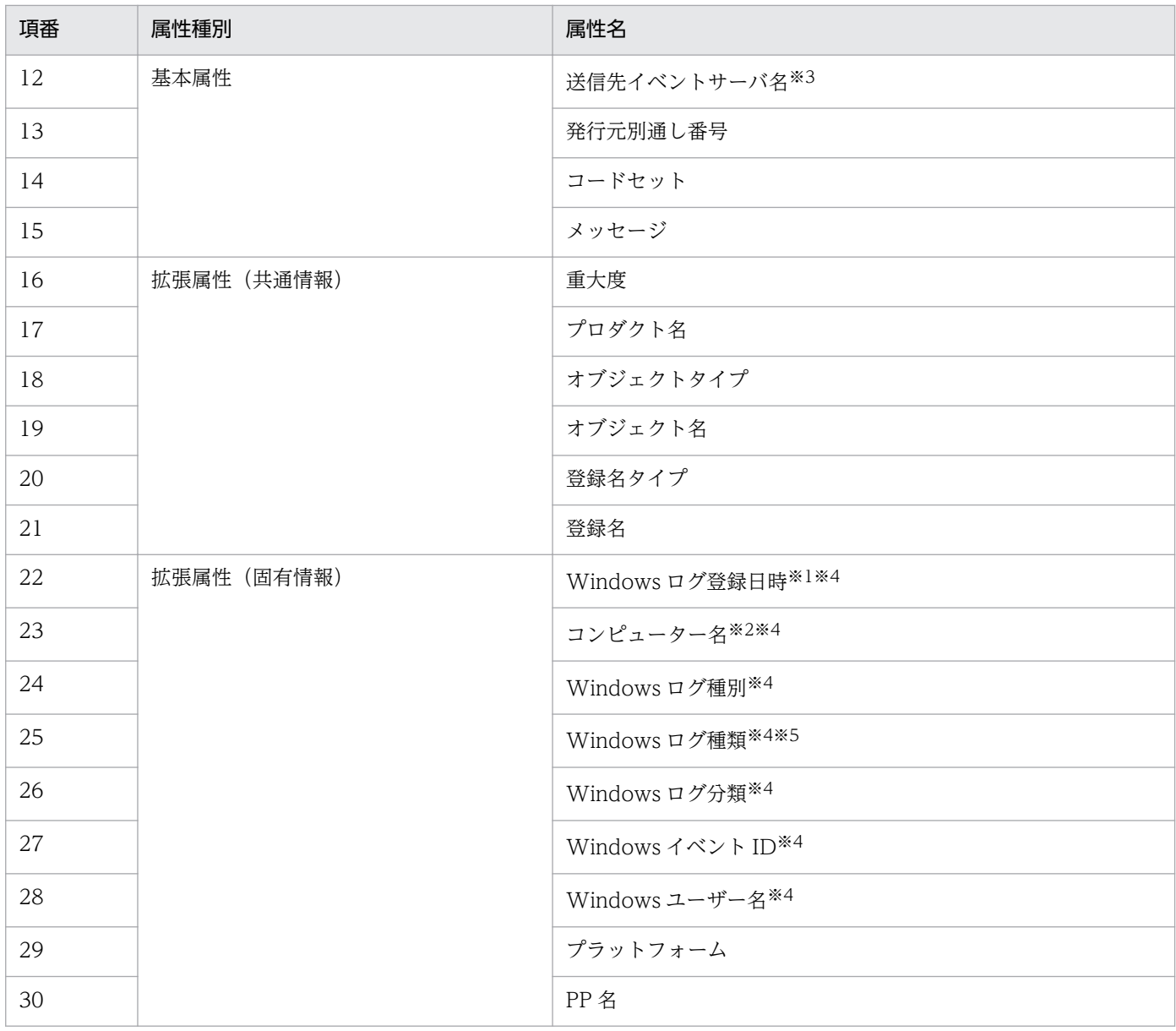

#### 注※1

メッセージテキストに,監査ログフォーマットの日付情報に当たる情報がない場合に対応づけます。監査ログフォーマットの 「日時」種別の「1970/01/01 からの経過秒数」形式に対応づけてください。

#### 注※2

メッセージテキストに,監査ログフォーマットの発生場所に当たる情報がない場合に対応づけます。Windows イベントログ の場合は「コンピューター名」,ログファイルの場合は「発行元イベントサーバ名」を対応づけます。

#### 注※3

監査ログフォーマットのうち,ホスト名が出力される要素に対応づける場合,監査ログ専用イベントサーバ名として付加した 「-adm」は、監査ログに変換されると削除されます。

監査ログ専用イベントサーバの設定については、マニュアル「IP1/Audit Management - Manager 構築・運用ガイド」の設 計・構築編にある,JP1/Base のイベントサービスの設定について説明している個所を参照してください。

#### 注※4

Windows イベントログの正規化ルールを定義するときだけ対応づけることができます。

#### 注※5

Windows イベントログのメッセージテキストに、監査ログフォーマットの監査ログの結果に当たる情報がない場合に対応づ けます。

<span id="page-23-0"></span>JP1 イベントの属性値は,10 件まで対応づけできます。

### 1.4.2 文字列の埋め込みを検討する

メッセージテキストにも JP1 イベント属性値にもなかった情報は,文字列の埋め込みによって対応づけます。

例えば、コンポーネント名の情報が、メッセージテキストにも JP1 イベント属性値にもなかった場合, 文 字列(例:「LogonEvent」)を埋め込みます。

文字列は,30 件まで埋め込めます。

#### 注意事項

埋め込む文字列は,固定値として対応づけられます。ログファイルに出力されたログの正規化ルー ルを定義する場合,一つの製品に定義できる正規化ルールは 1 件です。したがって,その製品が出 力するすべてのログに共通する監査ログフォーマットの要素にだけ,固定値を対応づけることがで きます。例えば,監査ログフォーマットの「発生場所」に当たる情報が,ログによって異なる場合 は,文字列を対応づけできません。

Windows イベントログの正規化ルールを定義する場合は,イベント ID ごとに正規化ルールを定 義できるため,固定値を埋め込んでも問題ありません。

監査ログフォーマットの各要素に埋められる文字列の規則を次の表に示します。規則に従って検討してく ださい。

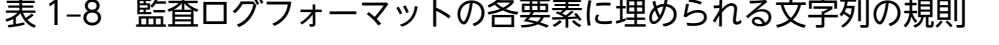

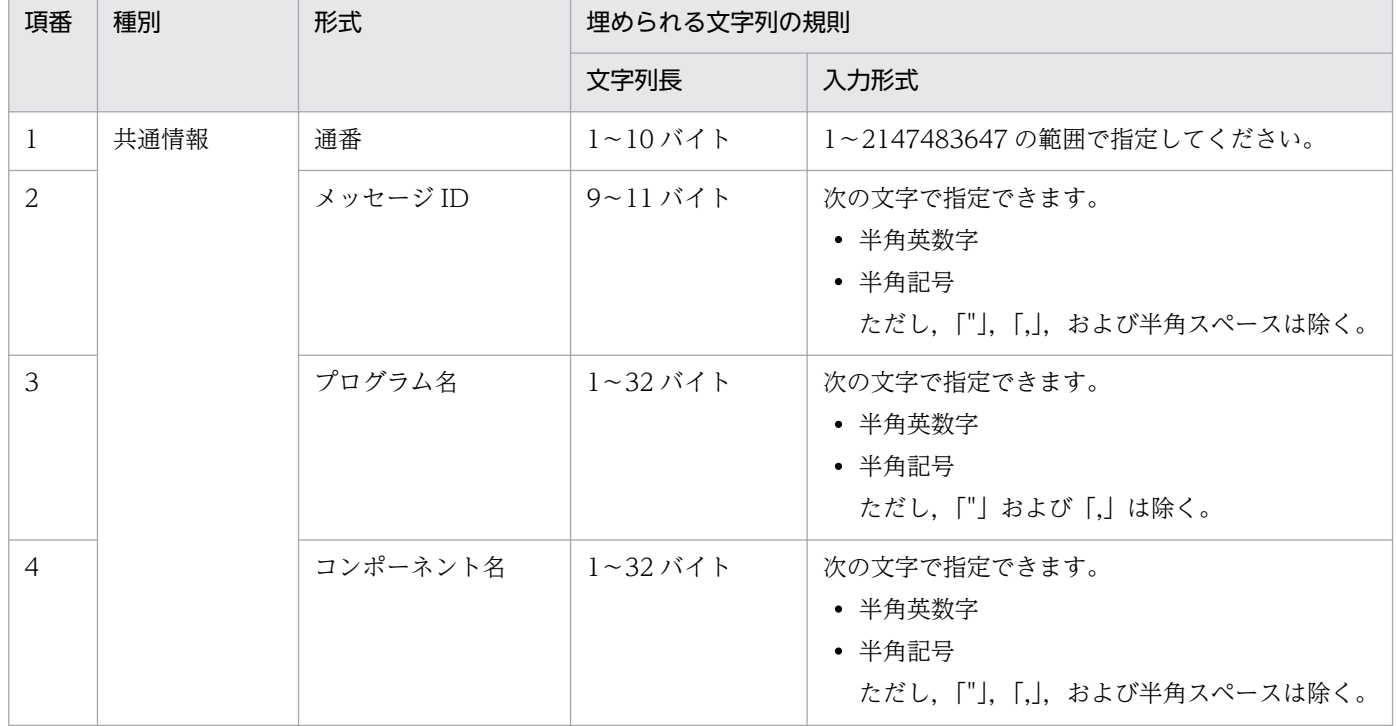

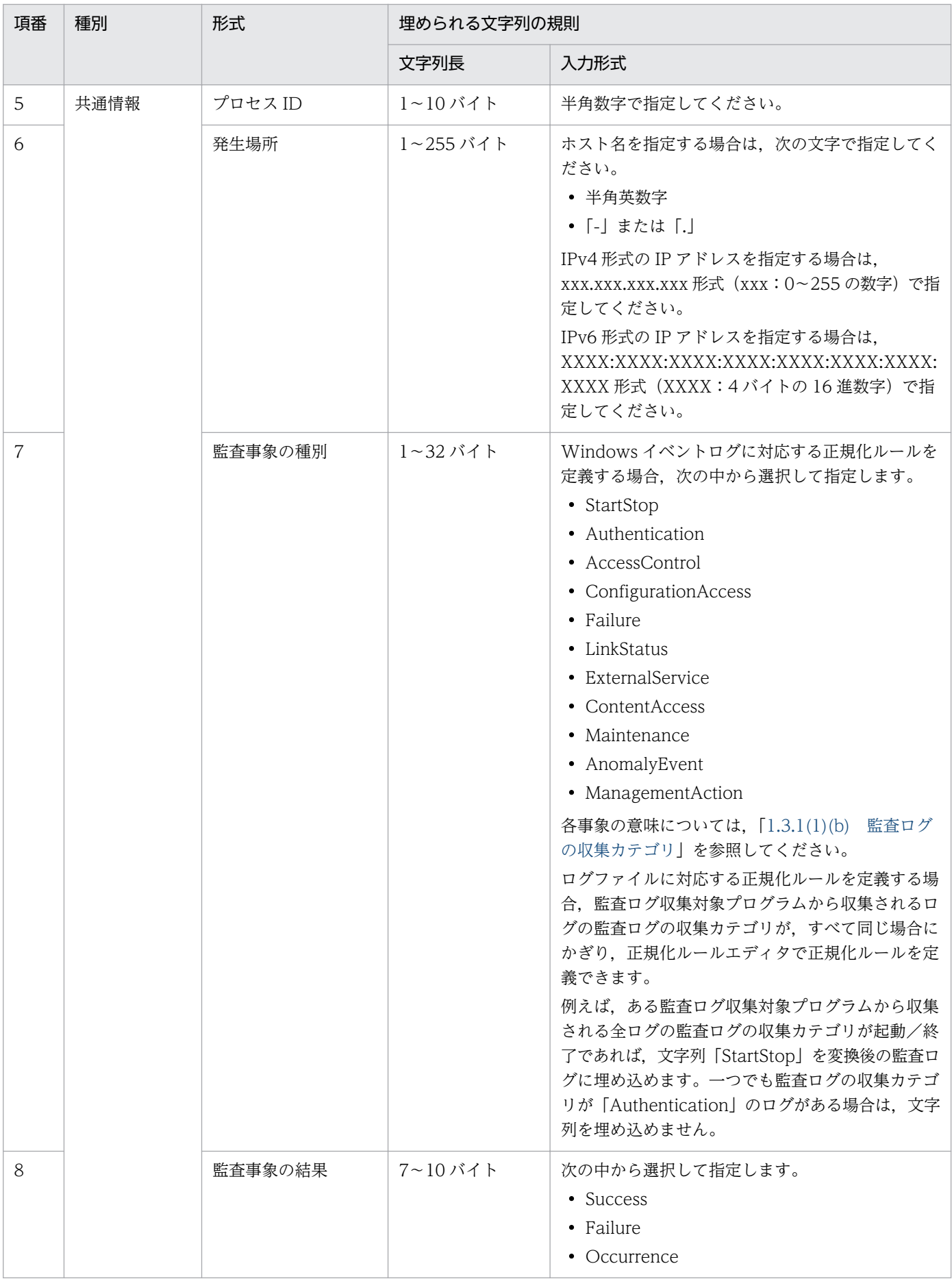

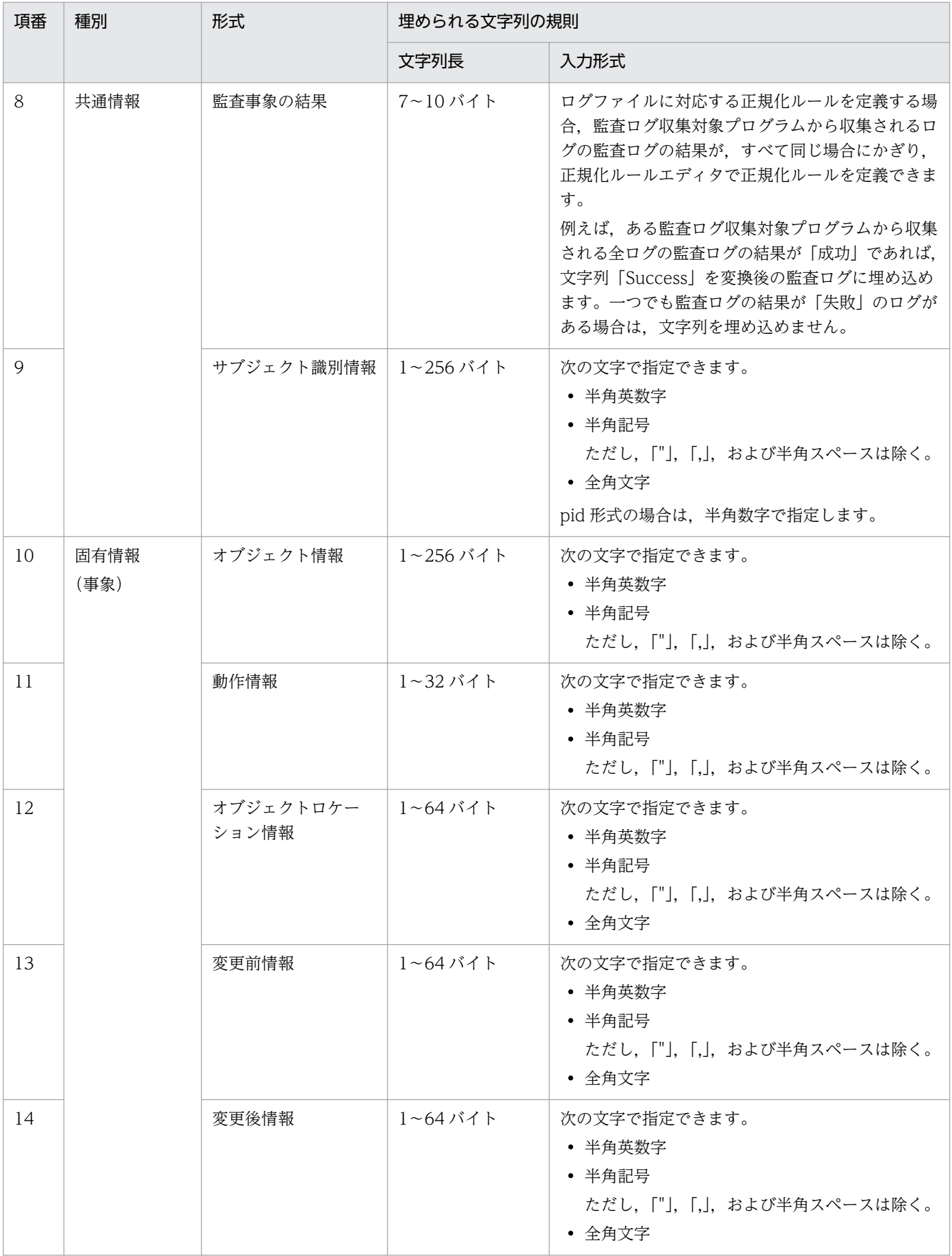

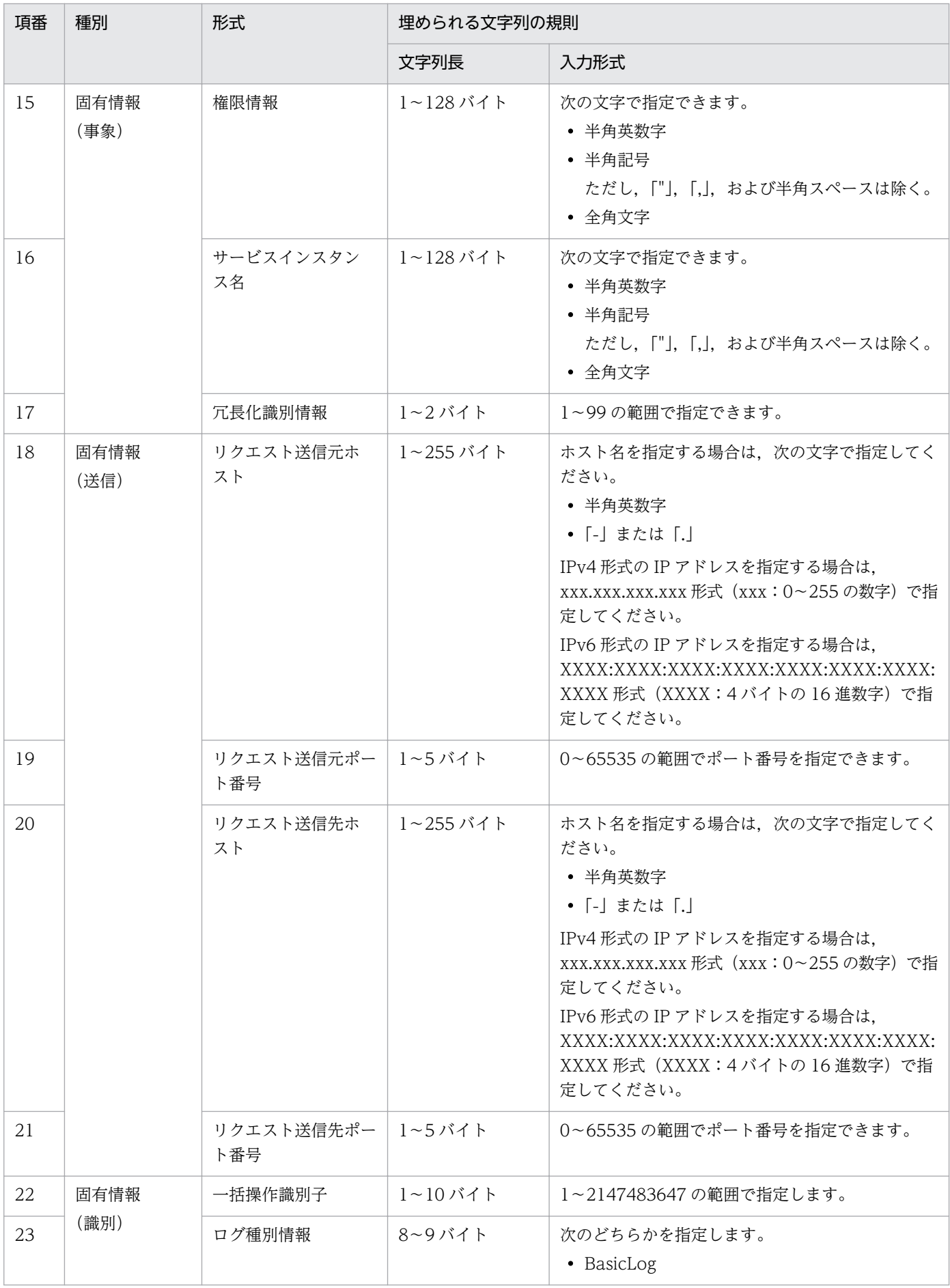

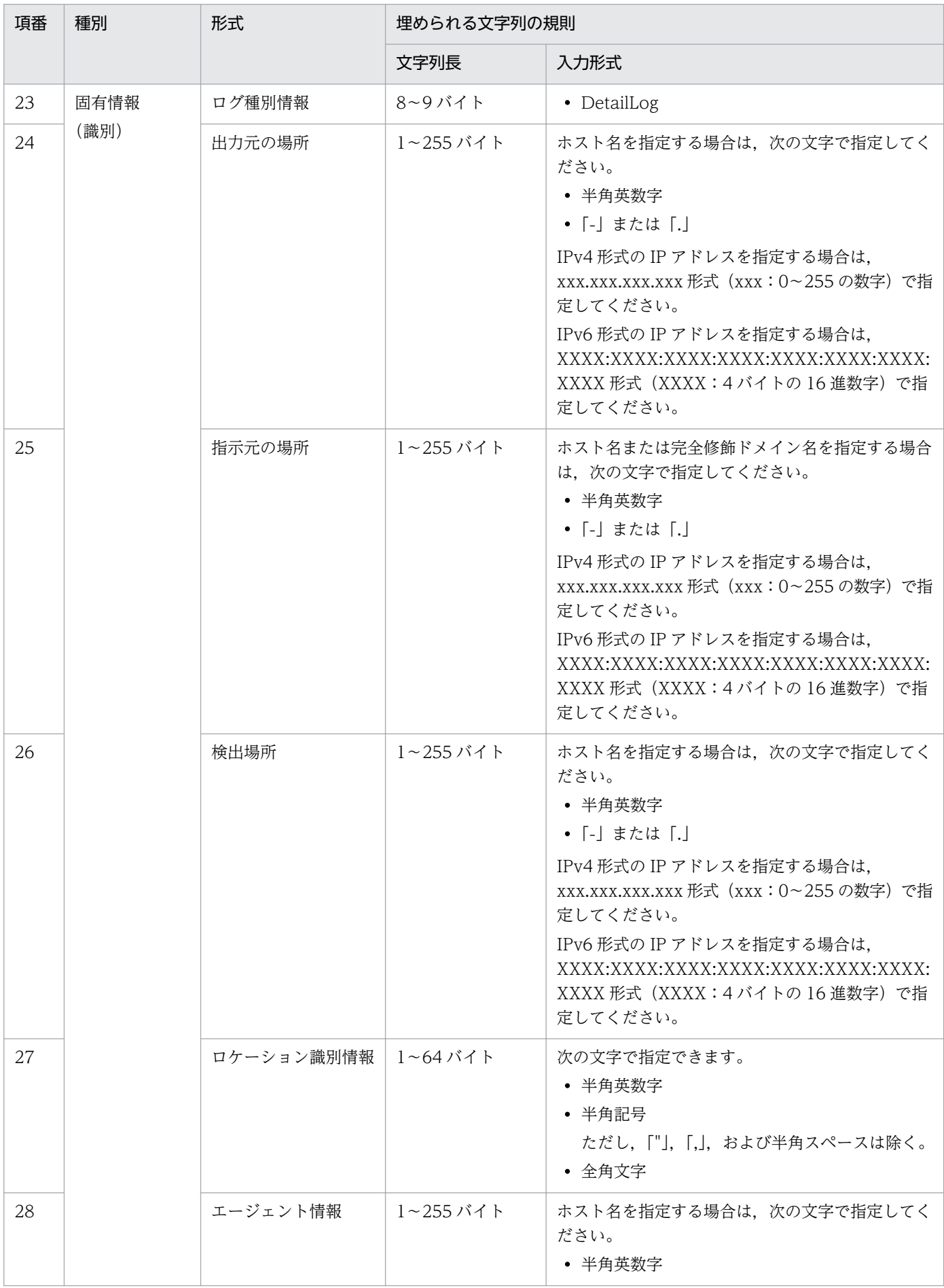

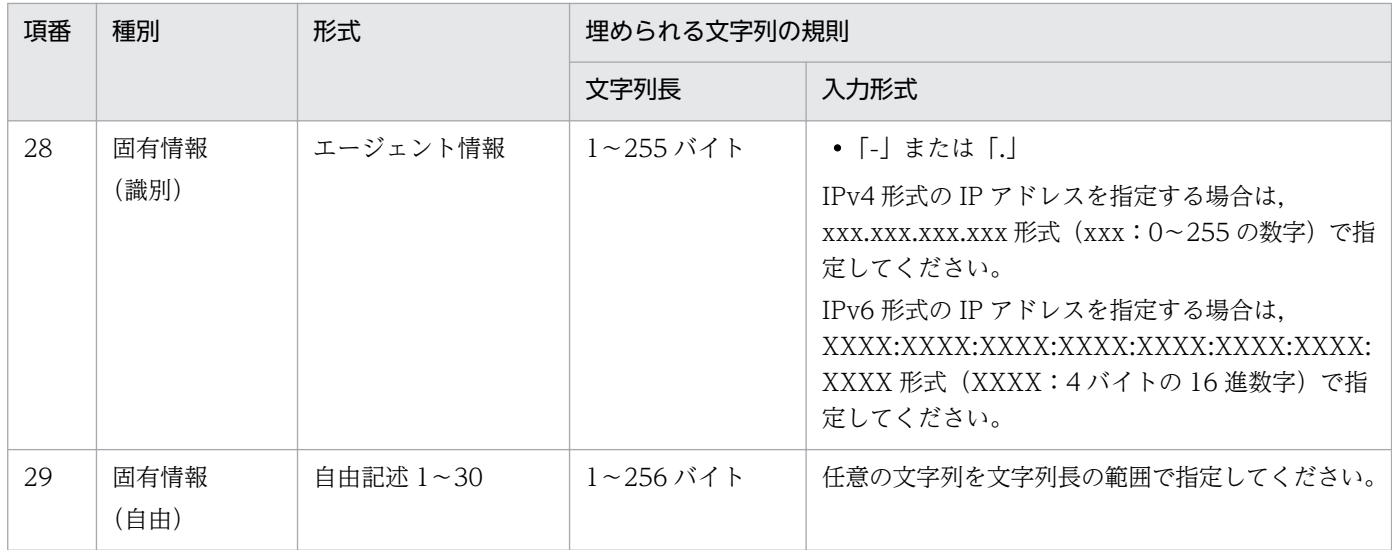

<span id="page-29-0"></span>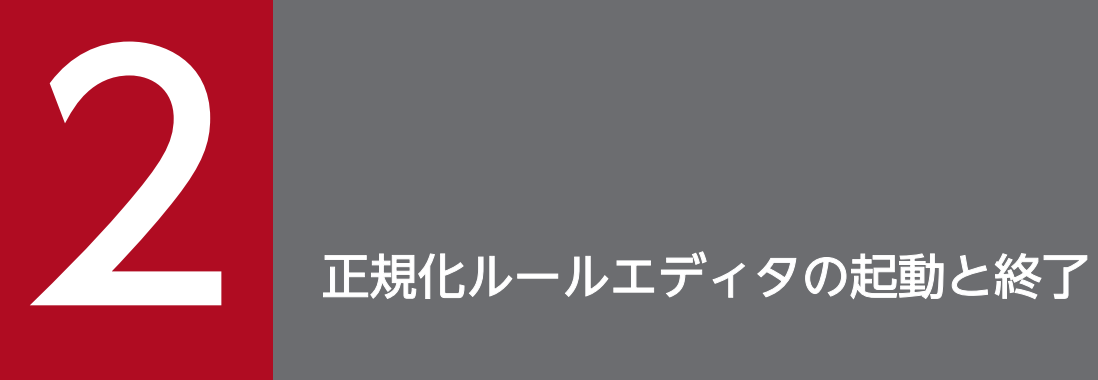

この章では,正規化ルールエディタを起動する方法,操作時の注意事項,および終了する方法に ついて説明します。

### <span id="page-30-0"></span>2.1 正規化ルールエディタを起動する

正規化ルールエディタを起動する前に,次に示すサービスを開始しているか確認してください。

- 正規化サービス(JP1/NETM/Audit Manager Convert)
- 正規化定義サービス(JP1/NETM/Audit Manager Define)

サービスの開始については,マニュアル「JP1/Audit Management - Manager 構築・運用ガイド」の, JP1/Audit Management - Manager のサービスの開始・停止について説明し

ている個所を参照してください。

正規化ルールエディタは, [スタート] ボタンをクリックして, [プログラム] − [IP1\_NETM\_Audit] − [正規化ルールエディタ]を選択すると起動します。起動すると,正規化ルールエディタのメイン画面が表 示されます。

#### 図 2‒1 正規化ルールエディタのメイン画面

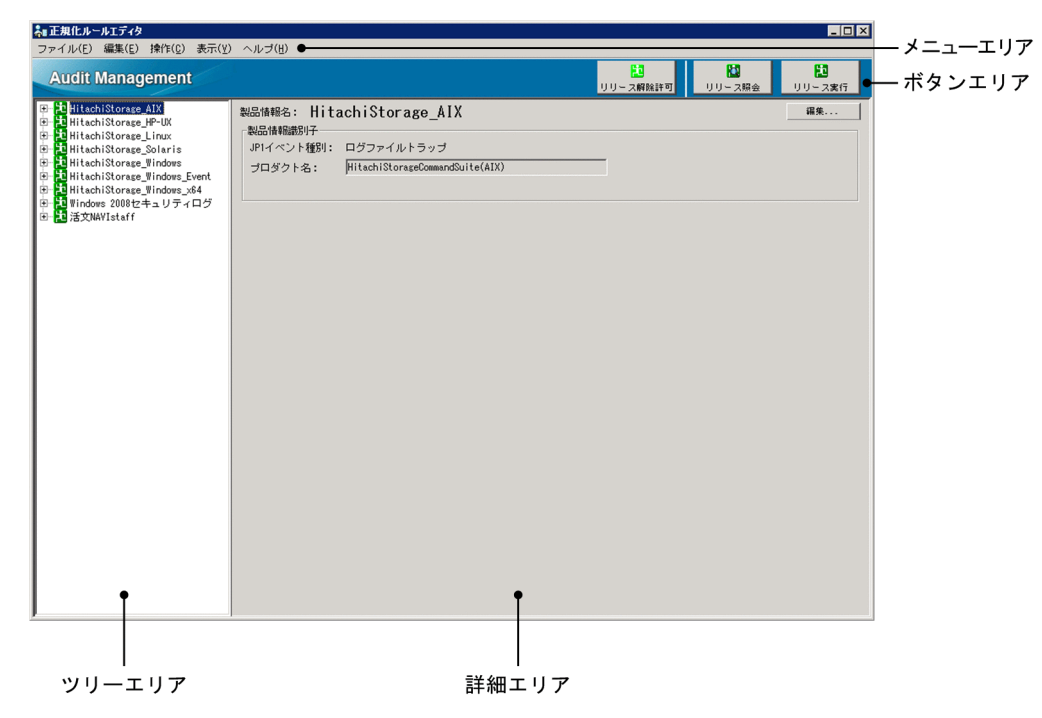

メイン画面の詳細については,「[5.1 メイン画面の各部の名称と使い方」](#page-89-0)を参照してください。

<span id="page-31-0"></span>正規化ルールエディタを操作するに当たって,次の点に注意してください。

- 正規化ルールエディタには,シフト JIS コードで入力してください。
- 「Hitachi Storage」, 「Windows 2008 セキュリティログ」, および「活文 NAVIstaff」の正規化ルー ルは、JP1/Audit Management - Manager の標準サポート製品として、正規化ルールエディタに初め から定義されています。

標準サポート製品の正規化ルールは,編集しないでください。標準サポート製品の正規化ルールを誤っ て削除したり編集したりした場合には,定義を再作成して定義を初めの状態に戻すことができます。標 準サポート製品の正規化ルールを再作成する操作については,「[4.5 標準サポート製品の定義を再作成](#page-84-0) [する」](#page-84-0)を参照してください。

なお,標準サポート製品の「Windows 2008 セキュリティログ」は,Windows イベント ID ごとに 正規化ルールが定義されています。その中に目的の Windows イベント ID がない場合は、新たに目的 の Windows イベント ID の正規化ルールを定義しても問題ありません。

• 半角スペース,全角スペース,タブ,および改行コードは,正規化ルールエディタでは次のように表示 されます。

#### 表 2-1 正規化ルールエディタで表示される文字

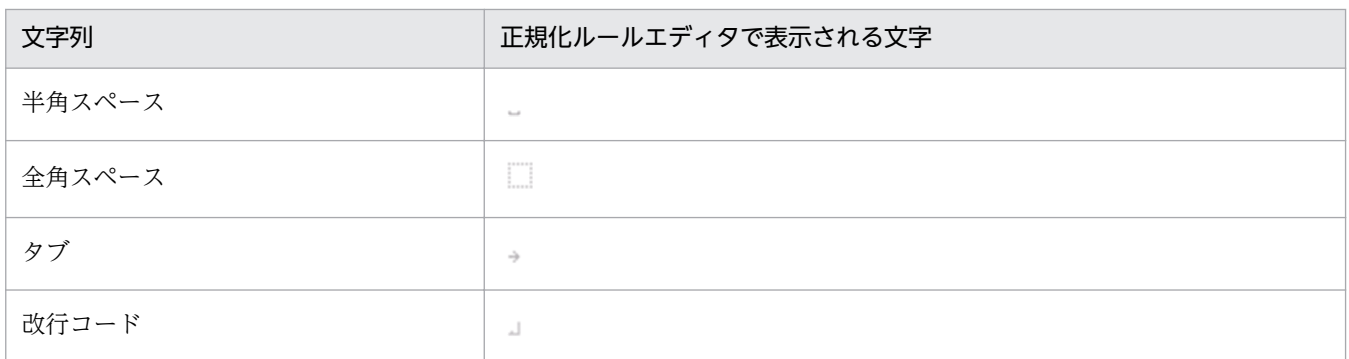

なお、タブと改行コード以外の、OxOO~Ox1F, および Ox7F の制御コードをテキストフィールドに入 力した場合,正しく表示されないことがあります。

- 正規化ルールエディタに読み込まれた情報の中に,対応しない文字コードが含まれていた場合,その文 字が「?」で表示されます。
- ディスプレイの解像度を 1,024×768 ピクセル以上に設定してください。1,024×768 ピクセル未満に 設定すると,一部のダイアログが画面内に収まらないことがあります。
- 正規化ルールエディタのメイン画面は,初期サイズより小さくなりません。
- 正規化ルールエディタを起動したあとにデスクトップテーマを変更すると、正規化ルールエディタが正 しく表示されないことがあります。この場合は,いったん正規化ルールエディタを終了してから,再度 起動してください。

### <span id="page-32-0"></span>2.3 正規化ルールエディタを終了する

必要な操作を終えたら,正規化ルールエディタを終了します。

正規化ルールエディタの終了手順を次に示します。

- 1.[ファイル]−[終了(ログアウト)]をクリックする。 終了確認メッセージが表示されます。
- 2. 終了確認メッセージの [はい]ボタンをクリックする。 メイン画面が閉じ,正規化ルールエディタが終了します。

2. 正規化ルールエディタの起動と終了

<span id="page-33-0"></span>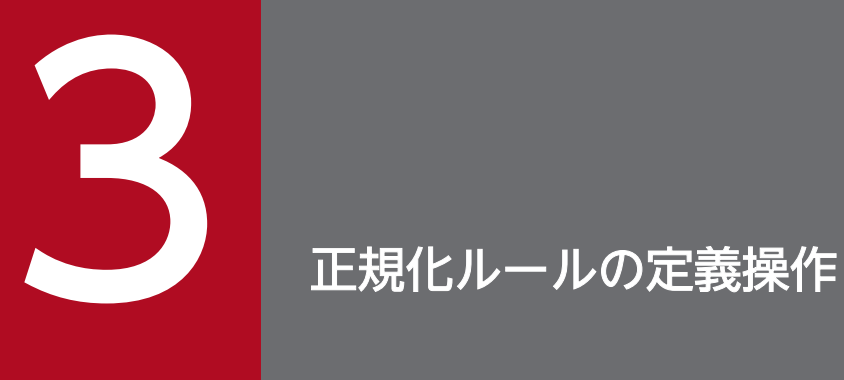

この章では、正規化ルールエディタを利用して新規に正規化ルールを定義する手順を、例題に沿っ て説明します。まずは,「3.1 例題の説明」で例題の大まかな内容をつかんでください。3.2 以 降で,定義操作の流れと操作を説明します。

### <span id="page-34-0"></span>3.1 例題の説明

これから、次のログの正規化ルールを定義します。

• アプリケーション A が Windows Server 2008 のアプリケーションログに出力するログ(メッセージ ID:A0001)

アプリケーション A が,Windows Server 2008 のイベントログのアプリケーションログに出力する ログメッセージに対応する正規化ルールを定義します。

#### • 業務プログラム B のログ

業務プログラム B が出力したログファイルのログメッセージに対応する正規化ルールを定義します。

ログメッセージの出力先(Windows イベントログまたはログファイル)によって,正規化ルールの定義 操作が異なります。それぞれの場合に分けて,正規化ルールを定義する操作を説明します。

#### 表 3‒1 正規化ルールの定義操作の参照先

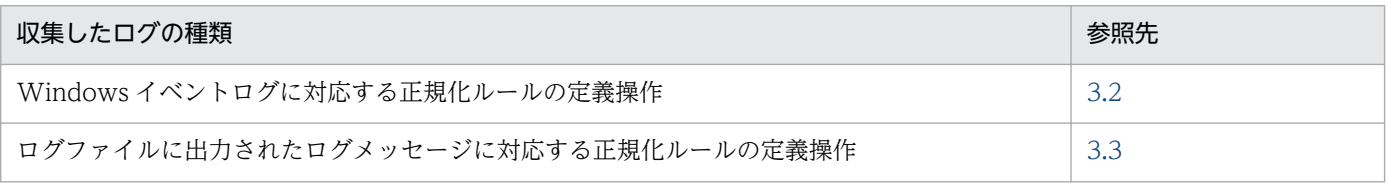

### <span id="page-35-0"></span>3.2 正規化ルールの定義操作 (Windows イベントログの場合)

Windows イベントログの正規化ルールを定義します。

ここでは、アプリケーション A が Windows Server 2008 のアプリケーションログに出力する次のログ メッセージ(メッセージ ID:A0001)に対応する正規化ルールを定義する例に沿って説明します。

```
アカウントが正常にログオンしました。↓
↓
サブジェクト:↓
→セキュリティ△ID:→→SYSTEM↓
→アカウント名:→→WIN-DOM$↓
→アカウント△ドメイン:→→AUDIT↓
→ログオン△ID:→→0x1e6↓
↓
ログオン△タイプ:→→→2↓
\cdot新しいログオン:↓
→セキュリティ△ID:→→S-1-5-21↓
→アカウント名:→→Administrator↓
→アカウント△ドメイン:→→AUDIT↓
→ログオン△ID:→→0xd7ff4↓
→ログオン△GUID:→→{00000000-0000}↓
↓
プロセス情報:↓
→プロセス△ID:→→0x750↓
→プロセス名:→→C:\Windows\System32\winlogon.exe↓
↓
ネットワーク情報:↓
→ワークステーション名:→WIN-DOM↓
→ソース△ネットワーク△アドレス:→127.0.0.1↓
→ソース△ポート:→→0↓
    (以降省略)
```
(凡例)

- ↓:改行を示します。
- →:タブを示します。
- △:半角スペースを示します。

### 3.2.1 定義の流れ

Windows イベントログの正規化ルールを定義する流れを次の表に示します。

#### 表 3‒2 Windows イベントログの正規化ルールを定義する流れ

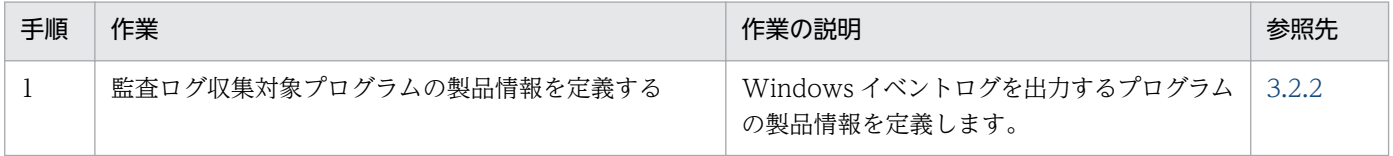

3. 正規化ルールの定義操作
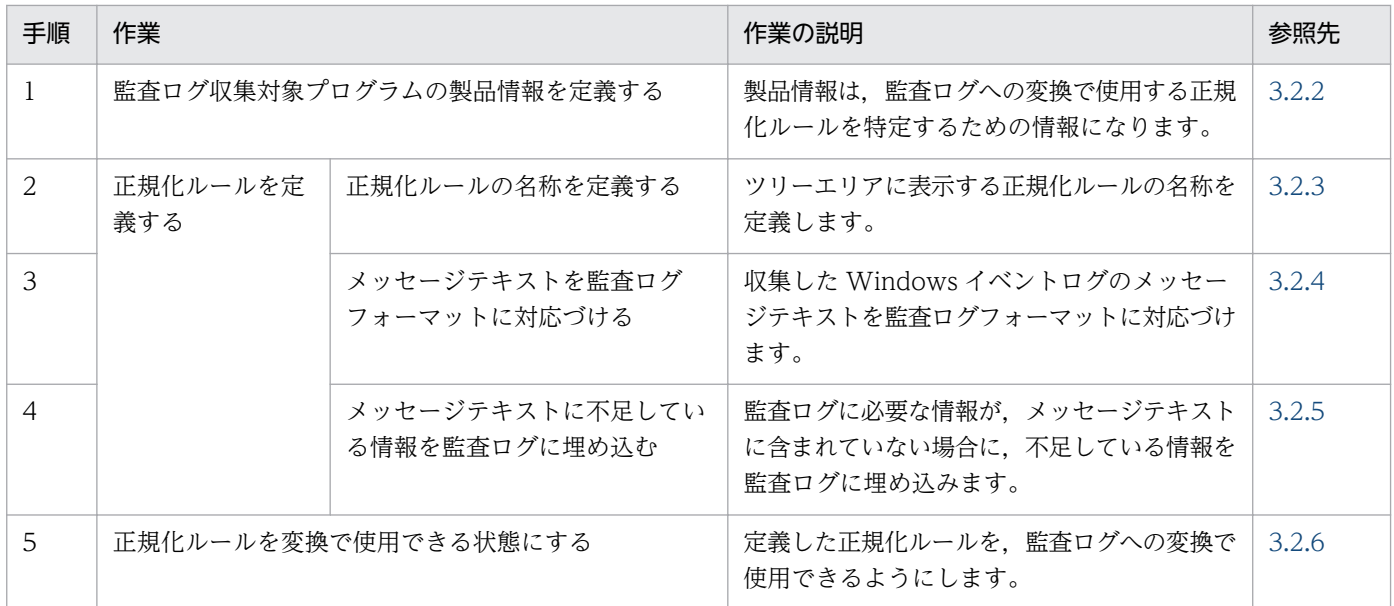

## 3.2.2 監査ログ収集対象プログラムの製品情報を定義する

監査ログへの変換では、JP1/Audit Management - Manager に登録されている正規化ルールのうち,ど れを使用するかを決めるための情報が必要です。その情報となる,監査ログ収集対象プログラムの製品情 報を定義します。ここでは,アプリケーション A の製品情報を定義します。

### 注意事項

製品情報の定義は、Windows イベントログにログメッセージを出力する製品の情報が、ツリーエ リアに定義されていない場合に定義します。例えば、Windows Server 2008 が出力する Windows イベントログのセキュリティログの正規化ルールを定義する場合,「Windows2008 セキュリティ ログ」の製品情報はすでに定義されているので,製品情報の定義は不要です。ここで採り上げてい る例では,アプリケーション A が Windows Server 2008 の Windows イベントログにログメッ セージを出力するため,アプリケーション A の製品情報の定義が必要です。

手順を次に示します。

## (1) 手順

1. メイン画面で,[ファイル]−[新規作成]−[製品情報]を選択する。 [製品情報定義]ダイアログが表示されます。

### 図 3-1 「製品情報定義】ダイアログ

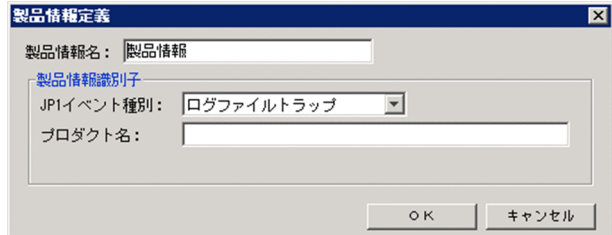

- 2.「製品情報名」に,定義する製品情報の名称を入力する。 定義した製品情報名は,ツリーエリアに表示されます。 ここでは,「アプリケーション A」と入力します。
- 3.「JP1 イベント種別」で,「イベントログトラップ」を選択する。

Windows イベントログは, JP1/Base のイベントログトラップで収集されるので, 「イベントログト ラップ」を選択します。

4.「プロダクト名I に. Windows イベントログのソース情報を入力する。

ここでは、Windows Server 2008 のアプリケーションログのソース情報である「ApplicationA」を 入力します。

#### 5. [Windows イベントログ種別]で, Windows イベントログの種別を選択する。

セキュリティログなのか,セキュリティログ以外なのかを選択します。

アプリケーション A は、Windows Server 2008 のアプリケーションログを出力するので、ここでは 「セキュリティログ以外」を選択します。

#### 図 3-2 アプリケーション A の情報を入力した「製品情報定義]ダイアログ

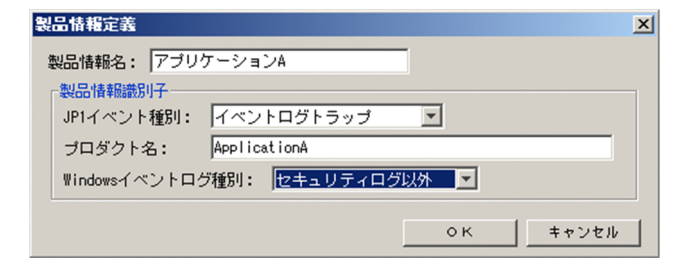

6. [OK] ボタンをクリックする。

定義した製品情報がツリーエリアと詳細エリアに表示されます。

<span id="page-38-0"></span>図 3‒3 アプリケーション A の製品情報が表示されたツリーエリアと詳細エリア

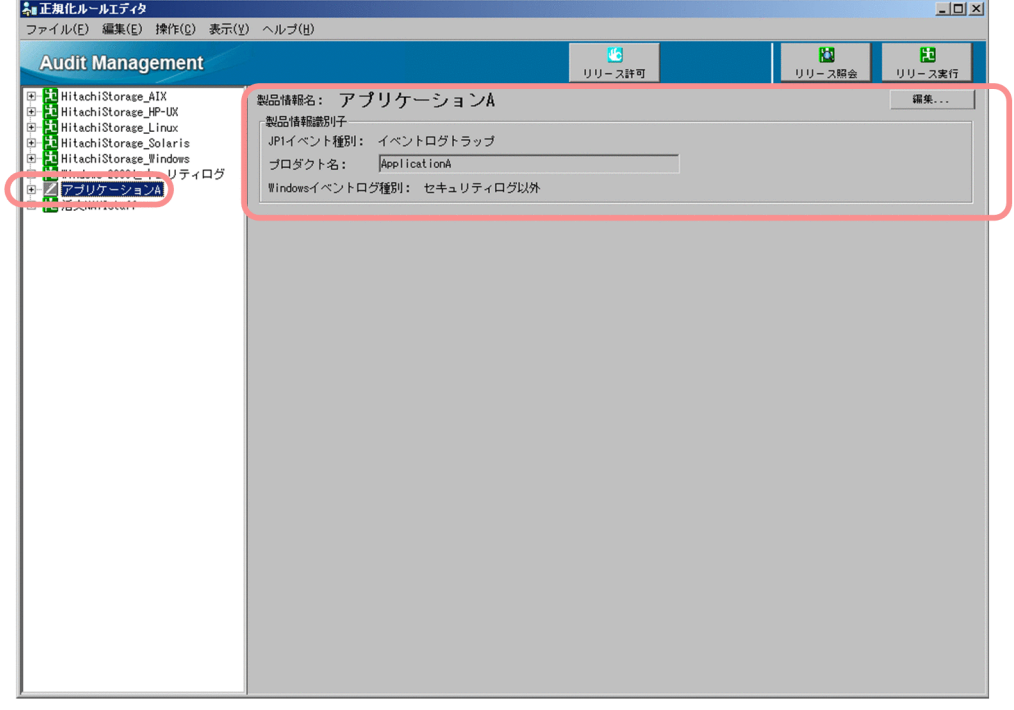

(2) 関連情報

[製品情報定義]ダイアログの項目の詳細については,[「5.6 \[製品情報定義\]ダイアログ」](#page-105-0)を参照してく ださい。

### 3.2.3 正規化ルールの名称を定義する

製品情報を定義したら,監査ログ収集対象プログラムの正規化ルールを定義します。

まず. Windows イベントログの ID を登録します。手順を次に示します。

# (1) 手順

1. ツリーエリアで,製品情報「アプリケーション A」の製品情報のアイコンを確認する。 製品情報の隣にあるアイコンは,正規化ルールの定義の状態を表します。 正規化ルールの定義は,正規化ルールの定義の状態(製品情報のアイコン)が次の場合に実施できます。

•「編集」状態

■■ 正規化ルールが一つも定義されていない状態,または定義が完了している状態(「編集(完了) 状態」)

正規化ルールの定義が未完了のまま,一時的に保存している状態(「編集(未完了)状態」)

•「リリース」状態

3. 正規化ルールの定義操作

比

- •「リリース編集」状態
	- 正規化ルールの定義が完了している状態(「リリース編集(完了)状態」)

☆ 正規化ルールの定義が未完了のまま, 一時的に保存している状態(「リリース編集(未完了)状 態」)

図 3‒4 ツリーエリアでアプリケーション A の製品情報のアイコンが「編集」状態になってい る例

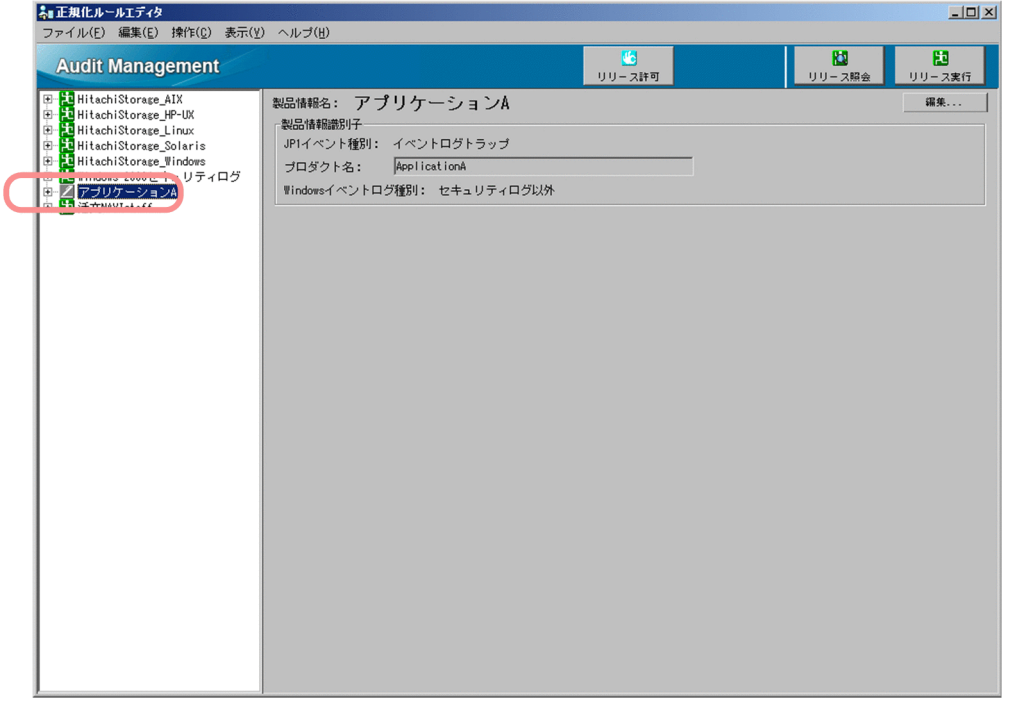

「アプリケーション A」の正規化ルールの定義の状態が, 「 <sup>[1</sup>7 (「リリース許可」状態)」または「 <mark>上</mark> (「リリース解除許可」状態)」の場合は,正規化ルールの定義の状態を変更してください。 正規化ルールの定義の状態,および状態を変更する方法については、[「5.4 メイン画面−ツリーエリ](#page-96-0) [ア」](#page-96-0)を参照してください。

2. ツリーエリアで, 製品情報「アプリケーション A」を選択して, [ファイル] - [新規作成] - [正規 化ルール]を選択する。

[正規化ルール定義]ダイアログが表示されます。

### <span id="page-40-0"></span>図 3‒5 [正規化ルール定義]ダイアログ

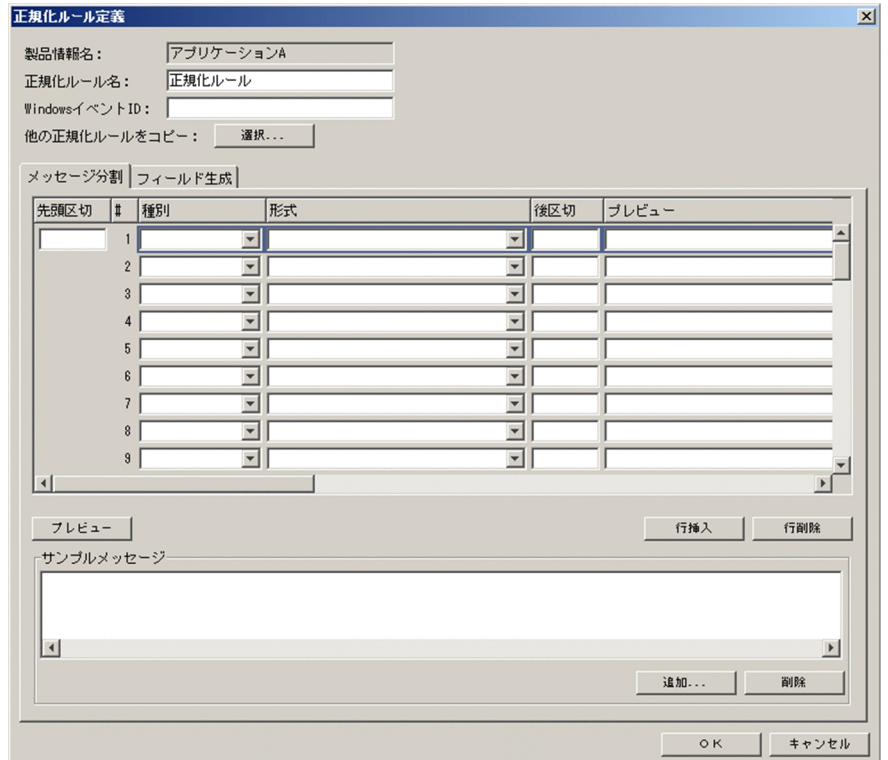

3.「正規化ルール名」に、定義する正規化ルールの名称を入力する。 定義した正規化ルール名は,ツリーエリアに表示されます。 ここでは,メッセージ ID「A0001」を入力します。

4.「Windows イベント ID」に,定義する Windows イベント ID を入力する。

ここでは,「0001」と入力します。

これで、正規化ルールの名称と Windows イベント ID を登録できました。次に、メッセージテキストを 監査ログフォーマットに対応づけます。[正規化ルール定義] ダイアログを開いた状態で、次項を参照して ください。

### (2) 関連情報

[正規化ルール定義]ダイアログの項目の詳細については,[「5.7 \[正規化ルール定義\]ダイアログ」](#page-108-0)を参 照してください。

## 3.2.4 メッセージテキストを監査ログフォーマットに対応づける

Windows イベントログのメッセージテキストを,「[1.3 メッセージテキストを監査ログフォーマットに](#page-12-0) [どのように対応づけるか](#page-12-0)」で検討した内容に沿って分割し,監査ログフォーマットに対応づけます。

3. 正規化ルールの定義操作

ここでは、メッセージ ID「A0001」のメッセージテキストを次の図のように分割し、監査ログフォーマッ トに対応づけます。

### 図 3‒6 メッセージ ID「A0001」のメッセージテキストの分割

メッセージID「A0001」のメッセージテキスト

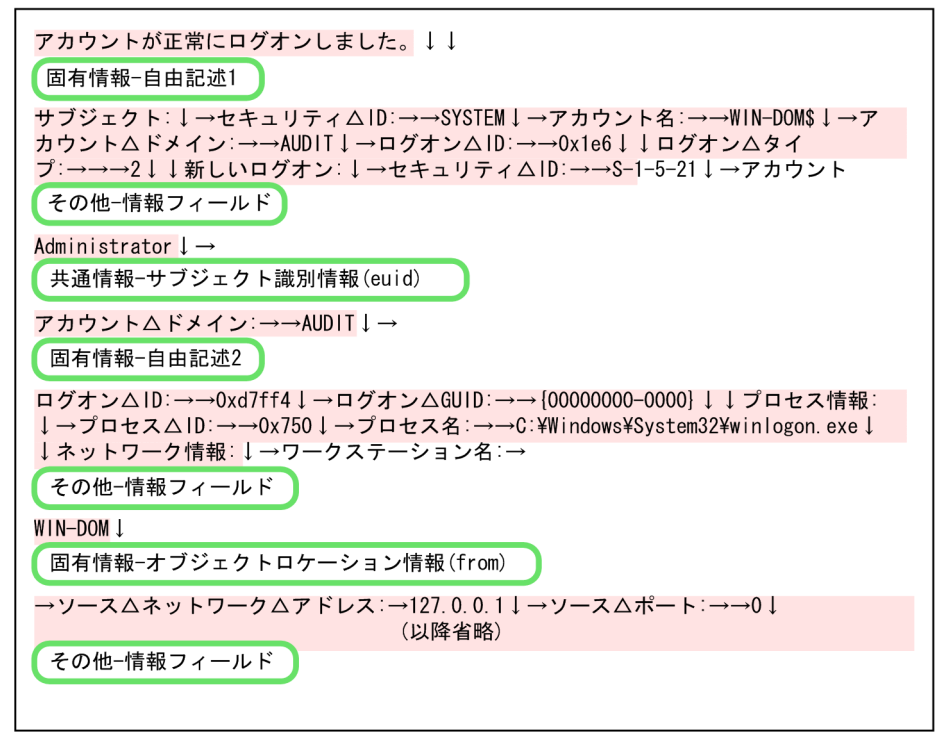

(凡例)

■ : 分割したメッセージテキストの要素を示します。 がない個所:区切りとなる文字列を示します。 ↓:改行を示します。 ■■:対応づける監査ログフォーマットの要素を示します。 →:タブを示します。 △:半角スペースを示します。

メッセージテキストを分割するために,まず,サンプルとなるメッセージテキストを登録します。手順を 次に示します。

# (1) 手順

1.[正規化ルール定義] ダイアログの[メッセージ分割]タブにある, 「サンプルメッセージ」の[追加] ボタンをクリックする。

[サンプルメッセージ追加]ダイアログが表示されます。

図 3-7 「サンプルメッセージ追加]ダイアログ

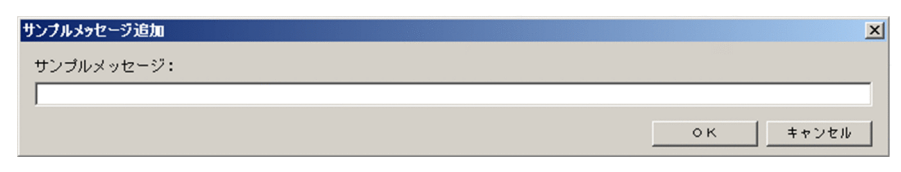

#### 2. サンプルとなるメッセージテキストを「サンプルメッセージ」に入力する。

ここでは,メッセージ ID「A0001」のメッセージテキストを入力します。

3. [OK] ボタンをクリックする。

[正規化ルール定義]ダイアログの[メッセージ分割]タブの「サンプルメッセージ」に,入力したサ ンプルメッセージが表示されます。

図 3-8 サンプルメッセージが表示された「正規化ルール定義】ダイアログ

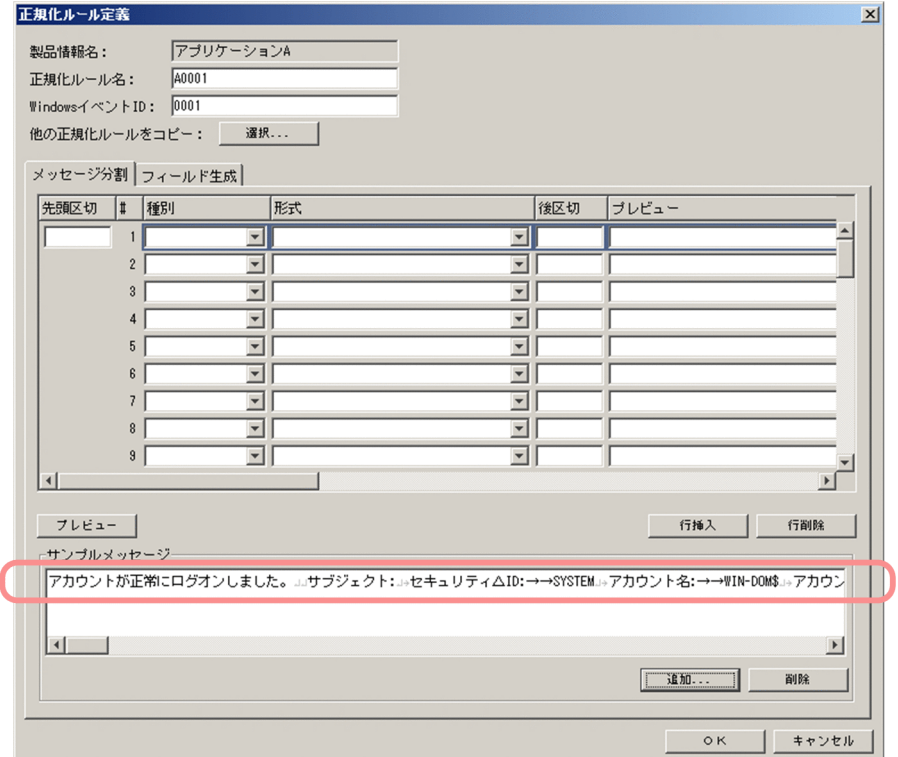

サンプルメッセージは,3 件まで登録できます。ここでは 1 件だけを登録しました。 次に,登録したサンプルメッセージテキストを分割し,分割した各要素に監査ログフォーマットの要素 を対応づけます。

4. メッセージテキストの先頭の要素に対応づける監査ログフォーマットの要素を,「種別」と「形式」プ ルダウンメニューから選択する。

ここでは,メッセージ ID「A0001」のメッセージテキストを図 3-6 のように分割します。先頭の要素 は,「アカウントが正常にログオンしました。」です。「アカウントが正常にログオンしました。」には, 固有情報(自由)を対応づけるので,「種別」プルダウンメニューで「固有情報(自由)」を,「形式」 プルダウンメニューで「自由記述 1」を選択します。

次に,メッセージテキストを「アカウントが正常にログオンしました。」で区切ります。

5. 先頭の要素「アカウントが正常にログオンしました。」で区切るために,「サンプルメッセージリスト」 で分割するメッセージテキストを選択し,「後区切」に区切りとなる情報を入力する。 区切りとなるのは,「↓↓」(↓:改行コード)です。

[メッセージ分割]タブの 1 行目の「後区切」に「↓↓」を入力してください。

#### 6. [プレビュー]ボタンをクリックする。

「プレビュー」で,「アカウントが正常にログオンしました。」が正常に分割されていることを確認でき ます。

#### 図 3-9 メッセージテキストの先頭の要素を定義した「正規化ルール定義]ダイアログ

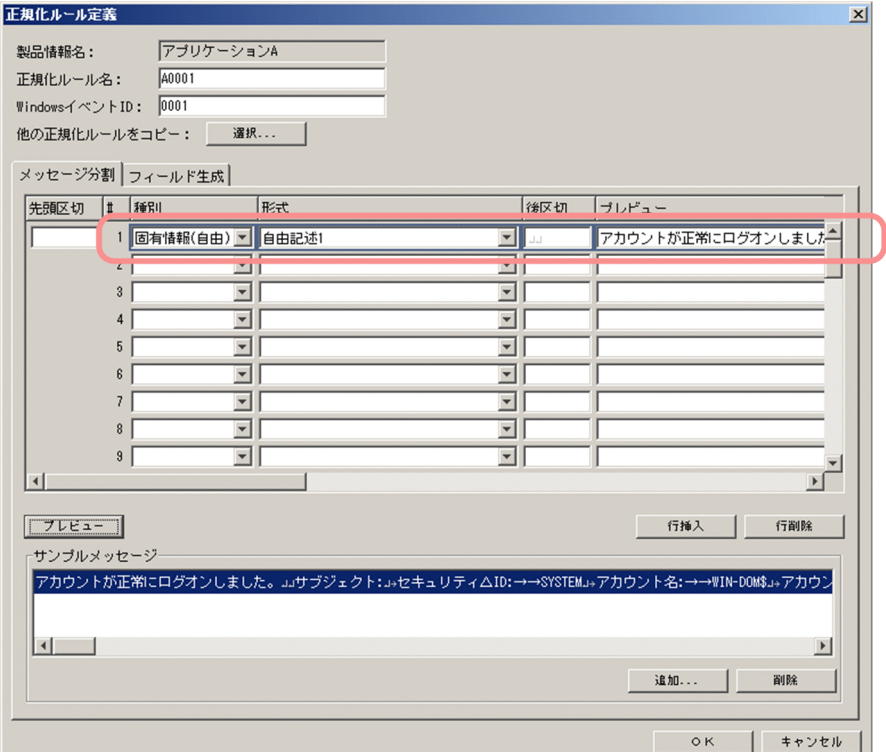

7. 先頭の要素を定義した要領で,以降のメッセージテキストを分割し,監査ログフォーマットの要素を対 応づける。

図 3-6 に従って,監査ログフォーマットの種別と形式を対応づけます。

### 図 3-10 メッセージテキストすべてを監査ログフォーマットに対応づけた「正規化ルール定 義]ダイアログ

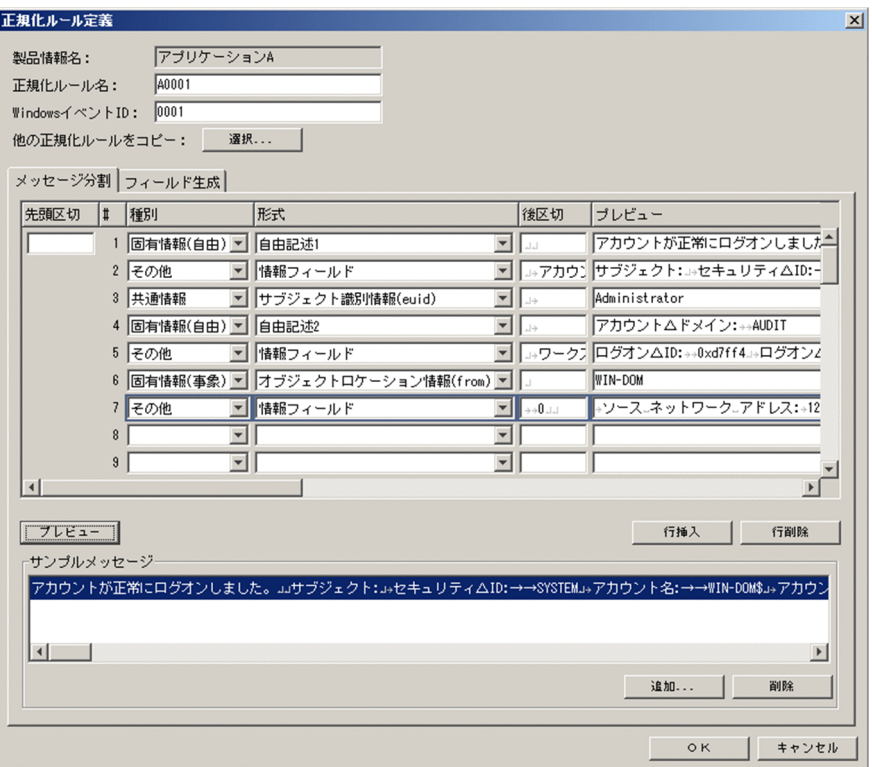

空行ができないように入力してください。

途中で分割位置を誤り、分割位置を増やしたり減らしたりしたい場合は、[行挿入]ボタンまたは [行 削除]ボタンで修正してください。[行挿入]ボタンは、カーソルがある行の上に空行を挿入します。 [行削除]ボタンは,カーソルがある行を削除します。[行挿入]ボタンまたは[行削除]ボタンを使用 すると,「プレビュー」の内容がいったん削除されます。

これで,メッセージテキストを監査ログフォーマットの要素に対応づける操作は完了です。

次に, メッセージテキストに不足している情報を, 監査ログに埋め込む定義をします。[正規化ルール定 義]ダイアログを開いた状態で、次項を参照してください。

## (2) 関連情報

- すでに定義してある正規化ルールの定義,および標準サポート製品のテンプレートを流用して,新規に 正規化ルールを定義することもできます。[正規化ルール定義]ダイアログの[選択]ボタンで,流用 する正規化ルールを選択します。[正規化ルール定義] ダイアログの項目については、「[5.7 \[正規化](#page-108-0) [ルール定義\]ダイアログ」](#page-108-0)を参照してください。
- •[正規化ルール定義]ダイアログの,「種別」および「形式」プルダウンメニューの各項目については, [「5.7.3 「種別」および「形式」プルダウンメニューの内容」](#page-114-0)を参照してください。
- ここで説明した手順では,メッセージテキストを分割する際,区切り文字で分割しました。区切り文字 以外に,バイト単位でメッセージテキストを分割することもできます。詳細は,[「3.4 メッセージテキ](#page-71-0) [ストを分割する方法」](#page-71-0)を参照してください。

<sup>3.</sup> 正規化ルールの定義操作

# <span id="page-45-0"></span>3.2.5 メッセージテキストに不足している情報を監査ログに埋め込む

「[3.2.4 メッセージテキストを監査ログフォーマットに対応づける」](#page-40-0)で,メッセージテキスト上にある情 報は,監査ログフォーマットに対応づけました。

次に,監査ログとして必要な情報がメッセージテキスト上にない場合に,不足している情報を監査ログに 埋め込みます。監査ログに情報を埋め込むことを「フィールドを生成する」ともいいます。

情報を監査ログに埋め込む方法は,次の 2 種類があります。

- JP1 イベントの属性値から埋め込む
- 任意の文字列を埋め込む

ここでは、次の情報を監査ログに埋め込みます。

#### 表 3-3 監査ログに埋め込む情報と埋め込む方法

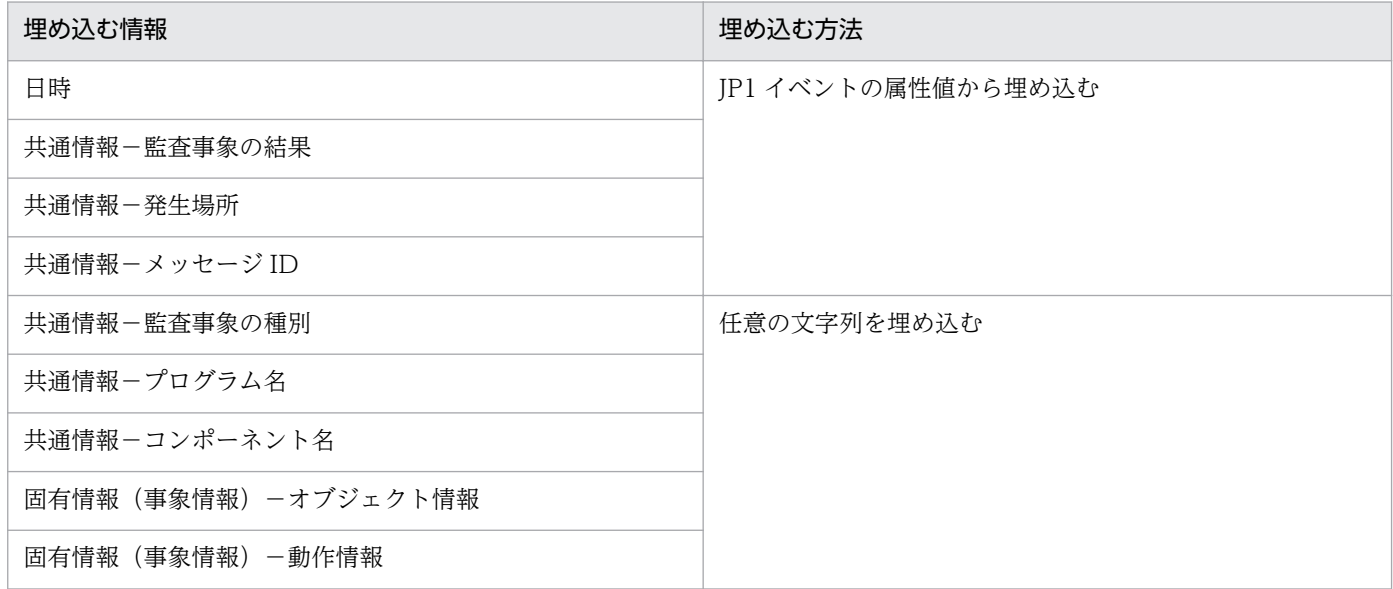

手順を次に示します。

# (1) 手順

### 1. [正規化ルール定義]ダイアログで, [フィールド生成] タブをクリックする。

[フィールド生成]タブの項目が表示されます。

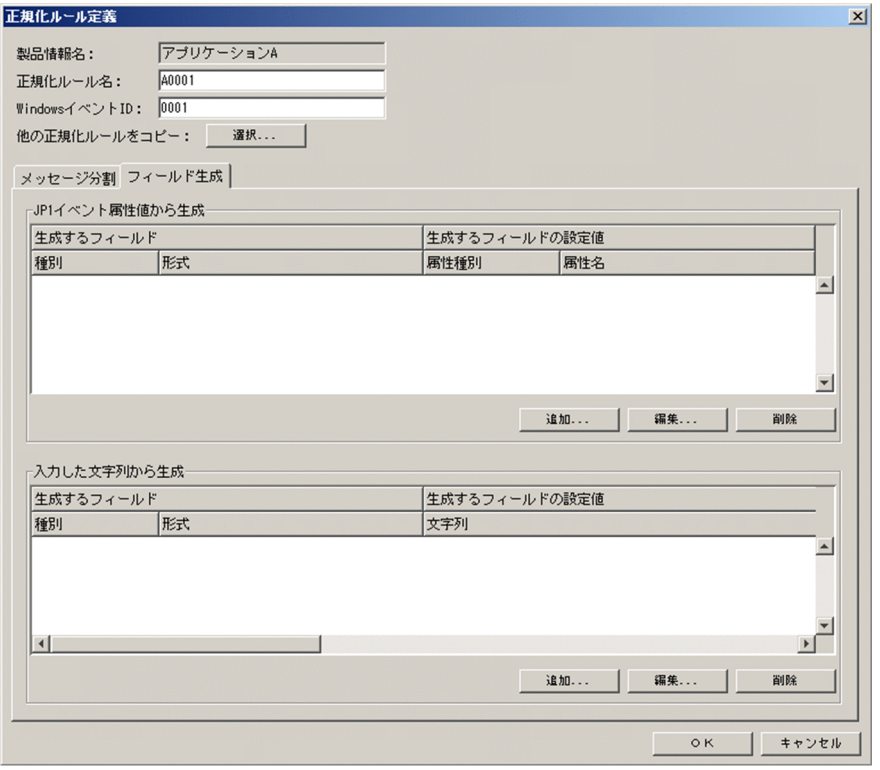

2. 「JP1 イベント属性値から生成」の [追加] ボタンをクリックする。

[生成フィールド定義]ダイアログが表示されます。

図 3-12 [生成フィールド定義]ダイアログ (JP1 イベント属性値を埋め込む場合)

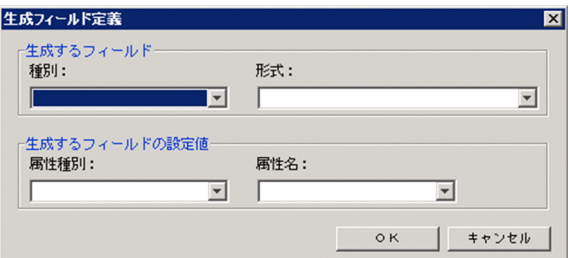

3. JP1 イベントの属性値から埋め込む情報を定義する。

ここでは、まず、日時の情報を埋め込む定義をします。[生成フィールド定義]ダイアログの各項目に, 次の内容を指定します。

表 3‒4 日時の情報を埋め込むための定義内容

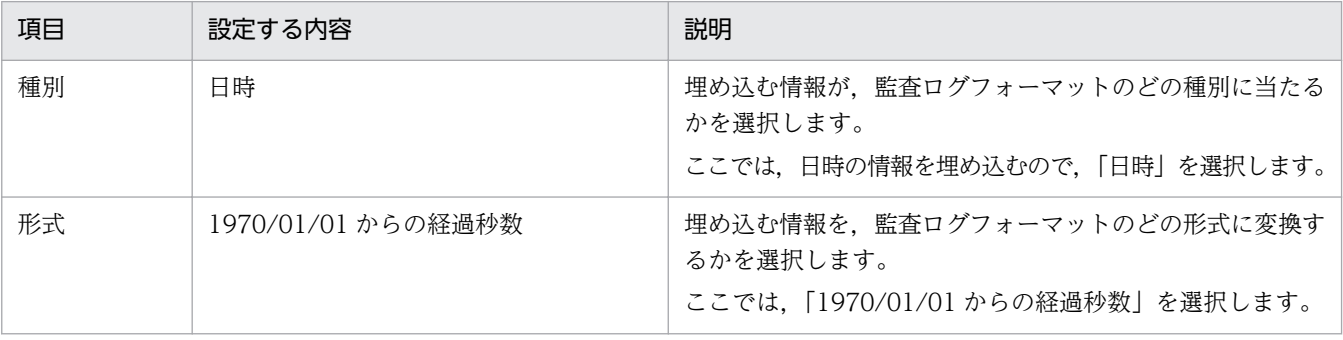

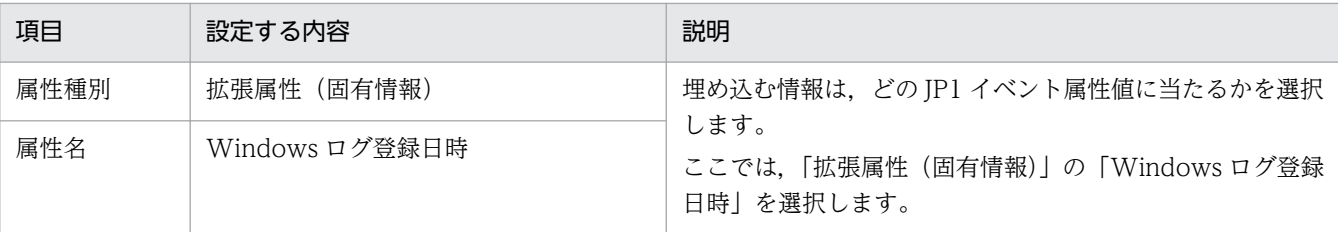

### 4. [OK] ボタンをクリックする。

[正規化ルール定義]ダイアログの「JP1 イベント属性値から生成」に,定義した内容が表示されます。

図 3-13 定義した日時の情報が表示された [フィールド生成] タブ

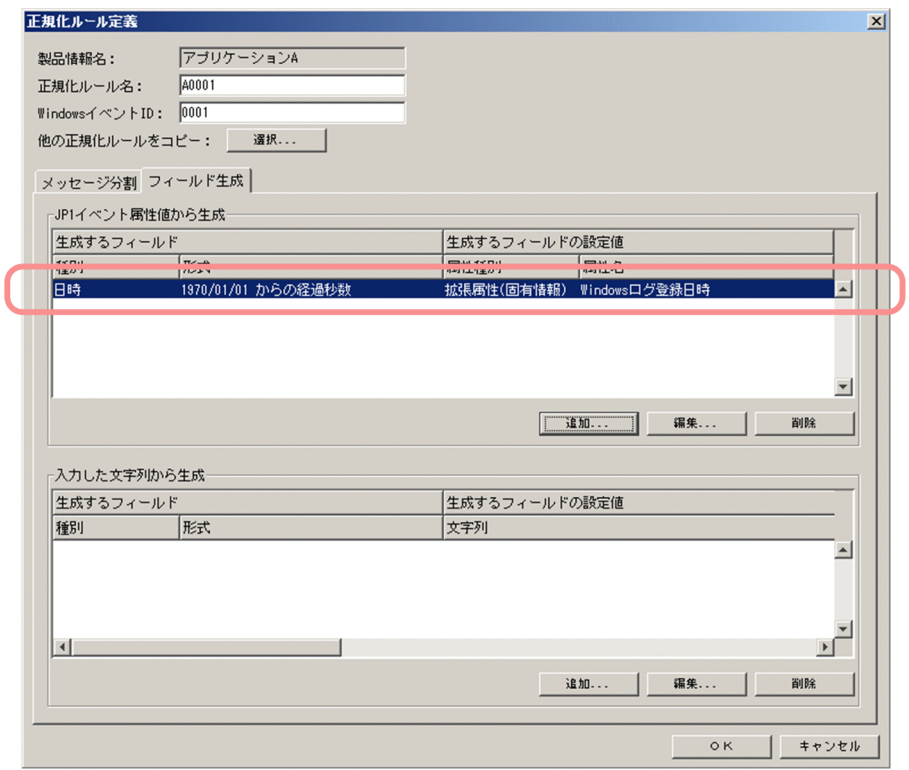

5. 日時の情報を埋め込んだ要領で,日時以外の情報も埋め込む。

ここでは,「共通情報−監査事象の結果」,「共通情報−発生場所」,および「共通情報−メッセージ ID」 の情報を JP1 イベントの属性値から埋め込みます。

図 3-14 日時以外の情報を JP1 イベント属性値から対応づけた「フィールド生成] タブ

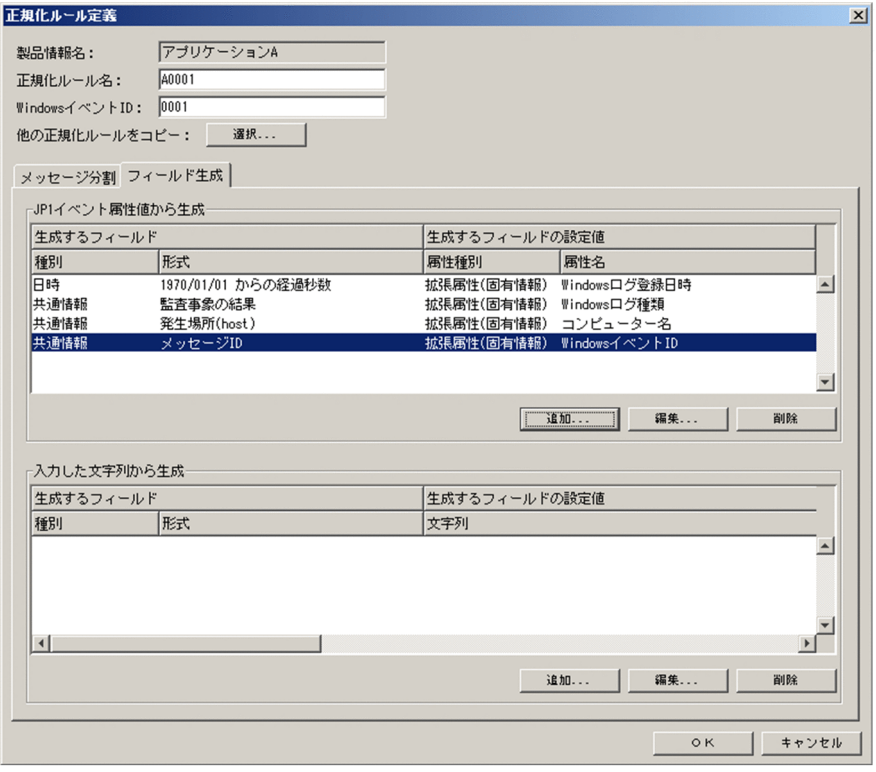

次に、監査ログに必要な情報が IP1 イベントの属性値にない場合に、任意の文字列を監査ログの情報と して埋め込みます。

6. [フィールド生成] タブの「入力した文字列から生成」で, [追加] ボタンをクリックする。 [生成フィールド定義]ダイアログが表示されます。

図 3-15 [生成フィールド定義]ダイアログ(文字列を埋め込む場合)

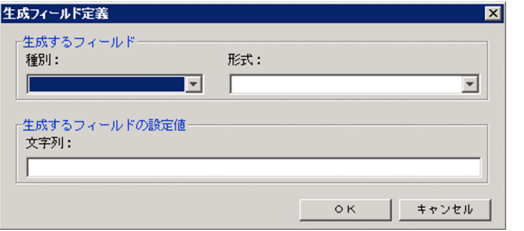

#### 7. 監査ログに埋め込む情報を入力する。

ここでは,まず,「監査事象の種別」情報を入力し,監査ログに埋め込みます。[生成フィールド定義] ダイアログの各項目に,次の内容を指定します。

### 表 3-5 「コンポーネント名」情報を埋め込むための定義内容

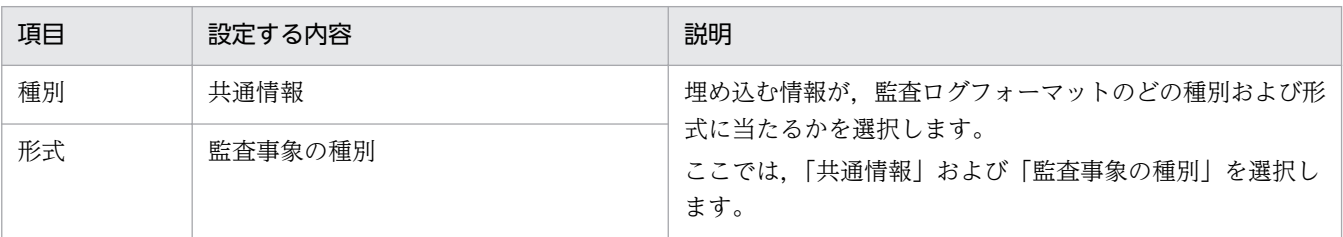

3. 正規化ルールの定義操作

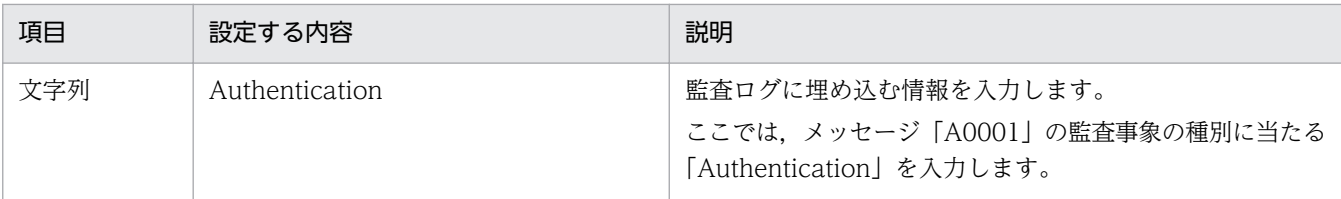

### 8. [OK] ボタンをクリックする。

[正規化ルール定義]ダイアログの「入力した文字列から生成」に,定義した内容が表示されます。

図 3-16 定義した監査事象の種別が表示された [フィールド生成] タブ

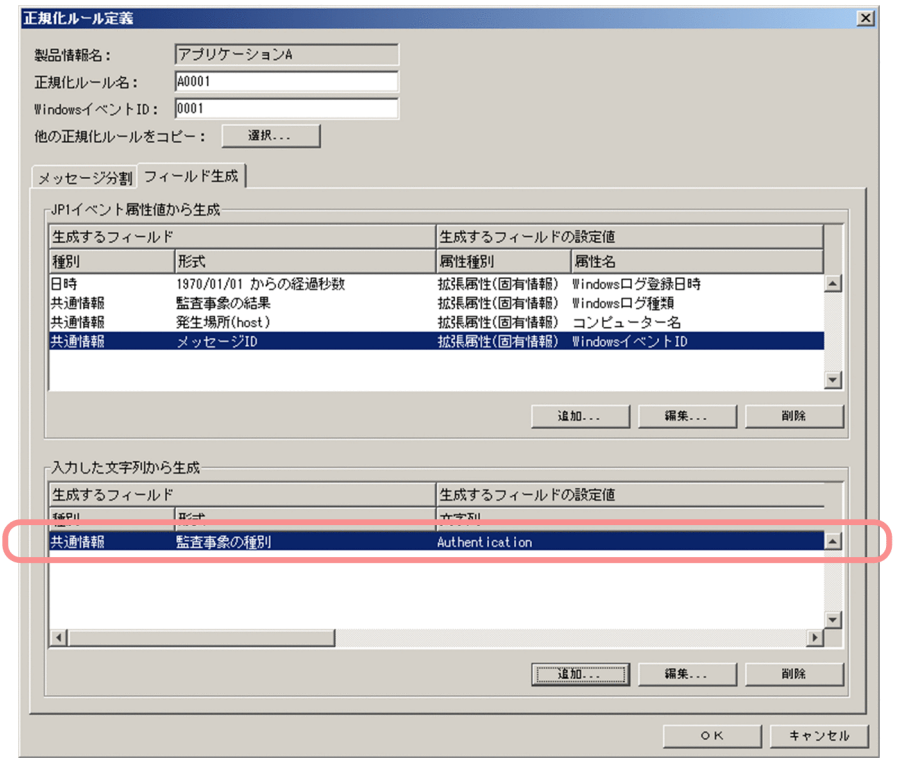

9. コンポーネント名の情報を埋め込んだ要領で,コンポーネント名以外の情報も埋め込む。

ここでは,「共通情報−コンポーネント名」,「固有情報(事象情報)−オブジェクト情報」,「固有情報 (事象情報)−動作情報」,および「共通情報−プログラム名」の情報を入力し,監査ログに埋め込みま す。

図 3-17 監査事象の種別以外の情報に任意の文字列を対応づけた [フィールド生成] タブ

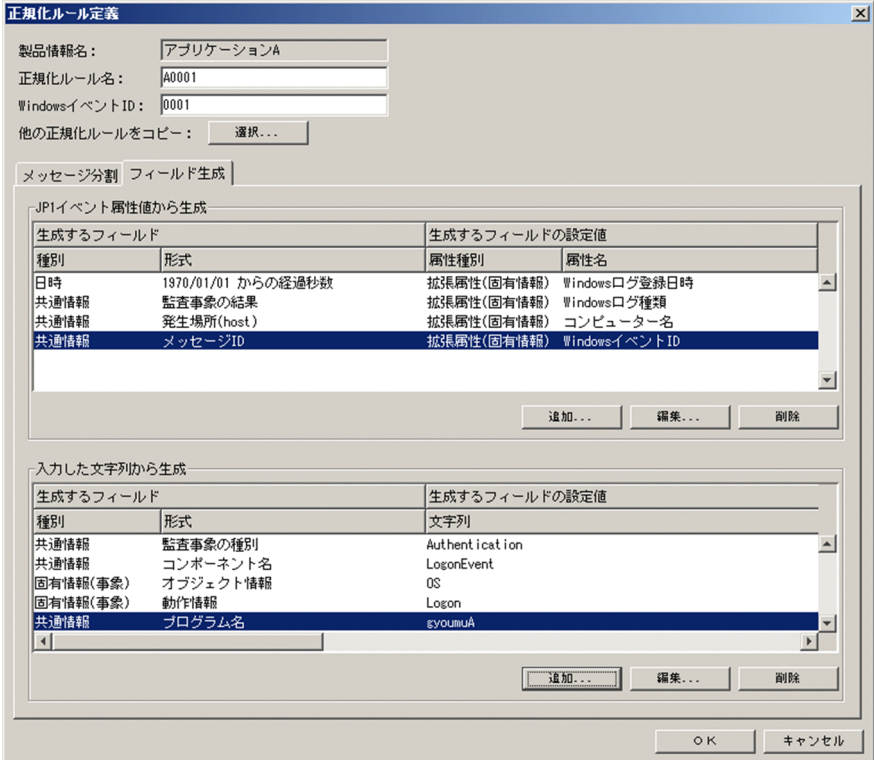

10.[正規化ルール定義]ダイアログの[OK]ボタンをクリックする。

正規化ルール定義中にエラーがない場合は,メイン画面のツリーエリアに,定義した正規化ルールが表 示されます。

### 図 3-18 正規化ルールの定義が完了したメイン画面

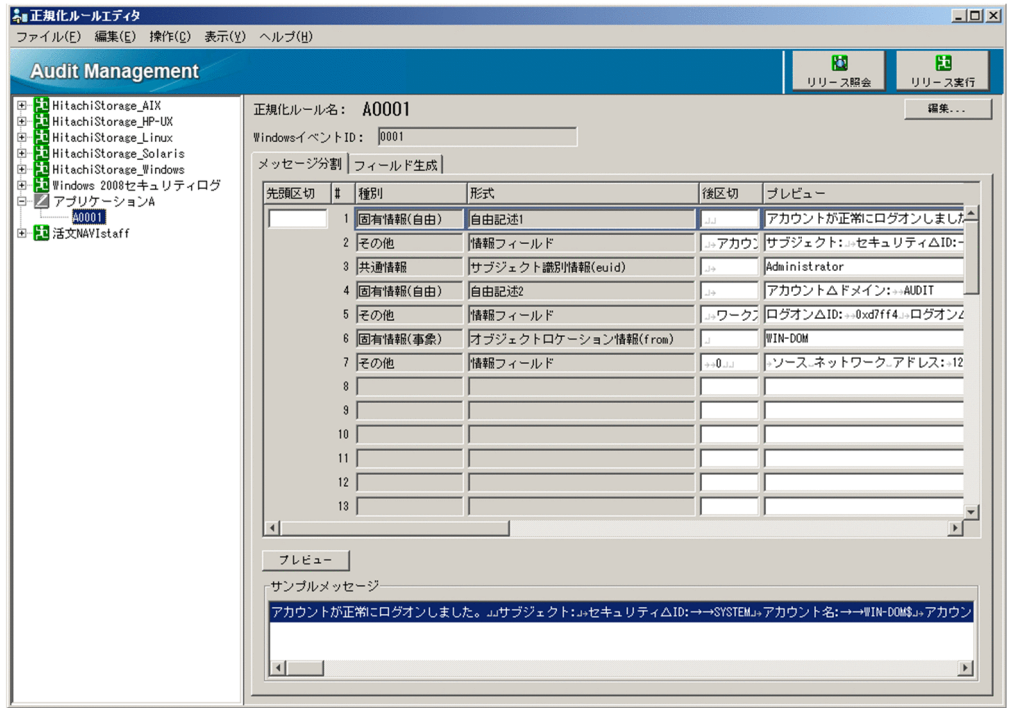

<span id="page-51-0"></span>正規化ルール定義中にエラーがある場合,確認メッセージが表示されます。[はい]ボタンをクリック すると、正規化ルールを一時的に保存できます。一時的に保存した場合、製品情報のアイコンが「K (「編集(未完了)」状態)」に変わります。

### 図 3‒19 製品状態のアイコンが「編集(未完了)」状態に変わったツリーエリア

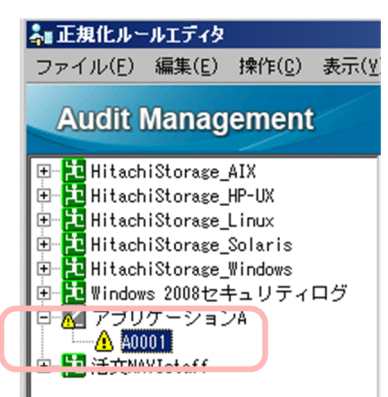

次回編集時に,エラーのある個所を修正してください。一度定義した正規化ルールを変更する方法につ いては,[「4.2.1 「編集」状態の正規化ルールの定義を変更する」](#page-77-0)を参照してください。

### 注意事項

正規化ルール名と Windows イベント ID にエラーがある場合はエラーメッセージが表示され, 保存できません。エラー部分を入力方法に従って修正してください。この項目の入力方法の詳 細は[「5.7 \[正規化ルール定義\]ダイアログ](#page-108-0)」を参照してください。

これで,正規化ルールの定義は完了です。次に,正規化ルールを変換で使用できる状態にします。

## (2) 関連情報

- [フィールド生成] タブの項目の詳細については. [5.7.2 [フィールド生成]タブ|を参照してくださ  $\mathcal{U}$
- •[生成フィールド定義]ダイアログの項目の詳細については,「[5.10 \[生成フィールド定義\]ダイアロ](#page-121-0) [グ」](#page-121-0)を参照してください。

## 3.2.6 正規化ルールを変換で使用できる状態にする

正規化ルールを定義したら,正規化ルールを変換で使用できる状態に変更します。手順を次に示します。

## (1) 手順

1. ツリーエリアで、正規化ルールが定義されている製品情報を選択し、ボタンエリアにある[リリース許 可]ボタンをクリックする。

製品情報のアイコンが次のように変わります。

3. 正規化ルールの定義操作

図 3-20 製品情報のアイコンが「リリース許可」状態に変わったツリーエリア

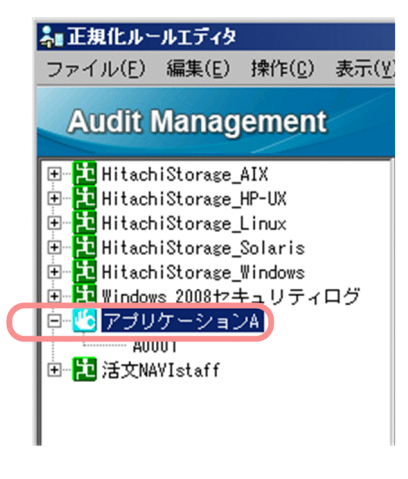

このアイコンは,「リリース許可」状態であることを示します。

「リリース」とは,監査ログへの変換で正規化ルールを使用できるようにすることで,「リリース許可」 とは,リリースを許可した状態のことです。

「リリース許可」状態に変わったことを確認できたら,リリースします。

#### 2. ボタンエリアにある [リリース実行] ボタンをクリックする。

確認メッセージが表示されます。[はい]ボタンをクリックすると,「リリース許可」状態の製品情報 が,すべて「リリース」状態に変わります。

#### 図 3-21 製品情報のアイコンが「リリース」状態に変わったツリーエリア

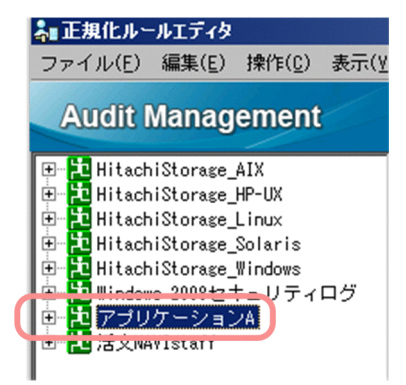

「リリース」状態の製品情報に定義されている正規化ルールは,監査ログへの変換で使用できる状態に なります。

これで,正規化ルールエディタを使って正規化ルールを定義する作業は完了です。続いて,次のファイル を作成してください。

- 製品定義ファイル
- 監査ログレポートに関する定義ファイル(任意)

これらのファイルを作成する方法については,マニュアル「JP1/Audit Management - Manager 構築・ 運用ガイド」の設計・構築編にある,標準サポートされていないプログラムを収集対象とするための準備 について説明している個所を参照してください。

<sup>3.</sup> 正規化ルールの定義操作

注意事項

動作定義ファイルの作成は,Windows イベントログの正規化ルールを定義する場合は不要です。

# (2) 関連情報

- [リリース許可] ボタン, [リリース実行] ボタンなど, ボタンエリアにある項目の詳細については, [「5.3 メイン画面−ボタンエリア](#page-94-0)」を参照してください。
- ツリーエリアで製品情報の隣に表示されるアイコンは,「リリース」状態や「リリース許可」状態以外 にも種類があります。正規化ルールの定義の状態と,その状態のときに表示される製品情報のアイコン については,[「5.4 メイン画面−ツリーエリア](#page-96-0)」を参照してください。

<sup>3.</sup> 正規化ルールの定義操作

## 3.3 正規化ルールの定義操作(ログファイルの場合)

ログファイルに出力されたログメッセージの正規化ルールを定義します。

ここでは,「業務プログラム B」というプログラムのログの正規化ルールを定義する例に沿って説明します。

「業務プログラム B」のログは,次のフォーマットで出力されます。

segnum=1△2008/01/09△14:48:26.687△[Information]△KMMV4010-I△業務プログラムBを開始します。 △[MANAGER01,3388,COMP001,StartStop]

(凡例)△:半角スペースを示します。

また,「業務プログラム B」は, gyoumu.exe というプログラムの実行によって動作します。

### 3.3.1 定義の流れ

ログファイルに出力されたログメッセージの正規化ルールを定義する流れを次の表に示します。

| 表 3-6 ロクノァイルに出刀されたロクメッセーンの止規化ルールを定義する流れ |                         |                                  |                                                                                |       |
|-----------------------------------------|-------------------------|----------------------------------|--------------------------------------------------------------------------------|-------|
| 手順                                      | 作業                      |                                  | 作業の説明                                                                          | 参照先   |
| 1                                       | 監査ログ収集対象プログラムの製品情報を定義する |                                  | 監査ログ収集対象プログラムの製品情報を定義<br>します。<br>製品情報は,監査ログへの変換で使用する正規<br>化ルールを特定するための情報になります。 | 3.3.2 |
| $\overline{2}$                          | 正規化ルールを定<br>義する         | 正規化ルールの名称を定義する                   | ツリーエリアに表示する正規化ルールの名称を<br>定義します。                                                | 3.3.3 |
| 3                                       |                         | メッセージテキストを監査ログ<br>フォーマットに対応づける   | 収集したログファイルのメッセージテキストを<br>監査ログフォーマットに対応づけます。                                    | 3.3.4 |
| $\overline{4}$                          |                         | メッセージテキストに不足してい<br>る情報を監査ログに埋め込む | 監査ログに必要な情報が. メッセージテキスト<br>には含まれていない場合に、不足している情報<br>を監査ログに埋め込みます。               | 3.3.5 |
| .5                                      | 正規化ルールを変換で使用できる状態にする    |                                  | 定義した正規化ルールを、監査ログへの変換で                                                          | 3.3.6 |

表 3‒6 ログファイルに出力されたログメッセージの正規化ルールを定義する流れ

## 3.3.2 監査ログ収集対象プログラムの製品情報を定義する

監査ログへの変換では, JP1/Audit Management - Manager に登録されている正規化ルールのうち, ど れを使用するかを決めるための情報が必要です。その情報となる,監査ログ収集対象プログラムの製品情 報を定義します。手順を次に示します。

使用できるようにします。

# (1) 手順

- 1. メイン画面で,[ファイル]−[新規作成]−[製品情報]を選択する。 [製品情報定義]ダイアログが表示されます。
	- 図 3‒22 [製品情報定義]ダイアログ

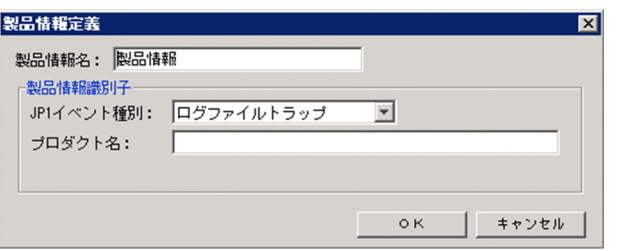

- 2.「製品情報名」に,定義する製品情報の名称を入力する。 定義した製品情報名は,ツリーエリアに表示されます。 ここでは,「業務プログラム B」と入力します。
- 3.「JP1 イベント種別」で,「ログファイルトラップ」を選択する。

ログファイルは、IP1/Base のログファイルトラップで収集されるので、「ログファイルトラップ」を 選択します。

4.「プロダクト名」に,ログファイルを出力する監査ログ収集対象プログラム名を入力する。 ここでは,「gyoumu」と入力します。

### 注意事項

「/」は「 | に置き換えて入力してください。また、ここで「プロダクト名」に入力する内容 は,次のファイルに設定する内容と一致させる必要があります。

- 製品定義ファイルのパラメーター「プログラム」の値と一致させる。 製品定義ファイルは,正規化ルールを定義したあとに,監査ログ収集マネージャの[製品定 義の編集]ダイアログで作成します。
- 動作定義ファイル名「admjevlog\_XXXXX.conf」の「XXXXX」と一致させる。 動作定義ファイルは,正規化ルールを定義したあとに作成します。

製品定義ファイルおよび動作定義ファイルの作成については,マニュアル「JP1/Audit Management - Manager 構築・運用ガイド」の設計・構築編にある、標準サポートされてい ないプログラムを収集対象とするための準備について説明している個所を参照してください。

#### 5. [OK] ボタンをクリックする。

定義した製品情報がツリーエリアと詳細エリアに表示されます。

### <span id="page-56-0"></span>図 3‒23 業務プログラム B の製品情報が表示されたツリーエリアと詳細エリア

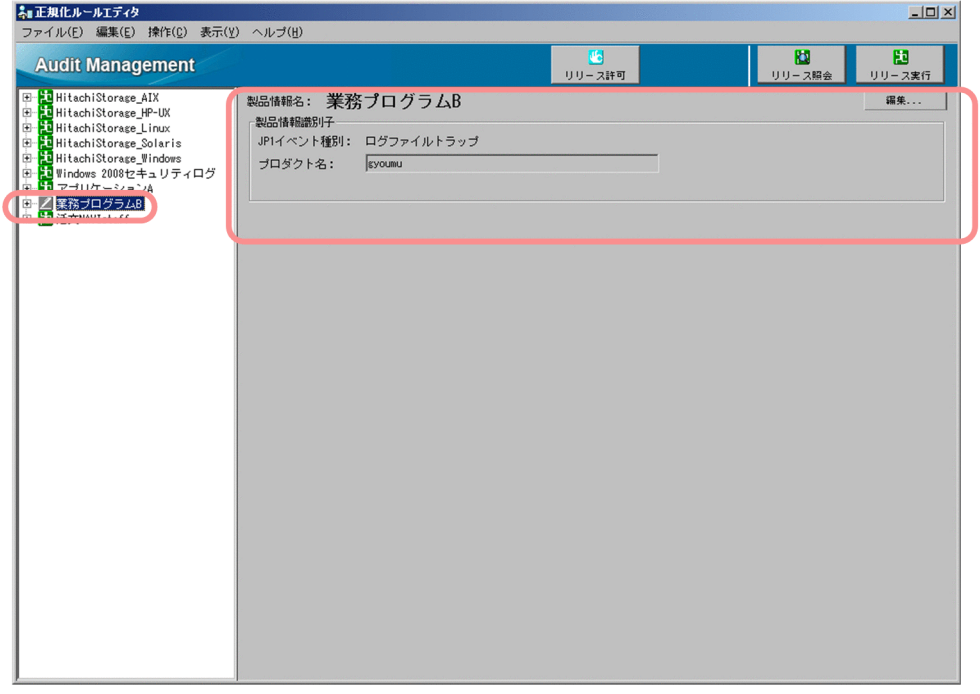

## (2) 関連情報

[製品情報定義]ダイアログの項目の詳細については,[「5.6 \[製品情報定義\]ダイアログ」](#page-105-0)を参照してく ださい。

### 3.3.3 正規化ルールの名称を定義する

製品情報を定義したら,監査ログ収集対象プログラムの正規化ルールを定義します。

まず,正規化ルールの名称を登録します。手順を次に示します。

## (1) 手順

1. ツリーエリアで,製品情報「業務プログラム B」の製品情報のアイコンを確認する。 製品情報の隣にあるアイコンは,正規化ルールの定義の状態を表します。

正規化ルールの定義は,正規化ルールの定義の状態(製品情報のアイコン)が次の場合に実施できます。

•「編集」状態

■■ 正規化ルールが一つも定義されていない状態,または定義が完了している状態(「編集(完了) 状態」)

■ 正規化ルールの定義中が未完了のまま, 一時的に保存している状態(「編集(未完了)状態」)

•「リリース」状態

3. 正規化ルールの定義操作

臣

•「リリース編集」状態

■ 正規化ルールの定義が完了している状態(「リリース編集(完了)状態」)

る 正規化ルールの定義中が未完了のまま,一時的に保存している状態(「リリース編集(未完了) 状態」)

図 3‒24 ツリーエリアで業務プログラム B の製品情報のアイコンが「編集」状態になってい る例

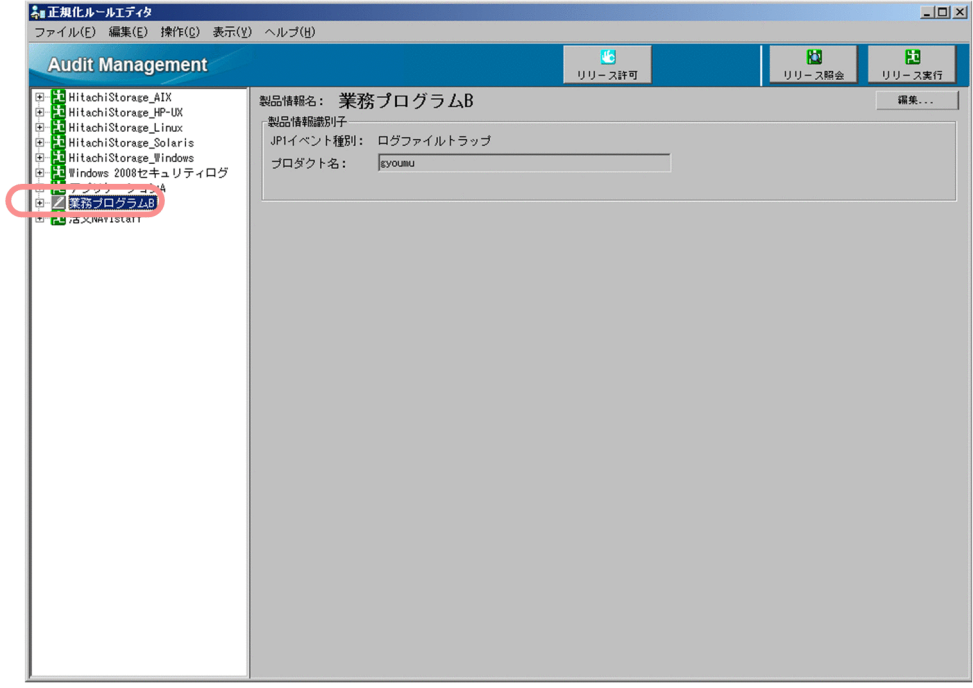

「業務プログラム B」の製品情報のアイコンが, 「 <mark>「」</mark> (「リリース許可」状態)」または「 <mark>・」</mark> (「リリー ス解除許可」状態)」の場合は、正規化ルールの定義の状態を変更してください。 正規化ルールの定義の状態,および状態を変更する方法については、[「5.4 メイン画面−ツリーエリ](#page-96-0) [ア」](#page-96-0)を参照してください。

2. ツリーエリアで製品情報を選択して, [ファイル] − [新規作成] − [正規化ルール] を選択する。 [正規化ルール定義] ダイアログが表示されます。

### <span id="page-58-0"></span>図 3‒25 [正規化ルール定義]ダイアログ

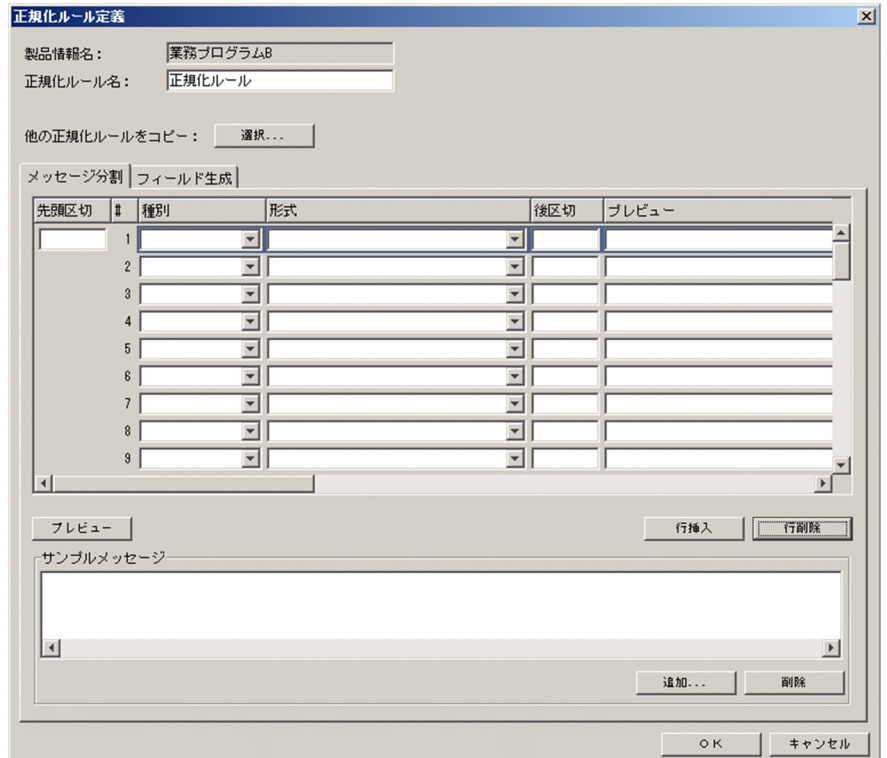

3.「正規化ルール名」に、定義する正規化ルールの名称を入力する。

定義した正規化ルール名は,ツリーエリアに表示されます。 ここでは,「正規化ルール」と入力します。

これで、正規化ルールの名称を登録できました。次に、メッセージテキストを監査ログフォーマットに対 応づけます。[正規化ルール定義]ダイアログを開いた状態で,次項を参照してください。

## (2) 関連情報

「正規化ルール定義]ダイアログの項目の詳細については、「5.7 「正規化ルール定義」ダイアログ」を参 照してください。

## 3.3.4 メッセージテキストを監査ログフォーマットに対応づける

[「1.3 メッセージテキストを監査ログフォーマットにどのように対応づけるか](#page-12-0)」で検討した内容に沿って, ログファイルのメッセージテキストを分割し,監査ログフォーマットに対応づけます。

ここでは、業務プログラム B のログファイルのメッセージテキストを次の図のように分割し、監査ログ フォーマットに対応づけます。

<sup>3.</sup> 正規化ルールの定義操作

### 図 3‒26 業務プログラム B のメッセージテキストの分割

業務プログラムBのサンプルログメッセージ

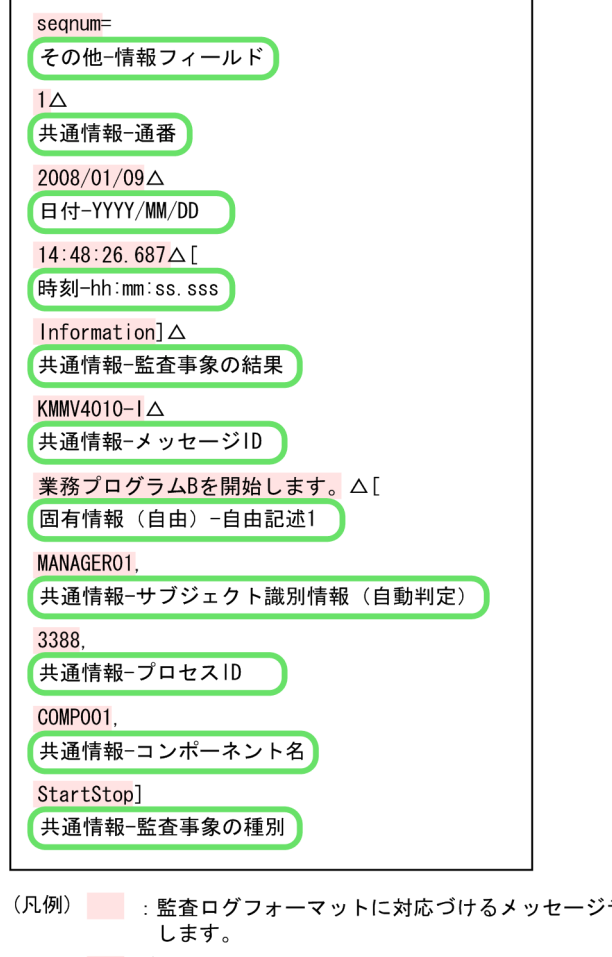

テキストの要素を示 がない個所:区切りとなる位置を示します。 

メッセージテキストを分割するために,まず,サンプルとなるメッセージテキストを登録します。手順を 次に示します。

# (1) 手順

1. [正規化ルール定義]ダイアログの [メッセージ分割] タブにある,「サンプルメッセージ」の [追加] ボタンをクリックする。

[サンプルメッセージ追加] ダイアログが表示されます。

図 3-27 「サンプルメッセージ追加】ダイアログ

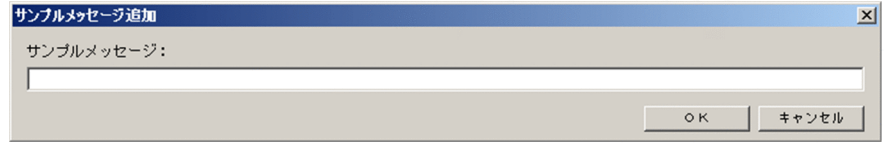

- 2. サンプルとなるメッセージテキストを「サンプルメッセージ」に入力する。 ここでは,業務プログラム B のメッセージテキストを入力します。
- 3. 正規化ルールの定義操作

#### 3. [OK] ボタンをクリックする。

[メッセージ分割]タブの「サンプルメッセージ」に,入力したサンプルメッセージが表示されます。

図 3-28 サンプルメッセージが表示された「正規化ルール定義]ダイアログ

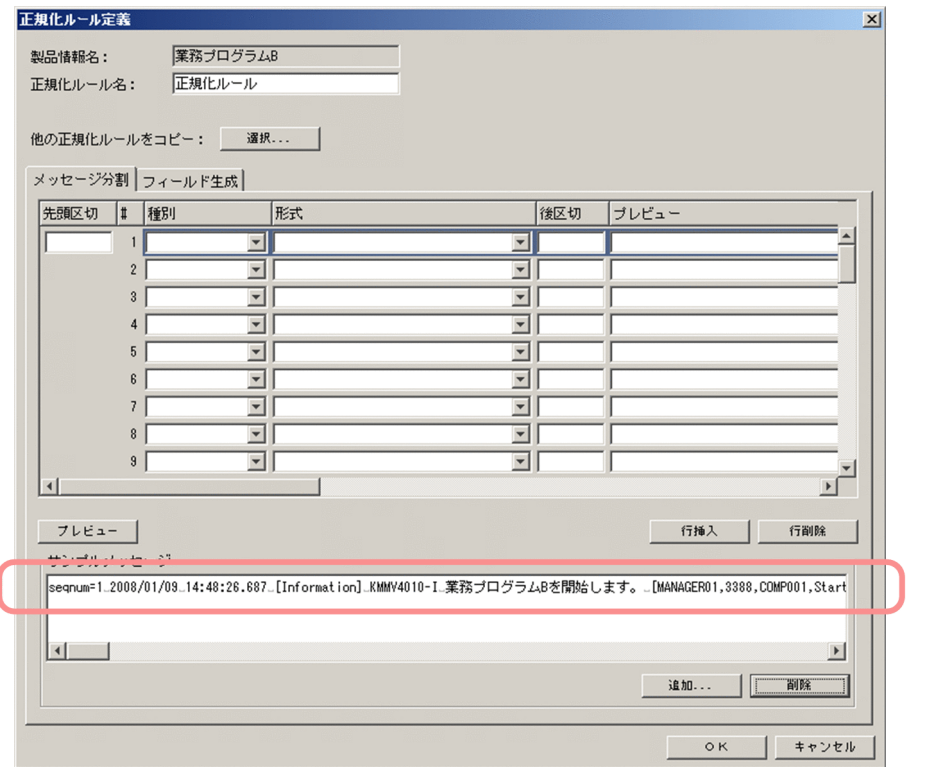

サンプルメッセージは,3 件まで登録できます。参考に,もう 1 件,サンプルメッセージを登録します。

図 3-29 サンプルメッセージをもう 1件追加した [正規化ルール定義]ダイアログ

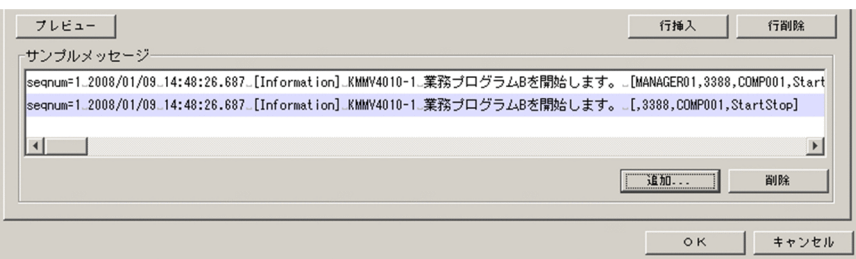

次に,登録したサンプルメッセージテキストを分割し,分割した各要素に監査ログフォーマットの要素 を対応づけます。

4. メッセージテキストの先頭の要素に対応づける監査ログフォーマットの要素を,「種別」と「形式」プ ルダウンメニューから選択する。

ここでは、業務プログラム B のメッセージテキストを図 3-26 のように分割します。先頭の要素は. 「seqnum」です。「seqnum」には,「その他」種別を対応づけるので,「種別」プルダウンメニューで 「その他」を,「形式」プルダウンメニューで「情報フィールド」を選択します。

次に,メッセージテキストを「seqnum」で区切ります。

- 5. 先頭の要素「seqnum」で区切るために,「サンプルメッセージリスト」で分割するメッセージテキス トを選択し,「後区切」に区切りとなる情報を入力する。
- 3. 正規化ルールの定義操作

区切りとなるのは,「=」です。

[メッセージ分割] タブの1行目の「後区切」に「=」を入力してください。

6. [プレビュー]ボタンをクリックする。

「プレビュー」に「seqnum」が表示されていれば,正常に分割されています。

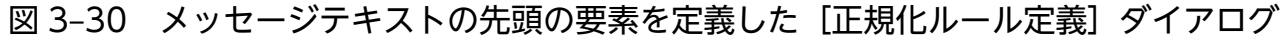

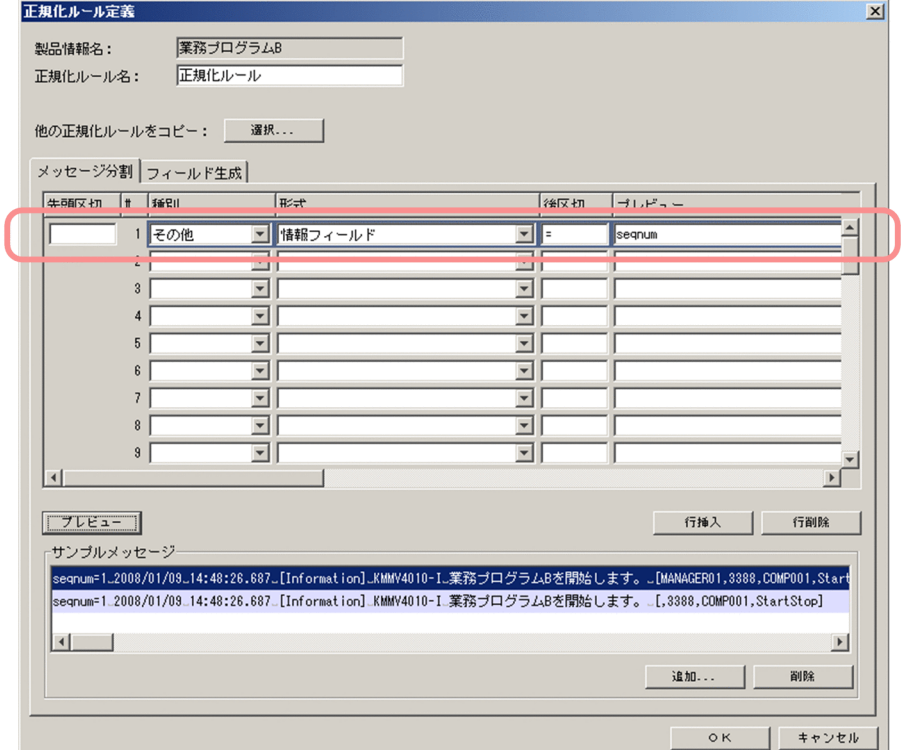

7. 先頭の要素を定義した要領で,以降のメッセージテキストを分割し,監査ログフォーマットの要素を対 応づける。

図 3-26 に従って、監査ログフォーマットの種別と形式を対応づけます。

### 図 3-31 メッセージテキストすべてを監査ログフォーマットに対応づけた「正規化ルール定 義]ダイアログ

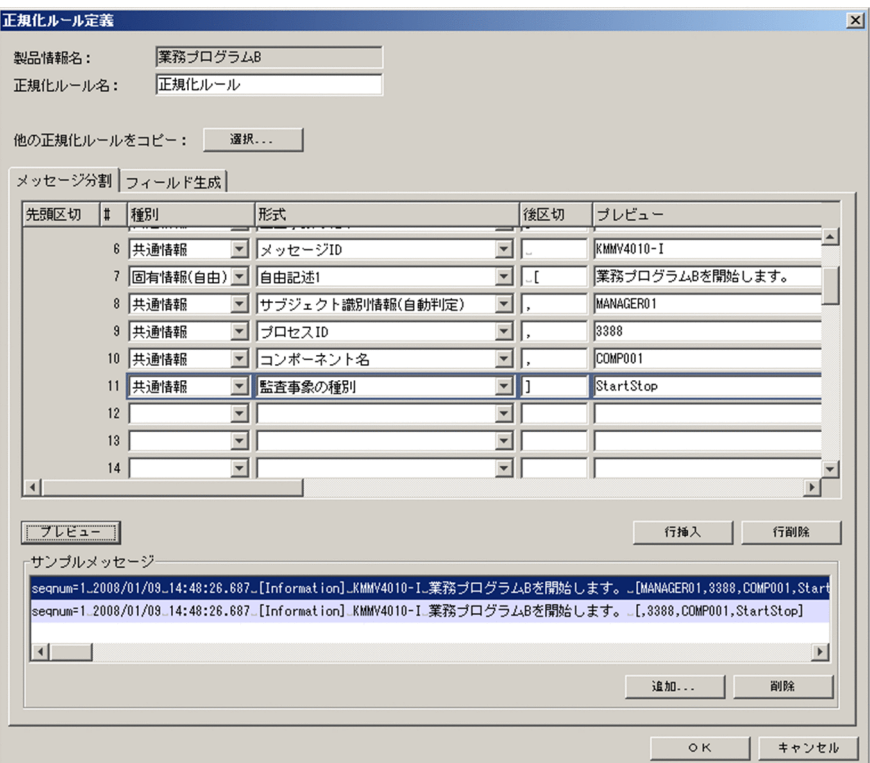

空行ができないように入力してください。

途中で分割位置を誤り、分割位置を増やしたり減らしたりしたい場合は、[行挿入]ボタンまたは [行 削除]ボタンで修正してください。[行挿入]ボタンは、カーソルがある行の上に空行を挿入します。 [行削除]ボタンは,カーソルがある行を削除します。[行挿入]ボタンまたは[行削除]ボタンを使用 すると,「プレビュー」の内容がいったん削除されます。

これで,メッセージテキストを監査ログフォーマットの要素に対応づける操作は完了です。

次に, メッセージテキストに不足している情報を, 監査ログに埋め込む定義をします。[正規化ルール定 義] ダイアログを開いた状態で、次項を参照してください。

## (2) 関連情報

- すでに定義してある正規化ルールの定義,および標準サポート製品のテンプレートを流用して,新規に 正規化ルールを定義することもできます。[正規化ルール定義]ダイアログの[選択]ボタンで,流用 する正規化ルールを選択します。[正規化ルール定義] ダイアログの項目については、「[5.7 \[正規化](#page-108-0) ルール定義】ダイアログ」を参照してください。
- •[正規化ルール定義]ダイアログの,「種別」および「形式」プルダウンメニューの各項目については, [「5.7.3 「種別」および「形式」プルダウンメニューの内容」](#page-114-0)を参照してください。
- ここで説明した手順では,メッセージテキストを分割する際,区切り文字で分割しました。区切り文字 以外に,バイト単位でメッセージテキストを分割することもできます。詳細は,[「3.4 メッセージテキ](#page-71-0) [ストを分割する方法」](#page-71-0)を参照してください。

<sup>3.</sup> 正規化ルールの定義操作

# <span id="page-63-0"></span>3.3.5 メッセージテキストに不足している情報を監査ログに埋め込む

「[3.3.4 メッセージテキストを監査ログフォーマットに対応づける」](#page-58-0)で,メッセージテキスト上にある情 報は,監査ログフォーマットに対応づけました。

次に,監査ログとして必要な情報がメッセージテキスト上にない場合に,不足している情報を監査ログに 埋め込みます。監査ログに情報を埋め込むことを「フィールドを生成する」ともいいます。

情報を監査ログに埋め込む方法は,次の 2 種類があります。

- JP1 イベントの属性値から埋め込む
- 任意の文字列を埋め込む

ここでは、次の情報を監査ログに埋め込みます。

#### 表 3-7 監査ログに埋め込む情報と埋め込む方法

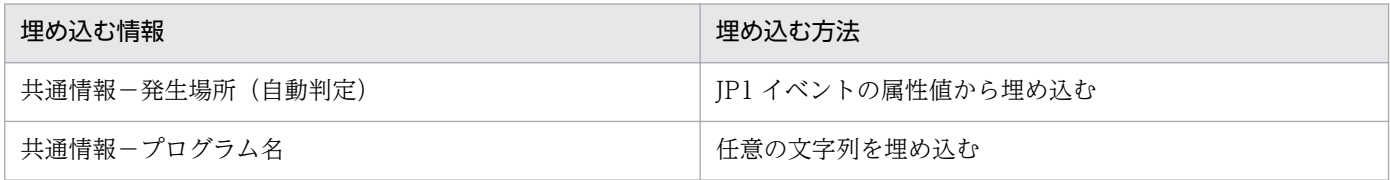

手順を次に示します。

# (1) 手順

#### 1. [正規化ルール定義]ダイアログで, [フィールド生成] タブをクリックする。

[フィールド生成]タブの項目が表示されます。

<sup>3.</sup> 正規化ルールの定義操作

### 図 3‒32 [フィールド生成]タブ

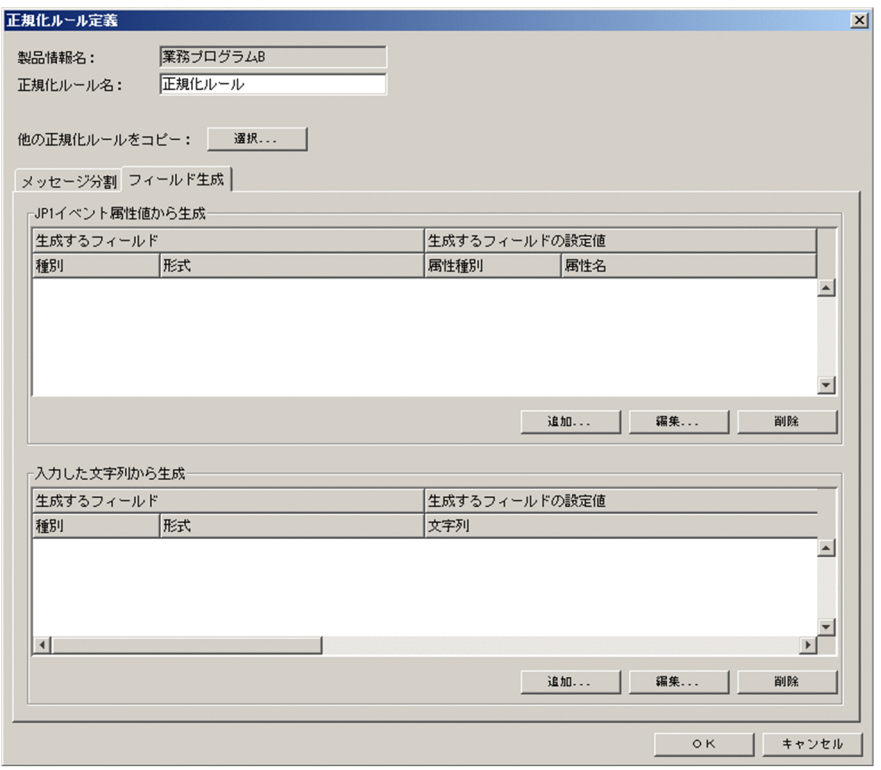

2. 「JP1 イベント属性値から生成」で, [追加] ボタンをクリックする。

[生成フィールド定義]ダイアログが表示されます。

図 3-33 [生成フィールド定義]ダイアログ (JP1 イベント属性値を埋め込む場合)

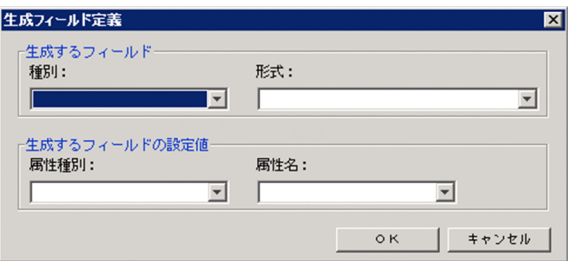

3. JP1 イベントの属性値から埋め込む情報を定義する。

ここでは、「発生場所」の情報を埋め込む定義をします。[生成フィールド定義]ダイアログの各項目 に,次の内容を指定します。

表 3-8 プログラム名の情報を埋め込むための定義内容

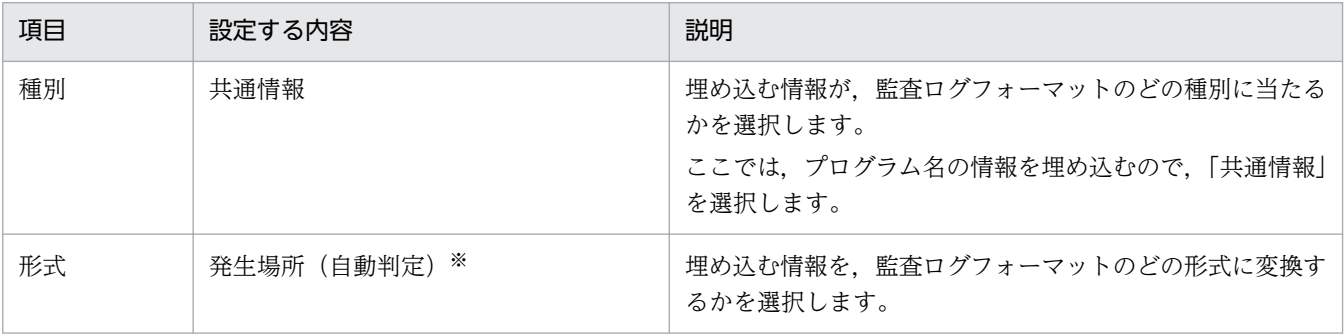

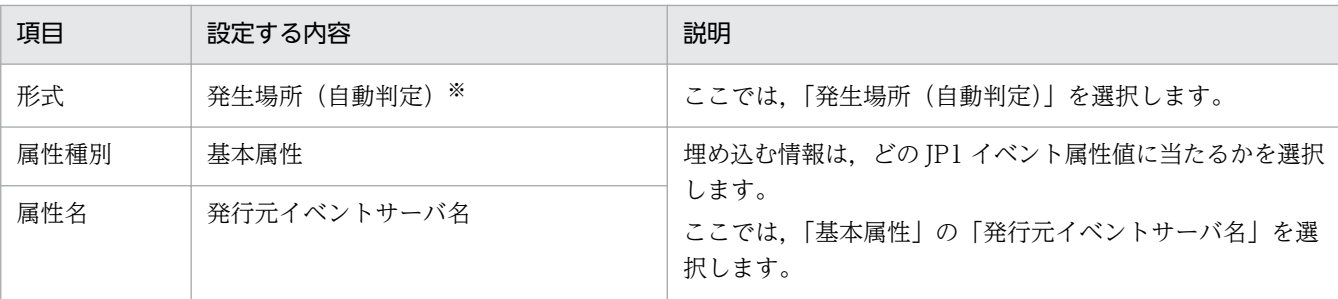

注※

「発生場所」形式には,「発生場所(host)」,「発生場所(ipv4)」,「発生場所(ipv6)」,および「発生場所(自動決定)」が あります。IP1 イベント属性値に出力される情報が、確実にホスト名の場合は(host)を、IPv4 アドレスの場合は(ipv4) を,IPv6 アドレスの場合は(ipv6)を選択します。どの形式で出力されるかわからない場合は,(自動判定)を選択しま す。ここで対応づけている JP1 イベント属性値「基本属性−発行元イベントサーバ名」は、ホスト名で出力されたり IP ア ドレスで出力されたりすることがあるため,(自動判定)を対応づけます。

#### 4. [OK] ボタンをクリックする。

[正規化ルール定義] ダイアログの「JP1 イベント属性値から生成」に、定義した内容が表示されます。

### 図 3-34 定義した発生場所の情報が表示された「フィールド生成]タブ

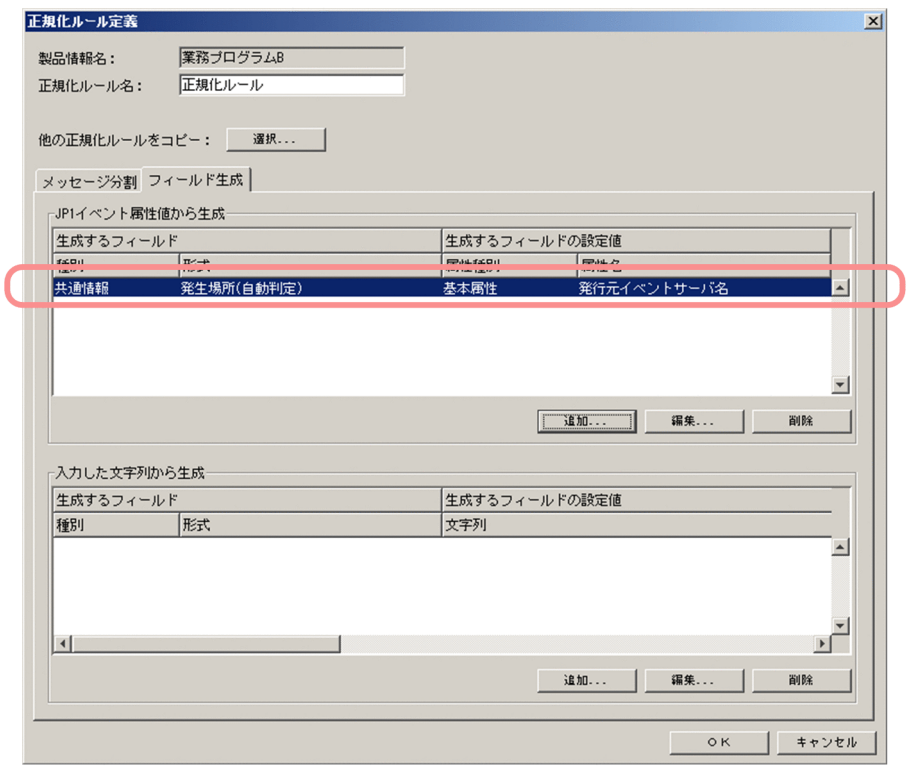

次に、監査ログに必要な情報が JP1 イベントの属性値にない場合に、任意の文字列を監査ログの情報と して埋め込みます。

5.[フィールド生成]タブの「入力した文字列から生成」で、[追加]ボタンをクリックする。 [生成フィールド定義]ダイアログが表示されます。

図 3-35 「生成フィールド定義]ダイアログ(文字列を埋め込む場合)

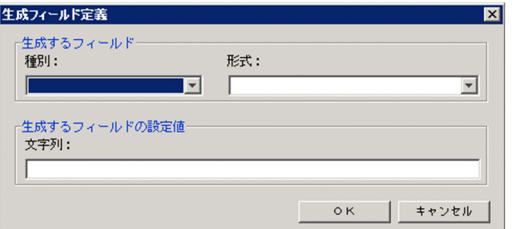

#### 6. 監査ログに埋め込む情報を入力する。

ここでは,「プログラム名」に当たる情報を入力し,監査ログに埋め込みます。[生成フィールド定義] ダイアログの各項目に,次の内容を指定します。

### 表 3-9 「オブジェクト情報」を埋め込むための定義内容

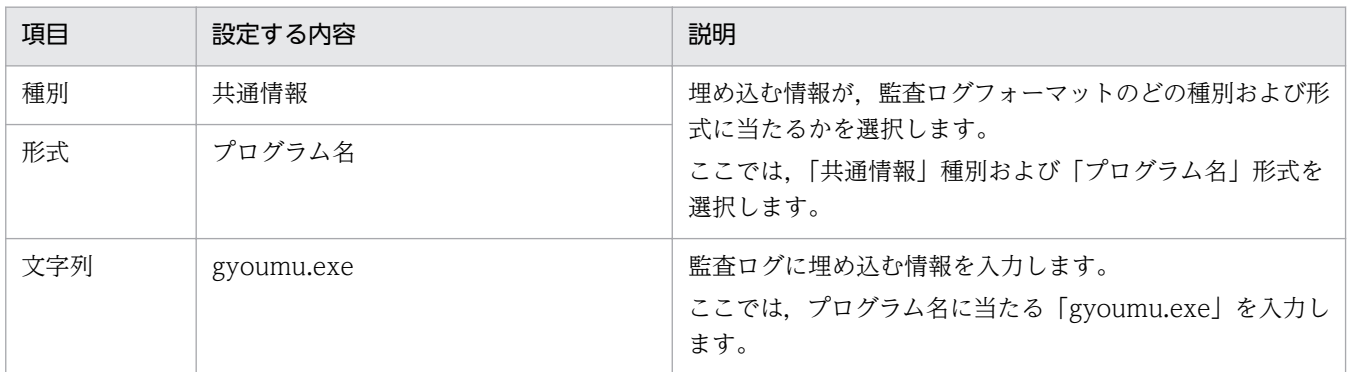

#### 7. [OK] ボタンをクリックする。

[正規化ルール定義]ダイアログの「入力した文字列から生成」に,定義した内容が表示されます。

図 3-36 定義したプログラム名が表示された「フィールド生成]タブ

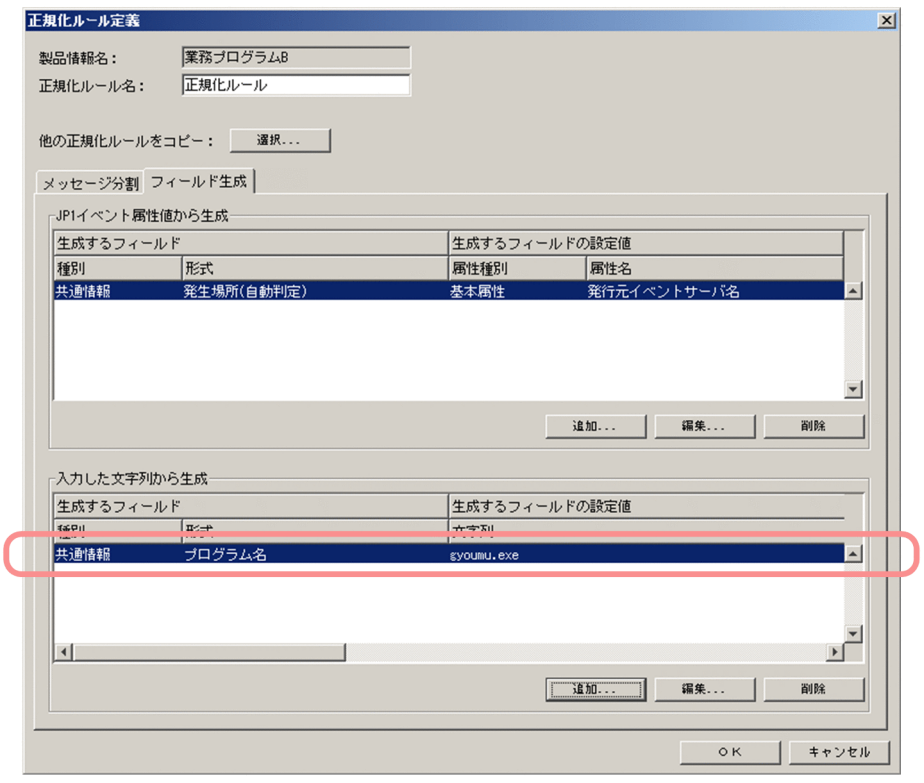

8. [正規化ルール定義] ダイアログの [OK] ボタンをクリックする。

正規化ルール定義中にエラーがない場合は,メイン画面のツリーエリアに,定義した正規化ルールが表 示されます。

### 図 3-37 正規化ルールの定義が完了したメイン画面

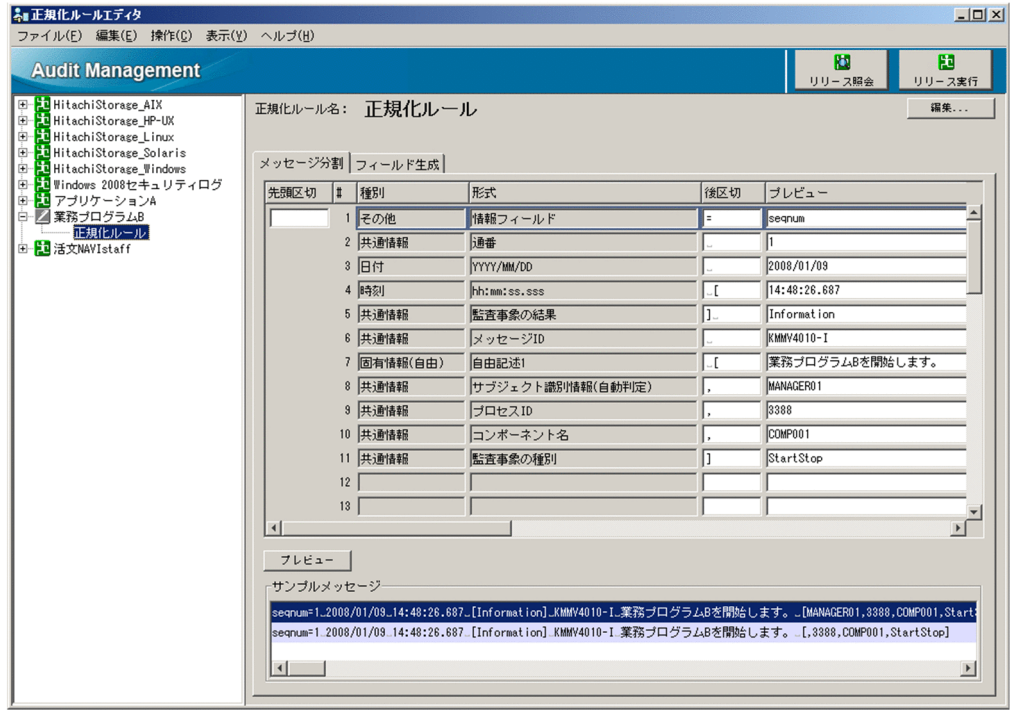

<span id="page-68-0"></span>正規化ルール定義中にエラーがある場合,確認メッセージが表示されます。[はい]ボタンをクリック すると、正規化ルールを一時的に保存できます。一時的に保存した場合、製品情報のアイコンが「K (「編集(未完了)」状態)」に変わります。

#### 図 3‒38 製品状態のアイコンが「編集(未完了)」状態に変わったツリーエリア

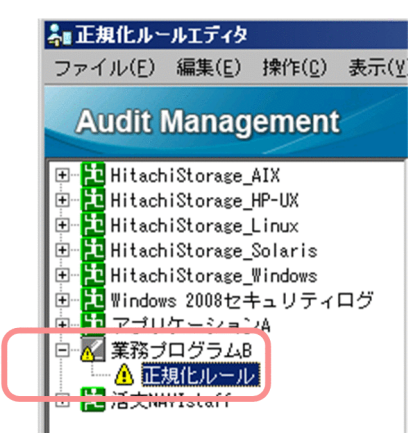

次回編集時に,エラーのある個所を修正してください。一度定義した正規化ルールを変更する方法につ いては,[「4.2.1 「編集」状態の正規化ルールの定義を変更する」](#page-77-0)を参照してください。

### 注意事項

正規化ルール名にエラーがある場合はエラーメッセージが表示され,保存できません。エラー 部分を入力方法に従って修正してください。この項目の入力方法の詳細は[「5.7 \[正規化ルー](#page-108-0) ル定義] ダイアログ」を参照してください。

これで,正規化ルールの定義は完了です。次に,正規化ルールを変換で使用できる状態にします。

## (2) 関連情報

- •[フィールド生成]タブの項目の詳細については,[「5.7.2 \[フィールド生成\]タブ](#page-112-0)」を参照してくださ い。
- [生成フィールド定義] ダイアログの項目の詳細については, [5.10 [生成フィールド定義] ダイアロ [グ」](#page-121-0)を参照してください。

## 3.3.6 正規化ルールを変換で使用できる状態にする

正規化ルールを定義したら,正規化ルールを変換で使用できる状態に変更します。手順を次に示します。

## (1) 手順

1. ツリーエリアで,正規化ルールが定義されている製品情報を選択し, [リリース許可] ボタンをクリッ クする。

<sup>3.</sup> 正規化ルールの定義操作

製品情報のアイコンが次のように変わります。

#### 図 3-39 製品情報のアイコンが「リリース許可」状態に変わったツリーエリア

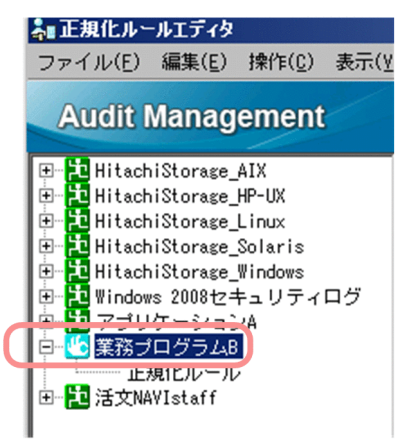

このアイコンは,「リリース許可」状態であることを示します。

「リリース」とは,監査ログへの変換で正規化ルールを使用できるようにすることで,「リリース許可」 とは,リリースを許可した状態のことです。

「リリース許可」状態に変わったことを確認できたら,リリースします。

2. 「リリース実行】ボタンをクリックする。

「リリース許可」状態の製品情報が,すべて「リリース」状態に変わります。「リリース」状態の製品情 報に定義されている正規化ルールは,監査ログへの変換で使用できる状態になります。

#### 図 3-40 製品情報のアイコンが「リリース」状態に変わったツリーエリア

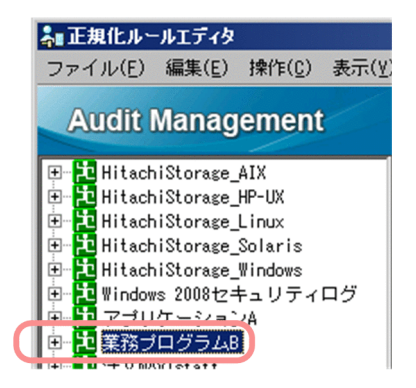

これで、正規化ルールエディタを使って正規化ルールを定義する作業は完了です。続いて、次のファイル を作成してください。

- 製品定義ファイル
- 動作定義ファイル
- 監査ログレポートに関する定義ファイル(任意)

これらのファイルを作成する方法については,マニュアル「JP1/Audit Management - Manager 構築・ 運用ガイド」の設計・構築編にある。標準サポートされていないプログラムを収集対象とするための準備 について説明している個所を参照してください。

<sup>3.</sup> 正規化ルールの定義操作

# (2) 関連情報

- •[リリース許可]ボタン,[リリース実行]ボタンなど,ボタンエリアにある項目の詳細については, [「5.3 メイン画面−ボタンエリア](#page-94-0)」を参照してください。
- ツリーエリアで製品情報の隣に表示されるアイコンは,「リリース」状態や「リリース許可」状態以外 にも種類があります。正規化ルールの定義の状態と,その状態のときに表示されるアイコンについて は,[「5.4 メイン画面−ツリーエリア](#page-96-0)」を参照してください。

<sup>3.</sup> 正規化ルールの定義操作

# <span id="page-71-0"></span>3.4 メッセージテキストを分割する方法

メッセージテキストを分割する方法には、次の2種類があります。

#### • 文字列で区切る方法(推奨)

次のように、メッセージテキストを分割したい位置に、半角スペースや「,」(コンマ)などの文字列が ある場合は,文字列で区切ります。

####△2007/12/31△00:00:00.000△△△△KKKK0000-E△起動に失敗しました。

(凡例)△:半角スペースを意味します。

区切り文字は,次の規則に従って指定する必要があります。

- 改行とタブ以外の,0x00〜0x1f,および 0x7f の制御コードは,区切り文字に指定できません。
- 半角数字は,数字以外の文字列を組み合わせたときだけ,区切り文字に指定できます。半角数字だ けの文字列は指定できません。
- 指定した区切り文字が「""(ダブルクォーテーション)」で囲まれている文字列中に存在する場合, 区切り文字として認識しません。

文字列でメッセージテキストを区切れない場合は,バイト単位で区切る方法を選択してください。

• バイト単位で区切る方法

次のように,メッセージテキストを分割したい位置に何も文字列がなく,文字列で区切れない場合は, バイト単位で区切ります。何バイトで区切るかを指定します。

#####2007/12/3100:00:00.000KKKK0000-E起動に失敗しました。

メッセージの形式に応じて,二つの方法を使い分けてください。一つのメッセージテキストを分割するの に,二つの方法を組み合わせてもかまいません。

それぞれの入力方法を説明します。

### 3.4.1 文字列で区切る方法

区切りとなる文字を[正規化ルール定義]ダイアログの「先頭区切」または「後区切」に入力します。次 のメッセージの例を基に,「先頭区切」および「後区切」への入力方法を説明します。

####△2007/12/31△00:00:00.000△△△△KKKK0000-E△起動に失敗しました。

(凡例)△:半角スペースを意味します。

「2007/12/31」,「00:00:00.000」,「KKKK0000-E」,および「起動に失敗しました。」に分割する場合, 「先頭区切」および「後区切」に、次のように入力します。

<sup>3.</sup> 正規化ルールの定義操作
### 「先頭区切」

「2007/12/31」以降の要素を監査ログに対応づけるために,「####△」を「先頭区切」に定義します。 「先頭区切」に定義できるのは 1 件だけです。

### 「後区切」

次のように入力します。

# 表 3-10 「後区切」への入力方法(文字列で区切る場合)

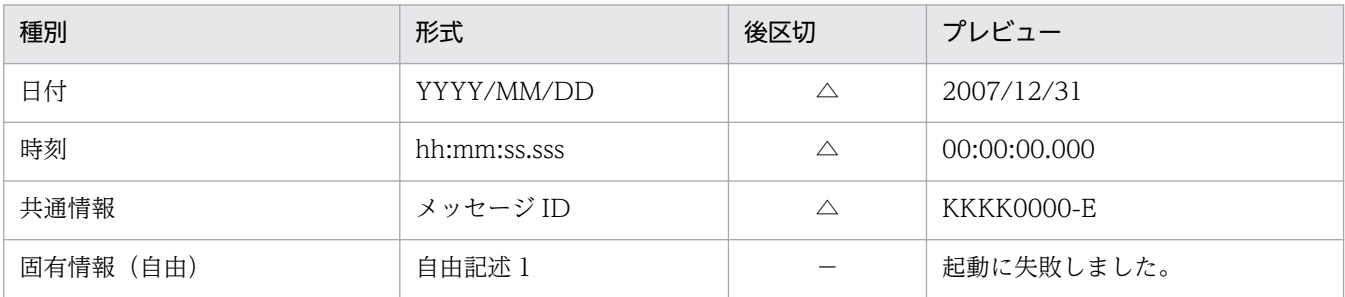

(凡例)−:何も指定しないことを示します。

時刻とメッセージ ID の間のように、連続する△ (半角スペース) を区切り文字にする場合でも, △ (半角スペース)1文字だけを定義すると、連続する△(半角スペース)が区切り文字として認識され ます。

なお,「####△」を「先頭区切」に指定しないで,監査ログフォーマットの「その他」種別に対応づ けても、同様に、「2007/12/31」以降の要素を監査ログに対応づけることができます。「先頭区切」に 「####△」を指定しないで,「その他」種別に対応づける場合,次のように「後区切」に入力します。

### 表 3-11 「先頭区切」に指定しない場合の「後区切」の入力方法(文字列で区切る場合)

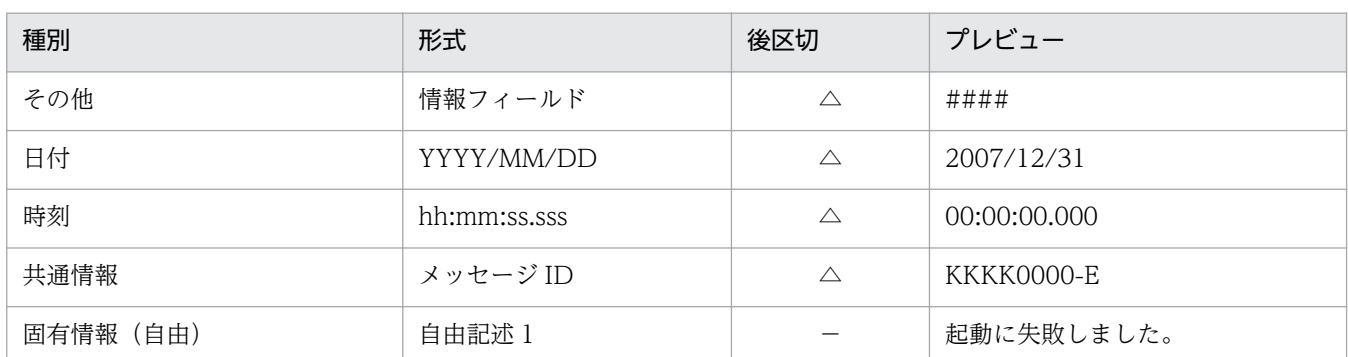

(凡例)−:何も指定しないことを示します。

# 3.4.2 バイト単位で区切る方法

区切り文字がないメッセージテキストを分割する場合は,バイト単位でメッセージテキストを分割します。 次のメッセージの例を基に,「先頭区切」および「後区切」への入力方法を説明します。

図 3‒41 バイト単位で区切る例

区切り位置 区切り位置 区切り位置 区切り位置 #####2007/12/3100:00:00.000KKKK0000-E起動に失敗しました。  $5.11 + 10.11 + 12.11 + 10.11$ 20バイト

「2007/12/31」,「00:00:00.000」,「KKKK0000-E」,および「起動に失敗しました。」に分割する場合, 「先頭区切」および「後区切」に、次のように入力します。

### 「先頭区切」

「2007/12/31」以降の要素を監査ログに対応づけるために,「#####」を「先頭区切」にします。 「#####」は 5 バイトなので,「先頭区切」に「5」を入力します。 先頭区切として定義できるのは 1 件だけです。

### 「後区切」

「後区切」には,直前で区切った位置から何バイトのところで区切るかを指定します。次のように入力 します。

### 表 3-12 「後区切」への入力方法(バイト単位で区切る場合)

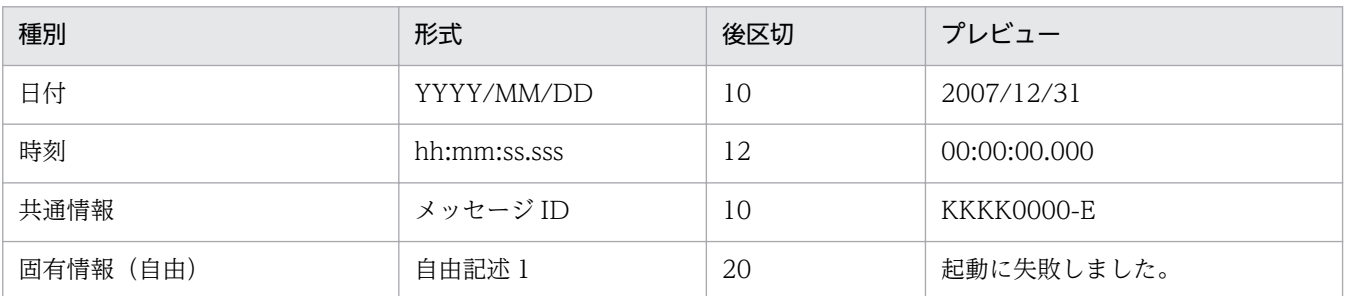

単位はバイトです。一度に区切れるのは,1〜1,023 バイトです。

なお,「#####」を「先頭区切」に指定しないで. 監査ログフォーマットの「その他」種別に対応づけ ても,同様に,「2007/12/31」以降の要素を監査ログに対応づけることができます。「先頭区切」に 「#####」のバイト数「5」を指定しないで,「その他」種別に対応づける場合,次のように「後区切」 に入力します。

### 表 3-13 「先頭区切」に指定しない場合の「後区切」の入力方法(バイト単位で区切る場合)

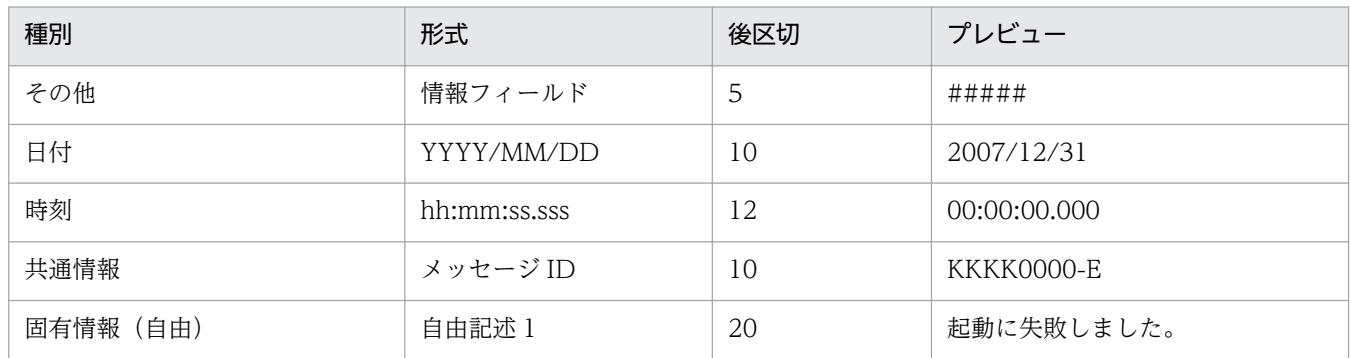

メッセージ中に可変値があり,バイト単位で区切れない場合,文字列で区切る方法と組み合わせてメッセー ジテキストを分割してもかまいません。

3. 正規化ルールの定義操作

### バイト単位で区切る場合の注意事項

バイト単位で区切る場合は,次のことに注意してください。

- 日付情報が 1 けたと 2 けたの両方で出力される場合は,文字列で区切ってください。 例えば,2009/1/11 や 2009/10/1 のように,月または日が 1 けたで出力されるメッセージの場 合,バイト単位で区切ると,バイト数にずれが生じます。このため,文字列で区切るようにしてく ださい。
- メッセージ中にマルチバイトコードの文字列がある場合,1 バイトコードは 1 バイト,2 バイトコー ドは 2 バイトでカウントしてください。
- メッセージ中の空白(半角スペースおよび全角スペース),または 0x00〜0x1F,および 0x7F の制 御コード(タブ文字,改行コードなど)もバイト数でカウントしてください。

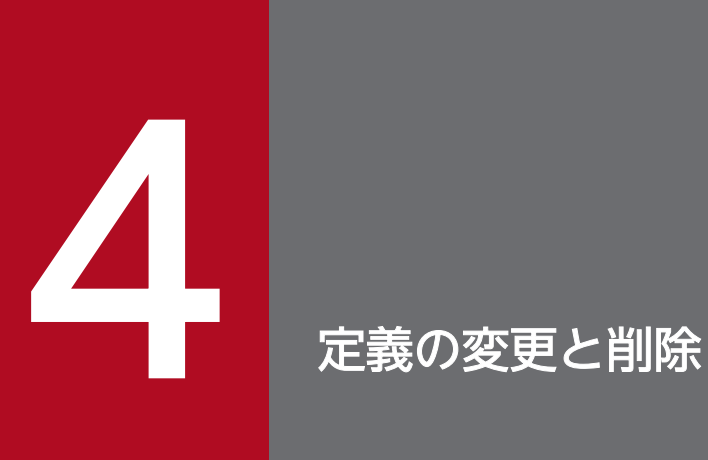

この章では,定義した製品情報および正規化ルールを,変更したり削除したりする操作について 説明します。また,リリースされている定義内容を確認する方法,標準サポート製品の定義を再 作成する方法,定義の移行方法についても説明しています。

# 4.1 製品情報を変更する

ここでは、製品情報の定義を変更する操作について説明します。操作に入る前に、次の点に注意してくだ さい。

# 注意事項

- [Hitachi Storage], [Windows 2008 セキュリティログ], および [活文 NAVIstaff] の正規 化ルールは、JP1/Audit Management - Manager の標準サポート製品として、正規化ルール エディタに初めから定義されています。標準サポート製品の製品情報は,編集しないでください。
- 正規化ルールが定義されている製品情報は,変更しないでください。製品情報を変更する場合 は,正規化ルールをいったん削除してください。正規化ルールを削除する方法については, 「[4.3.2 正規化ルールの定義を削除する」](#page-82-0)を参照してください。
- •「JP1 イベント種別」の情報は,一度保存すると,そのあと変更できません。変更する場合は, その製品情報を削除してから新規に製品情報の定義を追加してください。なお,正規化ルール が定義されている場合は,正規化ルールも削除する必要があります。

手順を次に示します。

- 1. ツリーエリアで、変更する製品情報を選択する。 詳細エリアに,製品情報の定義内容が表示されます。
- 2.詳細エリアの「編集]ボタンをクリックする。 [製品情報定義]ダイアログが表示されます。
- 3. 定義内容を変更し, [OK] ボタンをクリックする。 変更した製品情報の定義が,詳細エリアに表示されます。

# <span id="page-77-0"></span>4.2 正規化ルールの定義を変更する

ここでは,正規化ルールの定義を変更する操作について説明します。

操作に入る前に,次の点に注意してください。

### 注意事項

[Hitachi Storage], [Windows 2008 セキュリティログ], および「活文 NAVIstaff」の正規化 ルールは、JP1/Audit Management - Manager の標準サポート製品として、正規化ルールエディ タに初めから定義されています。標準サポート製品の正規化ルールは,編集しないでください。

正規化ルールの定義には,正規化ルールの定義の状態が「編集」状態,の場合に変更する方法と,「リリー ス」状態の場合に変更する方法があります。「リリース」状態の場合に変更する方法では,変更前の正規化 ルールがリリースされている状態と並行して,正規化ルールを変更できます。それぞれの手順を次に示し ます。

# 4.2.1 「編集」状態の正規化ルールの定義を変更する

ここでは、正規化ルールが定義されている正規化ルールの定義の状態が「編集」状態の場合に、正規化ルー ルを変更する手順を説明します。

1. 正規化ルールの定義の状態を「編集」状態に変更する。

正規化ルールの定義の状態が「編集」状態以外の場合,「編集」状態に変更してください。

図 4‒1 正規化ルールを定義した製品情報のアイコンが「編集」状態の例

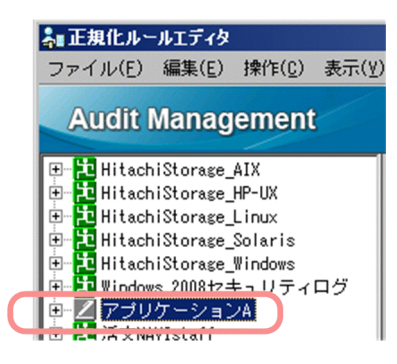

正規化ルールの定義の状態を変更する方法については、「[5.4 メイン画面−ツリーエリア](#page-96-0)」の、正規化 ルールの定義の状態を変更する操作方法についての説明を参照してください。

### 2. ツリーエリアで、定義を変更する正規化ルールを選択する。

詳細エリアに,正規化ルールの定義内容が表示されます。

#### 3.詳細エリアの「編集]ボタンをクリックする。

[正規化ルール定義]ダイアログが表示されます。

4. 定義の変更と削除

### <span id="page-78-0"></span>4. 定義内容を変更し, [OK] ボタンをクリックする。

正規化ルール定義中にエラーがない場合は,変更した正規化ルールの定義が,詳細エリアに表示されま す。

正規化ルール定義中にエラーがある場合,確認メッセージが表示されます。[はい]ボタンをクリック すると,エラーがある状態で,正規化ルールを一時的に保存できます。エラーがある状態で一時的に保 存した場合,製品情報のアイコンが「 | | (「編集(未完了)」状態)」に変わります。

次回編集時に,エラーのある個所を修正してください。

### 注意事項

正規化ルール名と Windows イベント ID にエラーがある場合はエラーメッセージが表示され, 保存できません。エラー部分を入力方法に従って修正してください。この項目の入力方法の詳 細は[「5.7 \[正規化ルール定義\]ダイアログ](#page-108-0)」を参照してください。

これで,正規化ルールの定義変更が終わりました。

次に,変更した正規化ルールをリリースします。リリースの操作については[「3.2.6 正規化ルールを変換](#page-51-0) [で使用できる状態にする](#page-51-0)」を参照してください。

# 4.2.2 「リリース」状態の正規化ルールの定義を変更する

ここでは、正規化ルールが定義されている製品情報が「リリース」状態の場合に、正規化ルールを変更す る手順を説明します。

#### 1. ツリーエリアで, 定義を変更する正規化ルールを選択する。

詳細エリアに,正規化ルールの定義内容が表示されます。

2.詳細エリアの「編集]ボタンをクリックする。

[正規化ルール定義]ダイアログが表示されます。

#### 3. 定義内容を変更し, [OK] ボタンをクリックする。

正規化ルール定義中にエラーがない場合は,変更した正規化ルールの定義が,詳細エリアに表示されま す。ツリーエリアでは,正規化ルールを定義した製品情報のアイコンが,「リリース編集」状態に変わ ります。

# 図 4-2 正規化ルールを定義した製品情報のアイコンが「リリース編集」状態に変わったツ リーエリア

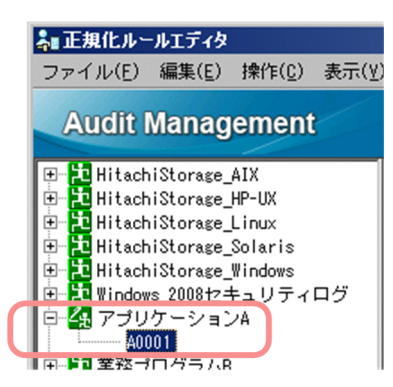

なお,正規化ルール定義の名称を変更した場合は,リリースするかどうか,確認のメッセージが表示さ れます。定義内容をすぐにリリースする場合は,[はい]ボタンをクリックしてください。製品情報が, 「リリース」状態になります。

あとでリリース実行をする場合は,[後でリリースする]ボタンをクリックしてください。

正規化ルール定義中にエラーがある場合、確認メッセージが表示されます。[はい]ボタンをクリック すると,エラーがある状態で,正規化ルールを一時的に保存できます。エラーがある状態で一時的に保 存した場合,製品情報のアイコンが「K (「リリース編集(未完了)」状態)」に変わります。

次回編集時に,エラーのある個所を修正してください。一度定義した正規化ルールを変更する方法につ いては,[「4.2.1 「編集」状態の正規化ルールの定義を変更する」](#page-77-0)を参照してください。

# 注意事項

正規化ルール名と Windows イベント ID にエラーがある場合はエラーメッセージが表示され, 保存できません。エラー部分を入力方法に従って修正してください。この項目の入力方法の詳 細は[「5.7 \[正規化ルール定義\]ダイアログ](#page-108-0)」を参照してください。

これで,正規化ルールの定義変更が終わりました。

このあと、リリースが必要な場合は、リリースしてください。リリースの操作については「[3.2.6 正規化](#page-51-0) [ルールを変換で使用できる状態にする](#page-51-0)」を参照してください。

# 参考

リリースされている正規化ルールの定義を変更し,手順 3 で[後でリリースする]を選択した場 合,ツリーエリアと詳細エリアには,変更後の定義内容が表示されます。このため,現在リリース されている変更前の正規化ルールの定義内容が確認できません。例えば,正規化ルールの名称を 「正規化ルール」から「正規化ルール-業務プログラム B」に変更したとき,ツリーエリアには,「正 規化ルール-業務プログラム Bl が表示され,元の「正規化ルール」の定義内容を表示できません。 図 4‒3 正規化ルールの名称を「正規化ルール-業務プログラム B」に変更したあとのツ リーエリア

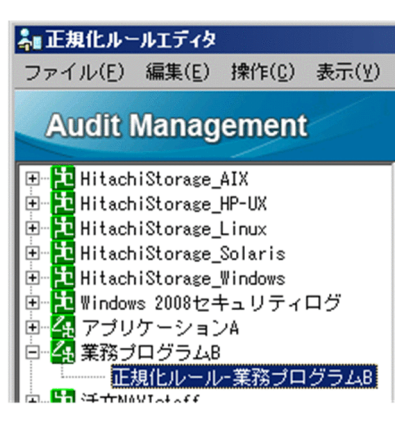

現在リリースされている変更前の正規化ルールの定義内容を確認するには,メイン画面をリリース 照会モードに変更します。リリース照会モードに変更する方法については、[「4.4 現在リリースさ](#page-83-0) [れている定義内容を確認する」](#page-83-0)を参照してください。

<sup>4.</sup> 定義の変更と削除

# <span id="page-81-0"></span>4.3 定義を削除する

ここでは,製品情報または正規化ルールの定義を削除する方法について説明します。

# 4.3.1 製品情報の定義を削除する

ここでは,製品情報の定義を削除する方法について説明します。

製品情報を削除すると,その製品情報に正規化ルールが定義されていた場合,正規化ルールもすべて削除 されます。

なお,操作に入る前に,次の点に注意してください。

### 注意事項

[Hitachi Storage], [Windows 2008 セキュリティログ], および [活文 NAVIstaff] の正規化 ルールは、IP1/Audit Management - Manager の標準サポート製品として、正規化ルールエディ タに初めから定義されています。標準サポート製品の製品情報は,削除しないでください。

手順を次に示します。

1. 削除する正規化ルールの定義の状態を「編集」状態に変更する。

削除する正規化ルールの定義の状態が「編集」状態以外の場合,「編集」状態に変更してください。

図 4‒4 正規化ルールを定義した製品情報のアイコンが「編集」状態の例

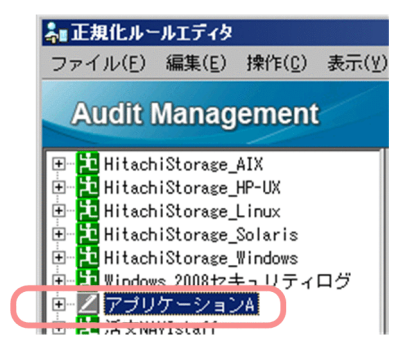

正規化ルールの定義の状態を変更する方法については、「[5.4 メイン画面−ツリーエリア](#page-96-0)」の. 正規化 ルールの定義の状態を変更する操作方法についての説明を参照してください。

- 2. ツリーエリアで,削除する製品情報を選択した状態で,[編集]−[削除]−[製品情報]を選択する。 確認メッセージが表示されます。
- 3.確認メッセージで「はい〕を選択する。

製品情報,および製品情報に定義されていた正規化ルールが削除されます。

# <span id="page-82-0"></span>4.3.2 正規化ルールの定義を削除する

ここでは、正規化ルールの定義を削除する方法について説明します。

操作に入る前に、次の点に注意してください。

## 主意事項

[Hitachi Storage], [Windows 2008 セキュリティログ], および「活文 NAVIstaff」の正規化 ルールは、JP1/Audit Management - Manager の標準サポート製品として、正規化ルールエディ タに初めから定義されています。標準サポート製品の正規化ルールは,削除しないでください。

手順を次に示します。

1. 削除する正規化ルールの定義の状態を「編集」状態,「リリース編集」状態,または「リリース」状態 に変更する。

削除する正規化ルールの定義の状態が,「リリース許可」状態または「リリース解除許可」状態の場合, 正規化ルールを削除できません。「編集」状態,「リリース編集」状態,または「リリース」状態に変更 してください。

正規化ルールの定義の状態を変更する方法については,「[5.4 メイン画面−ツリーエリア](#page-96-0)」の,正規化 ルールの定義の状態を変更する操作方法についての説明を参照してください。

2. ツリーエリアで,削除する正規化ルールを選択した状態で,[編集]−[削除]−[製品情報]を選択 する。

確認メッセージが表示されます。

3. 確認メッセージで [はい] を選択する。

正規化ルールが削除されます。

リリースされていた正規化ルールを削除した場合,正規化ルールの定義の状態が「リリース編集」状態 になります。

4. リリースを実行する。

リリースを実行することで,削除した正規化ルールを,監査ログへの変換で使用できないようにしま す。リリースの操作については「[3.2.6 正規化ルールを変換で使用できる状態にする」](#page-51-0)を参照してく ださい。

# <span id="page-83-0"></span>4.4 現在リリースされている定義内容を確認する

ここでは、現在リリースされている定義内容を確認する操作方法を説明します。

この操作は、現在リリースされている正規化ルールを変更し、そのリリースをあとにした場合に、現在リ リースされている変更前の正規化ルールの定義内容を確認するときに実施します。

手順を次に示します。

1. メイン画面のボタンエリアで, [リリース照会] ボタンをクリックする。

メイン画面がリリース照会モードになり,リリースされている定義情報が表示されます。

図 4‒5 リリース照会モードのメイン画面

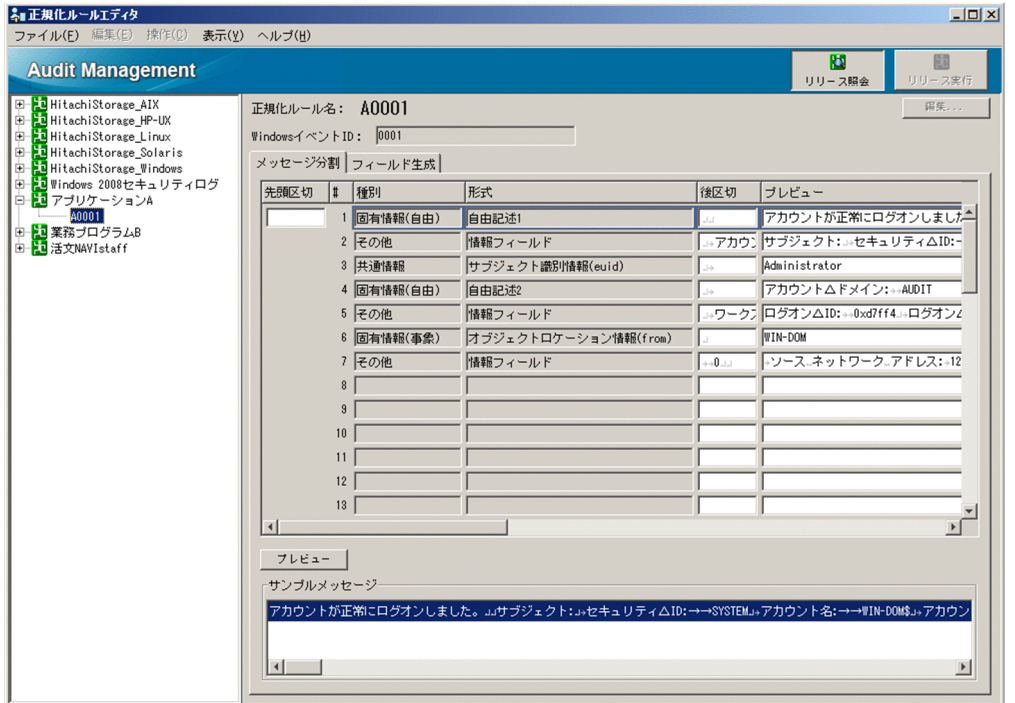

リリース照会モードに対して,通常のメイン画面を通常モードと呼びます。メイン画面をリリース照会 モードから通常モードに戻す場合は,もう一度[リリース照会]ボタンをクリックします。 リリース照会モードでは,製品情報や正規化ルールの定義操作はできません。

# 4.5 標準サポート製品の定義を再作成する

標準サポート製品とは,JP1/Audit Management - Manager が正規化ルールを用意している製品です。

正規化ルールエディタを最初に起動したとき,すでにツリーエリアに表示されている Hitachi Storage, Windows 2008 セキュリティログ, および活文 NAVIstaff は標準サポート製品です。これらの製品情報 は,データベースのセットアップ後に自動的に「リリース」状態になっています。

標準サポート製品の製品情報および正規化ルールを誤って削除したり、編集したりしてしまった場合、テ ンプレートから製品情報および正規化ルールを再作成できます。

誤って編集してしまった標準サポート製品の製品情報および正規化ルールを再作成する手順を次に示します。

1. 誤って編集した標準サポート製品の製品情報を削除する。

製品情報の削除方法については,[「4.3.1 製品情報の定義を削除する](#page-81-0)」を参照してください。

2. メイン画面で[ファイル]−[新規作成]−[標準サポート製品情報]を選択する。

[標準サポート製品情報追加]ダイアログが表示されます。

図 4-6 「標準サポート製品情報追加】ダイアログ

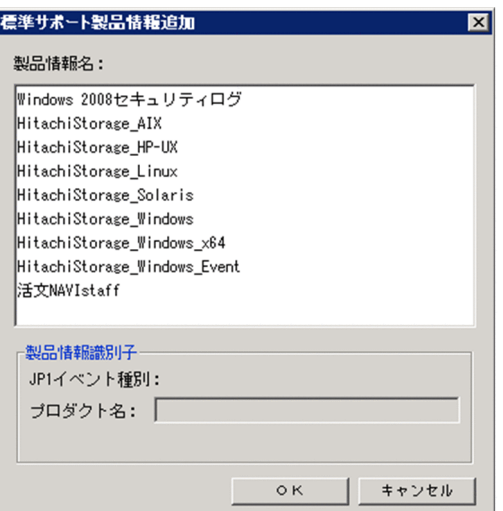

3.「製品情報名」から再作成したい標準サポート製品を選択する。

4. [OK] ボタンをクリックする。

これで、標準サポート製品の製品情報および正規化ルールの再作成が終わりました。

このあと,リリースが必要な場合は,リリースしてください。リリースの操作については「[3.2.6 正規化](#page-51-0) [ルールを変換で使用できる状態にする](#page-51-0)」を参照してください。

# 4.6 定義を移行する

製品情報や正規化ルールの定義を別のホストに移行することができます。定義の移行にはadmrrexport コ マンドおよびadmrrimport コマンドを使用します。コマンドの詳細については,マニュアル「JP1/Audit Management - Manager 構築・運用ガイド」の, JP1/Audit Management - Manager のコマンドにつ いて説明している個所を参照してください。

定義の移行方法には,次の二つがあります。

- すべての定義を移行する
- 特定の製品情報の定義だけを移行する

それぞれの移行方法について次に説明します。

# 4.6.1 すべての定義を移行する

新しいホストにすべての定義を移行する場合など,すべての定義を一括して移行できます。 すべての定義を移行する方法を次の図に示します。

### 図 4‒7 すべての定義の移行方法

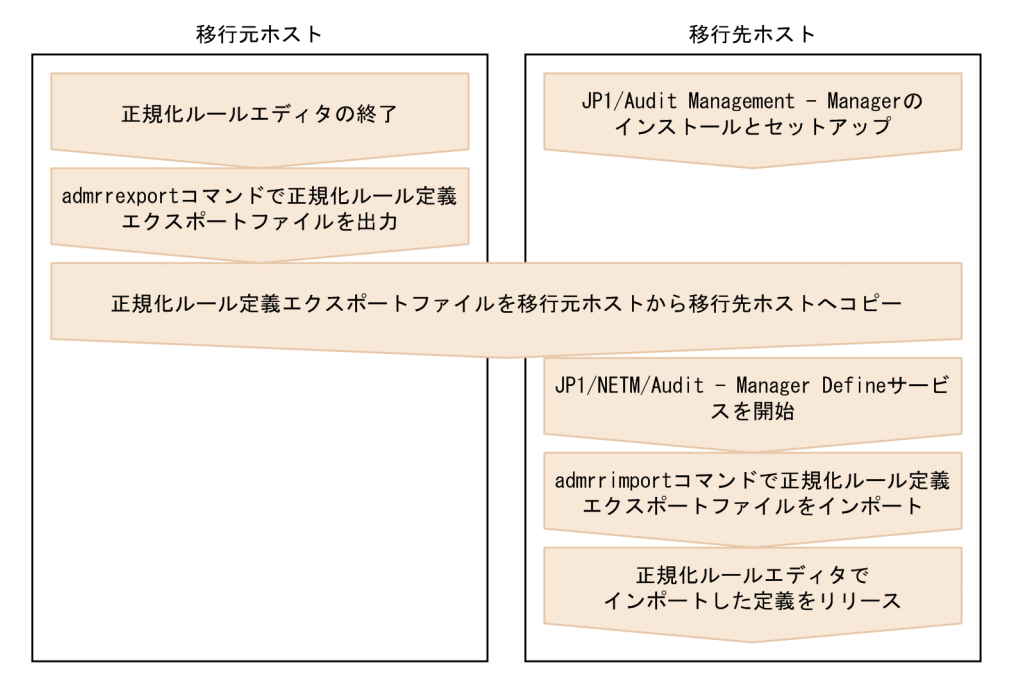

admrrexport コマンドおよびadmrrimport コマンドのオプションはすべて省略した状態で実行できます。な お,移行先ホストでインポートを実行したとき,標準サポート製品の定義についてインポートしなかった ことを示すメッセージ「KDSP2610-W」が出力されますが,これは無視してください。

# 4.6.2 特定の製品情報の定義だけを移行する

すでに稼働しているホストに製品情報の定義をマージする場合など,特定の製品情報の定義だけを移行で きます。

特定の製品情報の定義だけを移行する方法を次の図に示します。

### 図 4‒8 特定の製品情報の定義の移行方法

移行元ホスト

移行先ホスト

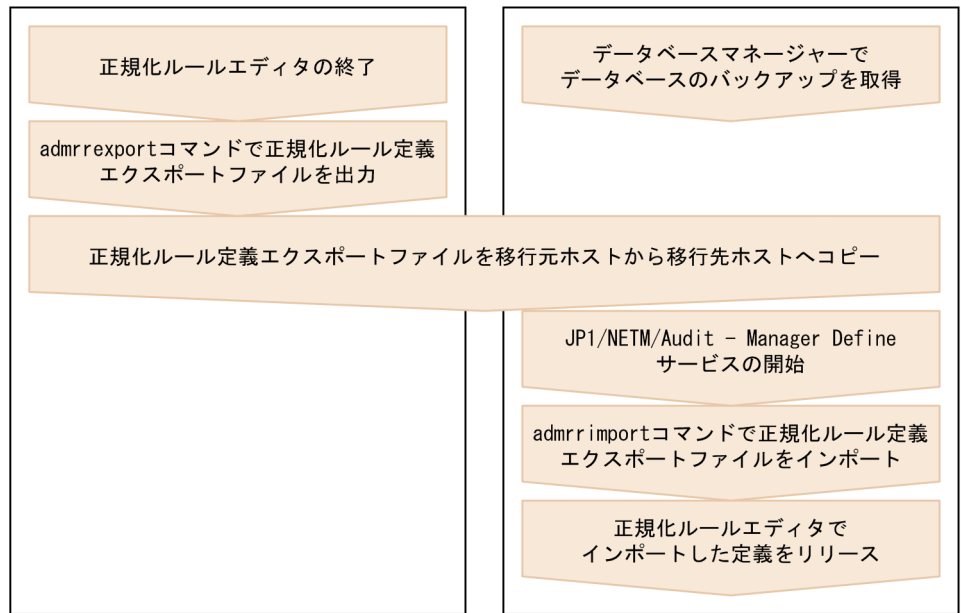

移行元ホストでのエクスポート時,および移行先ホストでのインポート時に指定するオプションについて 次に説明します。

エクスポート時

admrrexport コマンドの-p オプションで移行対象の製品情報を指定してください。

インポート時

admrrimport コマンドの-m オプションで製品情報の定義のインポート方法を指定してください。指定で きるインポート方法を次に示します。

- 製品情報を追加する場合 admrrimport -m addproduct -i 正規化ルール定義エクスポートファイル名
- 製品情報を置換する場合 admrrimport -m update -i 正規化ルール定義エクスポートファイル名
- イベントログに正規化ルールの定義を追加する場合 admrrimport -m addrule -i 正規化ルール定義エクスポートファイル名

移行先ホストで-m オプションにaddrule を指定してインポートを実行したとき,すでに正規化ルールが定 義されている場合は,追加する定義以外の正規化ルールをインポートしなかったことを示すメッセージ 「KDSP2610-W」が出力されますが,これは無視してください。

<sup>4.</sup> 定義の変更と削除

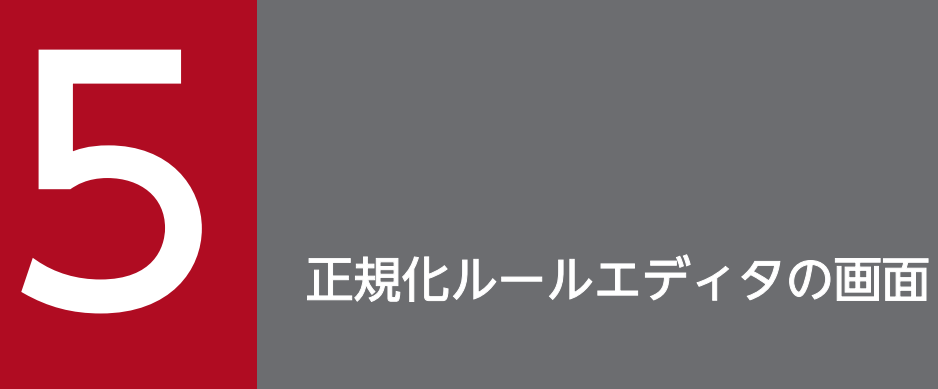

この章では、正規化ルールエディタの各画面の使い方について説明します。

# 5.1 メイン画面の各部の名称と使い方

正規化ルールエディタを起動すると,メイン画面が表示されます。メイン画面の各部の名称は,次の図の とおりです。

### 図 5‒1 メイン画面

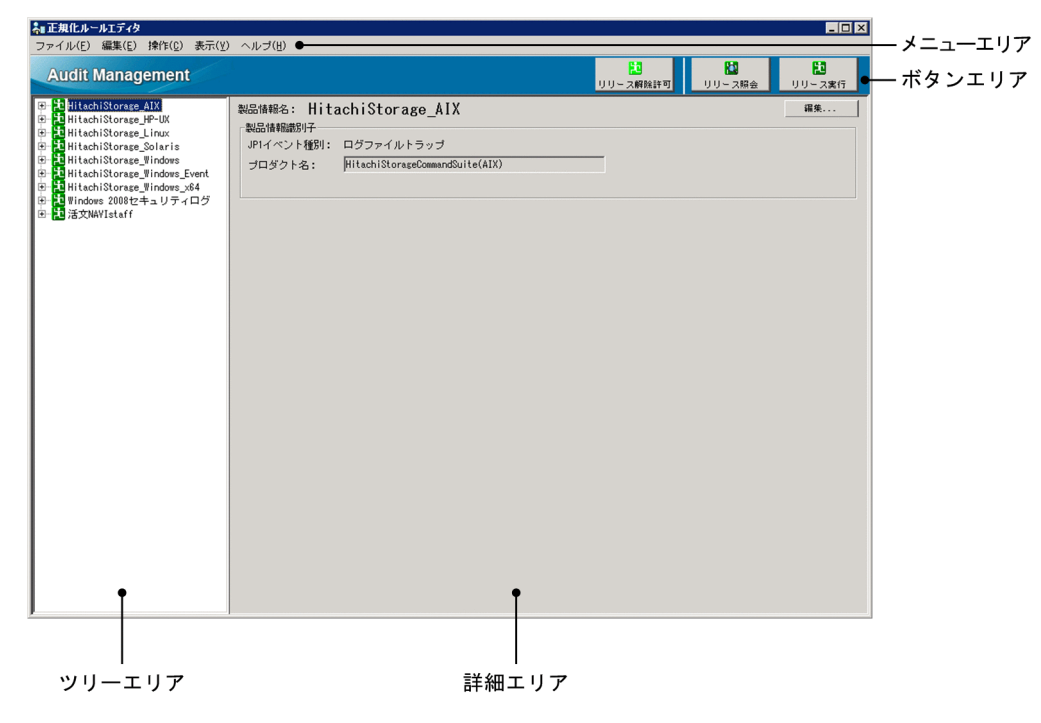

次節から,メイン画面の各部の使い方を説明します。

メニューエリアの各メニューについて説明します。

### 図 5‒2 メイン画面のメニューエリア

→正規化ルールエディタ ファイル(E) 編集(E) 操作(C) 表示(Y) ヘルプ(H)

# 5.2.1 [ファイル]メニュー

[ファイル]メニューの各項目について説明します。

[ファイル]−[新規作成]−[製品情報]

監査ログ収集対象プログラムの製品情報を新規に追加します。

このメニューを選択すると,[製品情報定義]ダイアログが表示されます。

[製品情報定義]ダイアログの使い方については,「[5.6 \[製品情報定義\]ダイアログ](#page-105-0)」を参照してくだ さい。

### [ファイル]−[新規作成]−[正規化ルール]

正規化ルールを新規に追加します。

このメニューを選択すると、[正規化ルール定義]ダイアログが表示されます。

[正規化ルール定義]ダイアログの使い方については,[「5.7 \[正規化ルール定義\]ダイアログ](#page-108-0)」を参照 してください。

ただし、正規化ルールを追加できるのは、正規化ルールの定義の状態が、次の場合だけです。

- •「編集」状態
- •「リリース」状態
- •「リリース編集」状態

正規化ルールの定義の状態と,その状態のときに表示される製品情報のアイコンについては,「[5.4 メ](#page-96-0) [イン画面−ツリーエリア」](#page-96-0)を参照してください。

### [ファイル]−[新規作成]−[標準サポート製品情報]

標準サポート製品の正規化ルールを誤って編集したり削除したりした場合に,定義を再作成できます。 このメニューを選択すると、[標準サポート製品情報追加]ダイアログが表示されます。

[標準サポート製品情報追加]ダイアログの使い方については,「[5.11 \[標準サポート製品情報追加\]](#page-124-0) [ダイアログ」](#page-124-0)を参照してください。

### [ファイル]−[終了(ログアウト)]

正規化ルールエディタを終了します。

このメニューを選択すると,終了確認メッセージが表示されたあと,正規化ルールエディタが終了しま す。

# 5.2.2 [編集]メニュー

[編集]メニューの各項目について説明します。

#### [編集]−[製品情報]

すでに定義してある製品情報の定義を編集します。

ツリーエリアで,編集する製品情報を選択した状態で,このメニューを選択すると,[製品情報定義] ダイアログが表示されます。

[製品情報定義]ダイアログの使い方については,「[5.6 \[製品情報定義\]ダイアログ](#page-105-0)」を参照してくだ さい。

ただし,正規化ルールが定義されている製品情報を編集しないでください。また,製品情報を編集でき るのは,正規化ルールの定義の状態が,次の場合だけです。

- •「編集」状態
- •「リリース編集」状態
- •「リリース」状態

正規化ルールの定義の状態と,その状態のときに表示される製品情報のアイコンについては,「[5.4 メ](#page-96-0) [イン画面−ツリーエリア」](#page-96-0)を参照してください。

#### [編集]−[正規化ルール]

すでに定義してある正規化ルールの定義を編集します。

ツリーエリアで,編集する正規化ルールを選択した状態で,このメニューを選択すると,[正規化ルー ル定義] ダイアログが表示されます。

[正規化ルール定義]ダイアログの使い方については,[「5.7 \[正規化ルール定義\]ダイアログ](#page-108-0)」を参照 してください。

ただし、正規化ルールを編集できるのは、正規化ルールの定義の状態が、次の場合だけです。

- •「編集」状態
- •「リリース編集」状態
- •「リリース」状態

正規化ルールの定義の状態と,その状態のときに表示される製品情報のアイコンについては,「[5.4 メ](#page-96-0) [イン画面−ツリーエリア」](#page-96-0)を参照してください。

### [編集]−[削除]−[製品情報]

すでに定義してある製品情報の定義を削除します。

ツリーエリアで,削除する製品情報を選択した状態で,このメニューを選択すると,確認のメッセージ が表示されます。確認のメッセージで[はい]を選択すると,製品情報が削除されます。

ただし,製品情報を削除できるのは,正規化ルールの定義が「編集」状態の場合だけです。

正規化ルールの定義の状態と,その状態のときに表示される製品情報のアイコンについては,「[5.4 メ](#page-96-0) [イン画面−ツリーエリア」](#page-96-0)を参照してください。

### [編集]−[削除]−[正規化ルール]

すでに定義してある正規化ルールの定義を削除します。

ツリーエリアで,削除する正規化ルールを選択した状態で,このメニューを選択すると,確認のメッ セージが表示されます。確認のメッセージで[はい]を選択すると,正規化ルールが削除されます。 ただし、正規化ルールを削除できるのは、正規化ルールの定義の状態が、次の場合だけです。

- •「編集」状態
- •「リリース編集」状態
- •「リリース」状態

正規化ルールの定義の状態と,その状態のときに表示される製品情報のアイコンについては,「[5.4 メ](#page-96-0) [イン画面−ツリーエリア」](#page-96-0)を参照してください。

# 5.2.3 [操作]メニュー

[操作]メニューの各項目について説明します。

[操作]−[リリース許可]

監査ログ収集対象プログラムの製品情報と正規化ルールの定義が終わったら、監査ログへの変換で正規 化ルールを使用できるようにする(リリースする)前に,このメニューで,いったんリリースの許可を しておきます。

ただし,リリース許可ができるのは,正規化ルールの定義の状態が次の場合だけです。

- •「編集(完了)」状態
- •「リリース編集(完了)」状態

ツリーエリアで,正規化ルールの定義が「編集(完了)」状態,または「リリース編集(完了)」状態の 製品情報を選択した状態で,このメニューを選択すると,確認のメッセージが表示されます。確認の メッセージで「はい」を選択すると.「リリース許可」状態になります。

正規化ルールの定義の状態と,その状態のときに表示される製品情報のアイコンについては,「[5.4 メ](#page-96-0) [イン画面−ツリーエリア」](#page-96-0)を参照してください。

#### [操作] − [リリース許可取消]

製品情報のリリース許可を取り消します。

ツリーエリアで,正規化ルールの定義が「リリース許可」状態の製品情報を選択した状態で,このメ ニューを選択すると、確認のメッセージが表示されます。確認のメッセージで [はい] を選択すると, 「編集」状態になります。

正規化ルールの定義の状態と,その状態のときに表示される製品情報のアイコンについては,「[5.4 メ](#page-96-0) [イン画面−ツリーエリア」](#page-96-0)を参照してください。

#### [操作]−[リリース解除許可]

すでに監査ログへの変換で使用されている(リリースされている)製品情報のリリースを解除する場合 に,このメニューで,いったんリリースの解除を許可しておく必要があります。

ただし,リリース解除許可ができるのは,正規化ルールの定義の状態が次の場合だけです。

- •「リリース」状態
- •「リリース編集」状態

ツリーエリアで,正規化ルールの定義が「リリース」状態または「リリース編集」状態の製品情報を選 択した状態で,このメニューを選択すると,「リリース解除許可」状態になります。

正規化ルールの定義の状態と,その状態のときに表示される製品情報のアイコンについては,「[5.4 メ](#page-96-0) [イン画面−ツリーエリア」](#page-96-0)を参照してください。

#### [操作] - [リリース実行]

ツリーエリアの「リリース許可」状態の製品情報を,一括してリリースします。また,正規化ルールの 定義が「リリース解除許可」状態の製品情報を,一括してリリース解除します。

正規化ルールの定義が「リリース許可」状態の製品情報は,「リリース」状態になります。また,正規 化ルールの定義が「リリース解除許可」状態の製品情報は,「編集」状態になります。

正規化ルールの定義の状態と,その状態のときに表示される製品情報のアイコンについては,「[5.4 メ](#page-96-0) [イン画面−ツリーエリア」](#page-96-0)を参照してください。

# 5.2.4 [表示]メニュー

[表示]メニューの各項目について説明します。

- [表示]−[リリース照会]
	- リリースされている定義情報を確認できます。

このメニューを選択すると,詳細エリアが「リリース照会モード」になり,リリースされている定義情 報だけが詳細エリアに表示されます。

リリースを解除しないで定義を変更したい場合,正規化ルールの定義を「リリース編集」状態に切り替 えることで,リリースと並行して定義情報を変更できます。ただし,定義情報の変更をしたあと,変更 する前の(リリース中の)定義情報を確認できません。このような場合に,編集する前の定義情報を 「リリース照会モード」で確認できます。リリース編集の詳細は,「[4.2.2 「リリース」状態の正規化](#page-78-0) [ルールの定義を変更する」](#page-78-0)を参照してください。

#### 「表示] − 「最新の情報に更新]

ツリーエリアおよび詳細エリアに表示されている定義情報を最新の状態にします。

# 5.2.5 [ヘルプ]メニュー

[ヘルプ]メニューの各項目について説明します。

### [ヘルプ] − [バージョン情報]

JP1/Audit Management - Manager のバージョン情報が表示されます。

ボタンエリアの各ボタンについて説明します。

### 図 5‒3 メイン画面のボタンエリア

[リリース許可]ボタンが表示された時

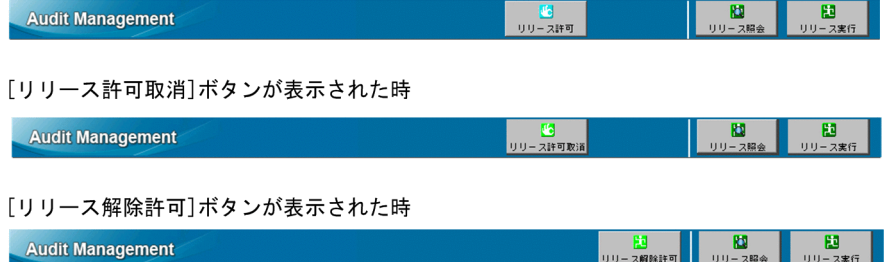

### 「リリース許可] ボタン

監査ログ収集対象プログラムの製品情報と正規化ルールの定義が終わったら,監査ログへの変換で正規 化ルールを使用できるようにする(リリースする)前に,このメニューで,いったんリリースを許可し ます。

ただし,リリース許可ができるのは,正規化ルールの定義の状態が次の場合だけです。

- •「編集(完了)」状態
- •「リリース編集(完了)」状態

ツリーエリアで,正規化ルールの定義が「編集(完了)」状態または「リリース編集(完了)」状態の製 品情報を選択した状態で,このボタンをクリックすると,確認のメッセージが表示されます。確認の メッセージで[はい]を選択すると,「リリース許可」状態になります。

正規化ルールの定義の状態と,その状態のときに表示される製品情報のアイコンについては,「[5.4 メ](#page-96-0) [イン画面−ツリーエリア」](#page-96-0)を参照してください。

### 「リリース許可取消]ボタン

正規化ルールが定義されている製品情報のリリース許可を取り消します。

ツリーエリアで,正規化ルールの定義が「リリース許可」状態の製品情報を選択した状態で,このボタ ンをクリックすると, 確認のメッセージが表示されます。確認のメッセージで「はい]を選択すると, 「編集」状態になります。

正規化ルールの定義の状態と,その状態のときに表示される製品情報のアイコンについては,「[5.4 メ](#page-96-0) [イン画面−ツリーエリア」](#page-96-0)を参照してください。

### [リリース解除許可] ボタン

すでに監査ログへの変換で使用されている(リリースされている)製品情報のリリースを解除する場合 に,このメニューで,いったんリリースの解除を許可しておく必要があります。

ただし,リリース解除許可ができるのは,正規化ルールの定義の状態が次の場合だけです。

- •「リリース」状態
- •「リリース編集」状態

ツリーエリアで,正規化ルールの定義が「リリース」状態,または「リリース編集」状態の製品情報を 選択した状態で,このボタンをクリックすると,「リリース解除許可」状態になります。

正規化ルールの定義の状態と,その状態のときに表示される製品情報のアイコンについては,「[5.4 メ](#page-96-0) [イン画面−ツリーエリア」](#page-96-0)を参照してください。

#### [リリース照会] ボタン

リリースされている定義情報を確認できます。

このボタンをクリックすると、詳細エリアが「リリース照会モード」になり、リリースされている定義 情報だけが詳細エリアに表示されます。

リリースを解除しないで定義を変更したい場合,正規化ルールの定義の状態を「リリース編集」状態に 切り替えることで、リリースと並行して定義情報を変更できます。ただし、定義情報の変更をしたあ と,変更する前の(リリース中の)定義情報を確認できません。このような場合に,編集する前の定義 情報を「リリース照会モード」で確認できます。リリース編集の詳細は,[「4.2.2 「リリース」状態の](#page-78-0) [正規化ルールの定義を変更する」](#page-78-0)を参照してください。

「リリース実行】ボタン

ツリーエリアの,正規化ルールの定義が「リリース許可」状態の製品情報を,一括してリリースしま す。また,正規化ルールの定義が「リリース解除許可」状態の製品情報を,一括してリリース解除しま す。

正規化ルールの定義が「リリース許可」状態の製品情報は,「リリース」状態になります。また,正規 化ルールの定義の状態が「リリース解除許可」状態の製品情報は,「編集」状態になります。

正規化ルールの定義の状態と,その状態のときに表示される製品情報のアイコンについては,「[5.4 メ](#page-96-0) [イン画面−ツリーエリア」](#page-96-0)を参照してください。

<span id="page-96-0"></span>ツリーエリアの各要素について説明します。

### 図 5‒4 画面のツリーエリア

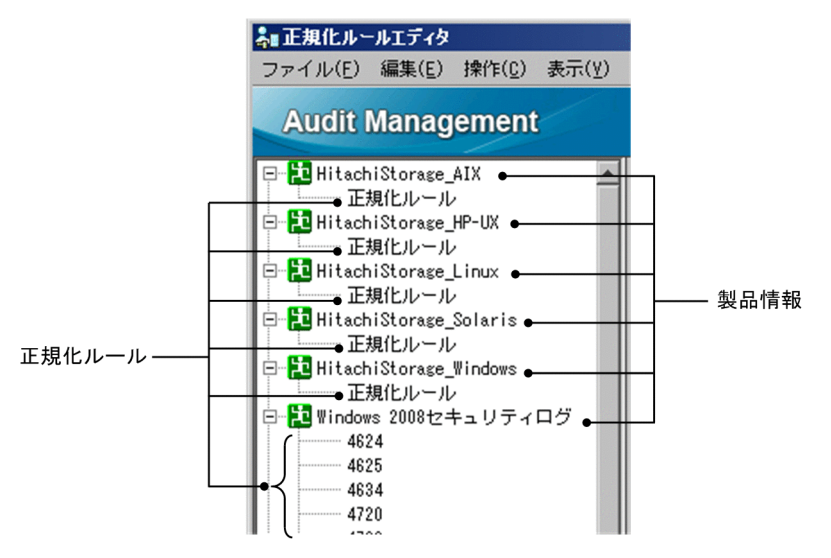

### 「製品情報」

定義した製品情報の名称が表示されます。

製品情報を選択して右クリックするとメニューが表示され,その製品情報の編集,削除,正規化ルール の追加,リリース許可,リリース解除許可などの操作ができます。また,ツリーエリアの余白部分で右 クリックすると,製品情報を新たに追加するメニューが表示されます。

製品情報の隣にあるアイコンは,正規化ルールの定義の状態を示します。

正規化ルールの定義の状態は,製品情報の下に定義する正規化ルールに対して,どのような操作ができ るのかを表します。正規化ルールの定義の状態には,次に示す種類があります。

### 表 5-1 正規化ルールの定義の状態とアイコン

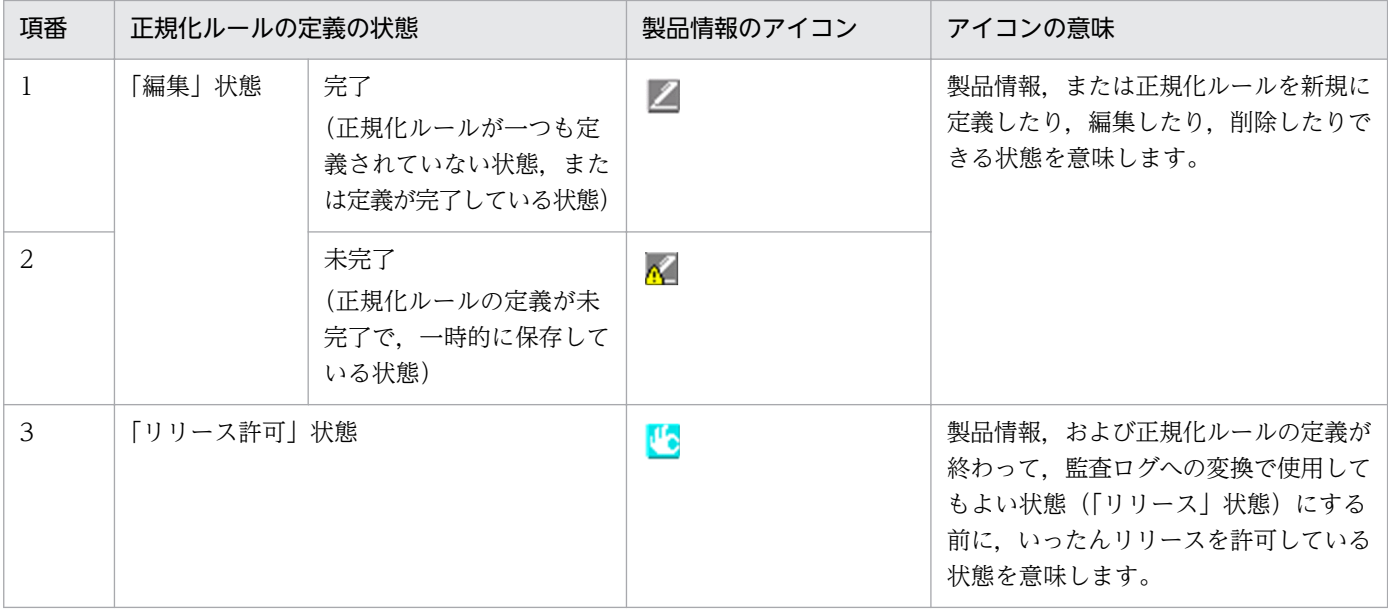

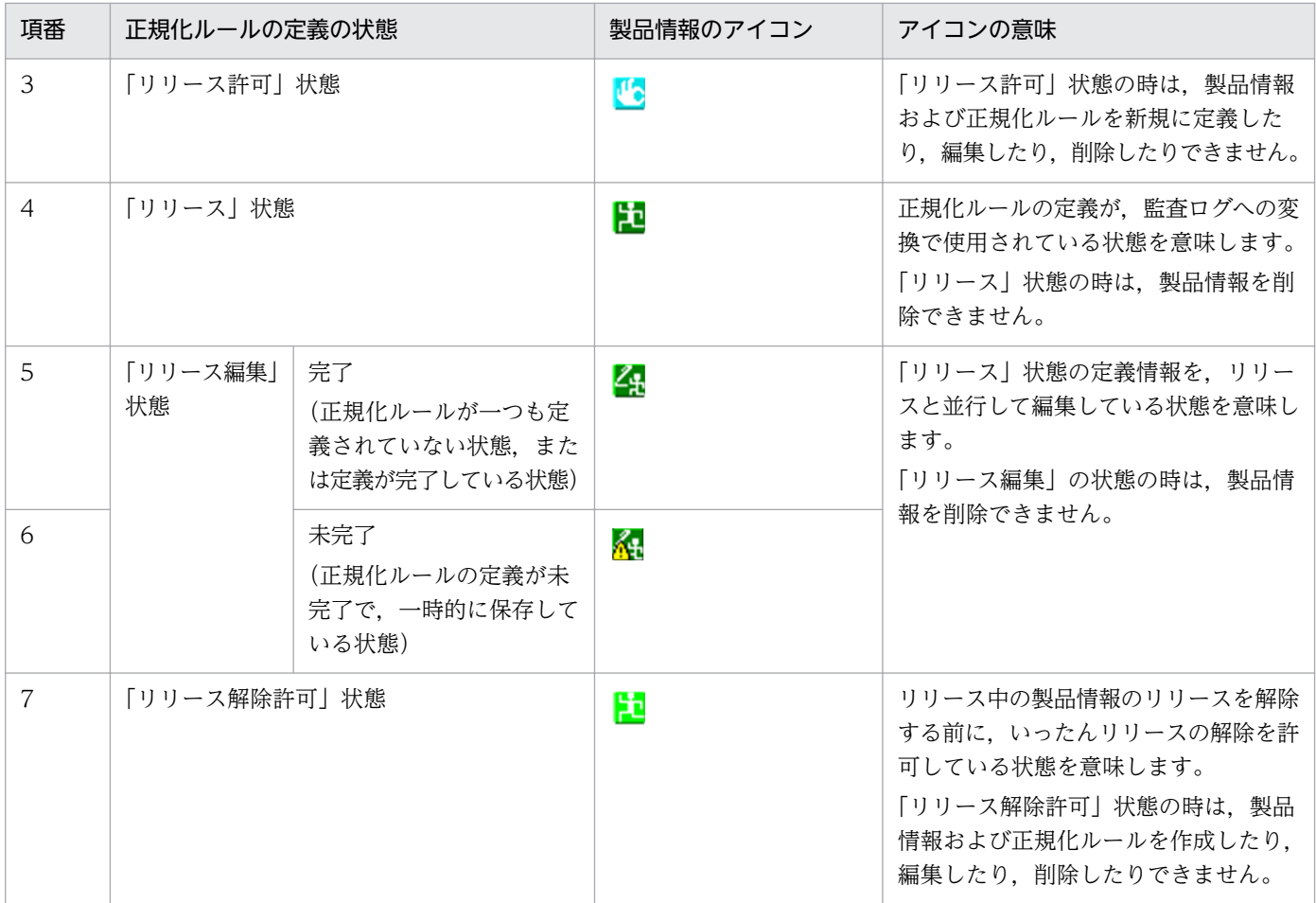

正規化ルールに対して実施する操作に応じて,正規化ルールの定義の状態を変更する必要があります。 例えば,正規化ルールの定義が完了したら,監査ログフォーマットへの変換で正規化ルールを使用する ために,「編集」状態から「リリース」状態に変更する必要があります。

正規化ルールの定義の状態を変更する操作方法を次に示します。

### 図 5-5 正規化ルールの定義の状態を変更する操作と状態の遷移

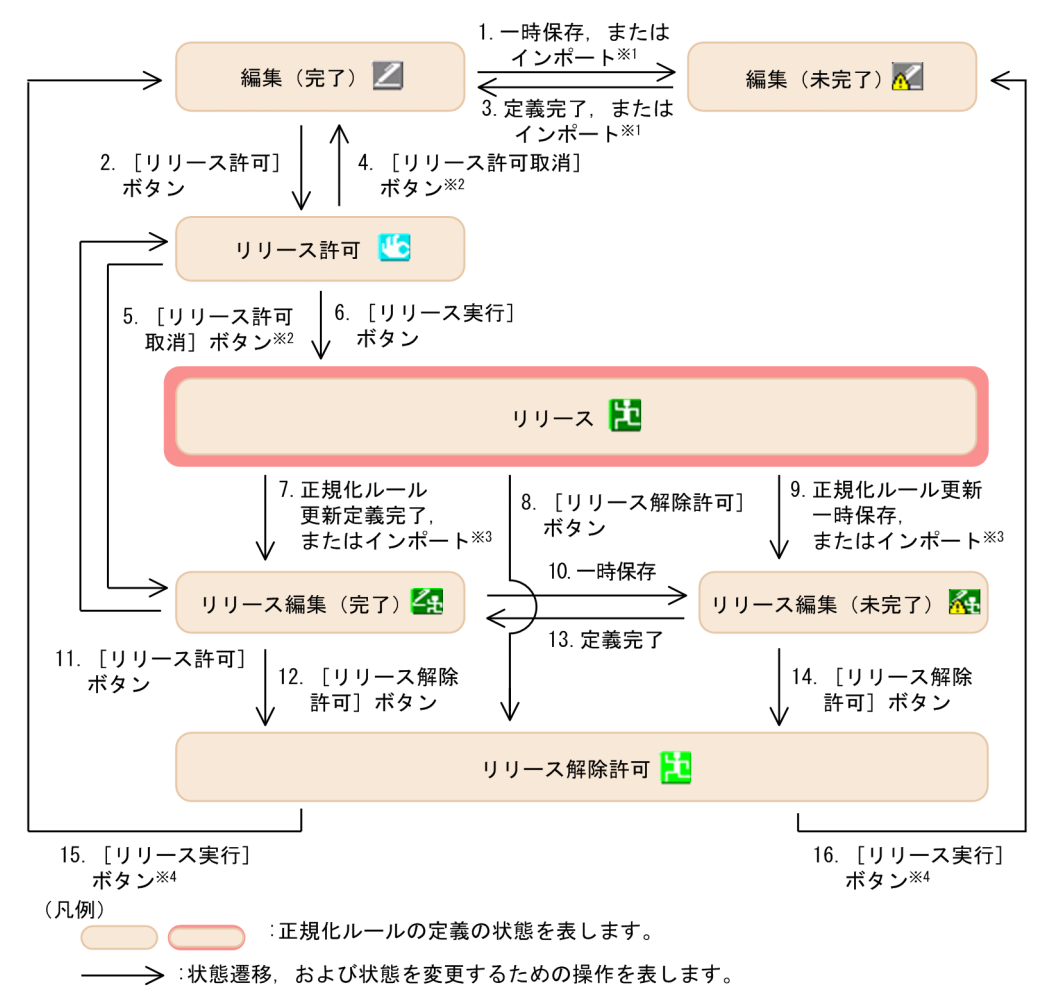

注※1

「編集(未完了)」状態の定義に,定義が完了している定義をインポートすると「編集(完了)」状態 になり,「編集(完了)」状態の定義に,未完了の定義をインポートすると「編集(未完了)」状態に なります。

### 注※2

「リリース許可」状態になる前の状態が「編集(完了)」状態だった場合は,「編集(完了)」状態にな ります。

「リリース許可」状態になる前の状態が「リリース編集(完了)」状態だった場合は,「リリース編集 (完了)」状態になります。

注※3

「リリース」状態の定義に,定義が完了している定義をインポートすると「リリース編集(完了)」 状態になり、未完了の定義をインポートすると「リリース編集(未完了)」状態になります。

注※4

「リリース解除許可」状態になる前の状態が「リリース編集(完了)」状態だった場合は,「編集(完 了)」状態になります。

「リリース解除許可」状態になる前の状態が「リリース編集(未完了)」状態だった場合は,「編集 (未完了)」状態になります。

図中の各操作について,次の表で詳細を説明します。なお,表の項番は図中の番号に対応しています。

表 5‒2 正規化ルールの定義の状態を変更する操作一覧

| 項番             | 変更前の状態         | 変更後の状態          | 操作の説明                                                               |
|----------------|----------------|-----------------|---------------------------------------------------------------------|
| $\mathbf{1}$   | 編集 (完了)        | 編集 (未完了)        | 正規化ルールの定義が未完了のまま一時保存する。<br>または、未完了の定義をインポートする。                      |
| $\overline{2}$ |                | リリース許可          | [リリース許可] ボタン<br>または<br>[操作] - [リリース許可]                              |
| 3              | 編集 (未完了)       | 編集 (完了)         | 正規化ルールの定義が完了する。または、定義が完<br>了している定義をインポートする。                         |
| $\overline{4}$ | リリース許可         | 編集 (完了)         | [リリース許可取消] ボタン<br>または<br>[操作] - [リリース許可取消]                          |
| 5              |                | リリース編集 (完了)     | [リリース許可取消] ボタン<br>または<br>[操作] - [リリース許可取消]                          |
| 6              |                | リリース            | [リリース実行] ボタン<br>または<br>[操作] - [リリース実行]                              |
| $\overline{7}$ | リリース           | リリース編集 (完了)     | リリース中の正規化ルールを更新し、定義が完了す<br>る。または、定義が完了している定義をインポート<br>する。           |
| 8              |                | リリース解除許可        | [リリース解除許可] ボタン<br>または<br>[操作] - [リリース解除許可]                          |
| 9              |                | リリース編集<br>(未完了) | リリース中の正規化ルールを更新し、正規化ルール<br>の定義が未完了のまま一時保存する。または、未完<br>了の定義をインポートする。 |
| 10             | リリース編集<br>(完了) | リリース編集<br>(未完了) | 正規化ルールの定義が未完了のまま一時保存する。                                             |
| 11             |                | リリース許可          | [リリース許可] ボタン<br>または<br>[操作] - [リリース許可]                              |
| 12             |                | リリース解除許可        | [リリース解除許可] ボタン<br>または<br>[操作] - [リリース解除許可]                          |

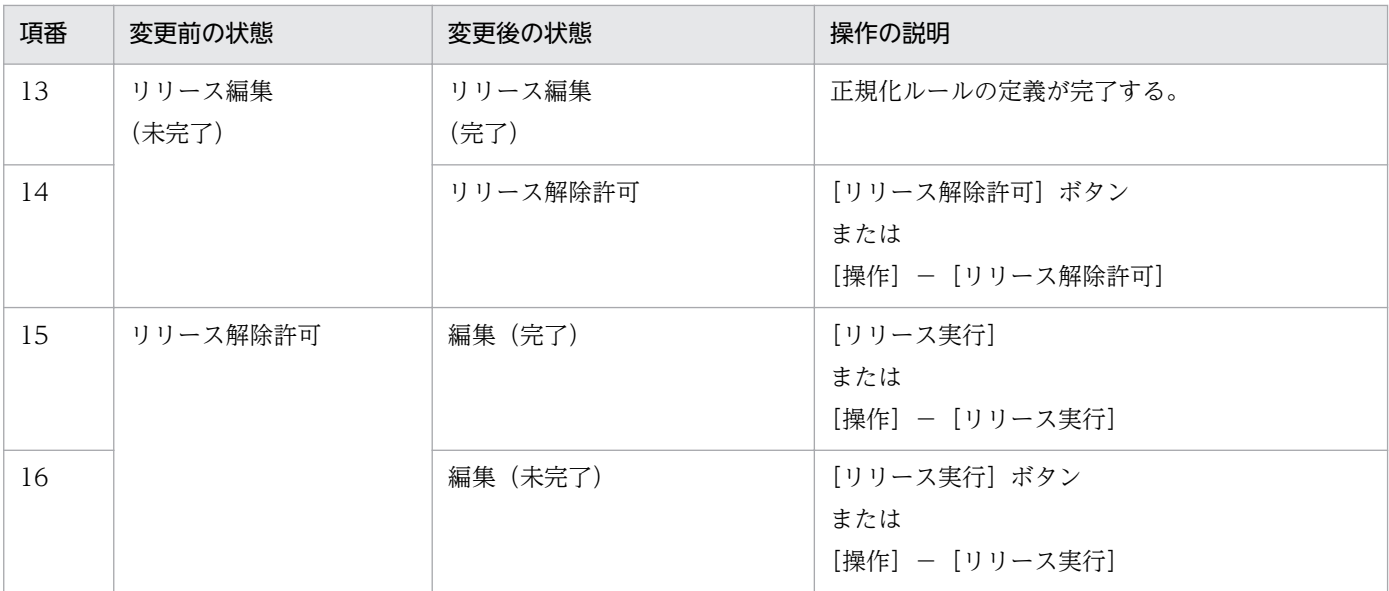

### 「正規化ルール」

定義した正規化ルールが,製品情報ごとに表示されます。

正規化ルールを選択して右クリックするとメニューが表示され,その正規化ルールを編集したり削除し たりできます。

正規化ルールの定義を未完了で一時保存した場合,正規化ルールの隣に △ が表示されます。

# 図 5-6 正規化ルールの隣に未完了のアイコンが表示されたツリーエリア

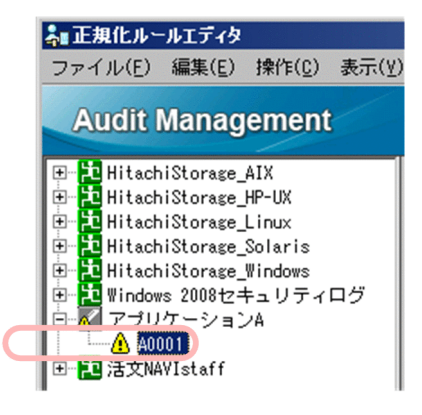

# 5.5 メイン画面−詳細エリア

詳細エリアには,ツリーエリアで選択した製品情報や正規化ルールの定義内容が表示されます。 詳細エリアの各要素について説明します。

# 5.5.1 「製品情報」エリア

ツリーエリアで製品情報を選択すると,詳細エリアに,製品情報の定義内容が表示されます。

図 5-7 メイン画面の詳細エリア(ツリーエリアで製品情報を選択した場合)

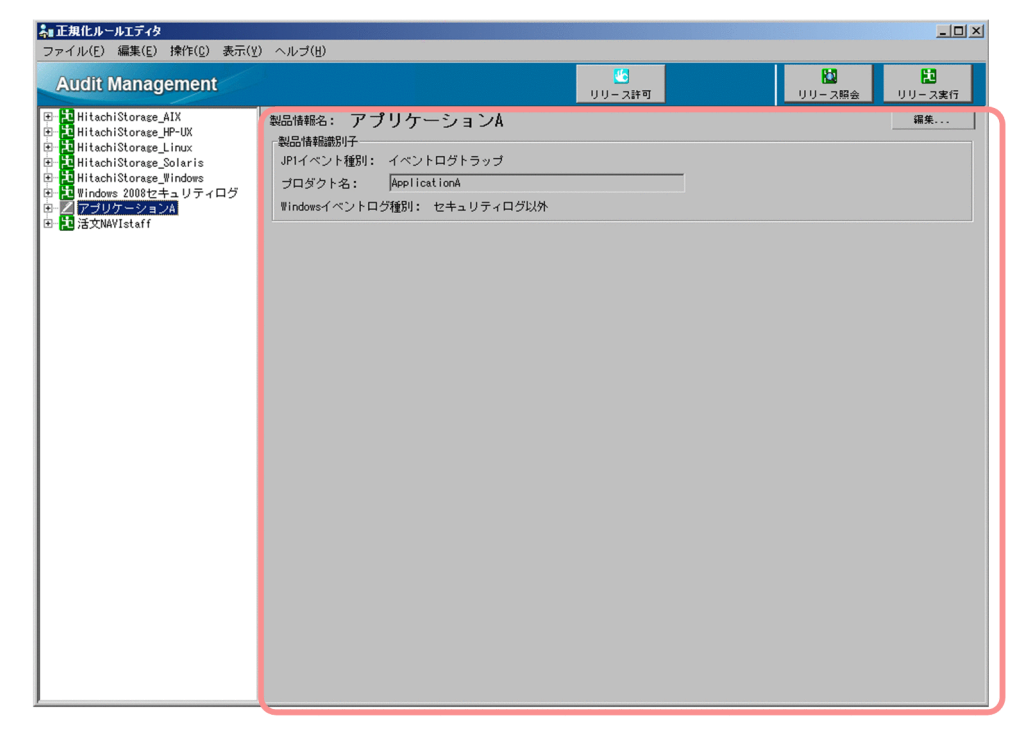

「製品情報」エリアの各項目について説明します。

#### 「製品情報名」

ツリーエリアで選択した製品情報の名称が表示されます。

#### [編集]ボタン

表示している製品情報の定義を編集します。

ツリーエリアで編集する製品情報を選択して,[編集]ボタンをクリックすると,[製品情報定義]ダイ アログが表示されます。

[製品情報定義]ダイアログの使い方については,「[5.6 \[製品情報定義\]ダイアログ](#page-105-0)」を参照してくだ さい。

ただし,正規化ルールが定義された製品情報を編集しないでください。また,製品情報を編集できるの は,正規化ルールの定義の状態が,次の場合だけです。

- •「編集」状態
- •「リリース編集」状態
- •「リリース」状態

正規化ルールの定義の状態と,その状態のときに表示される製品情報のアイコンについては,「[5.4 メ](#page-96-0) [イン画面−ツリーエリア」](#page-96-0)を参照してください。

### 「製品情報識別子」

監査ログへの変換では、JP1/Audit Management - Manager に登録されている正規化ルールのうち, どれを使用するかを決めるための情報が必要です。

製品情報識別子は,変換時に使用する正規化ルールを特定するための情報です。各項目について説明し ます。

### 「JP1 イベント種別」

ツリーエリアで選択した製品情報の JP1 イベント種別がイベントログトラップの場合に, Windows イベントログの種別が表示されます。

ツリーエリアで選択した製品情報の JP1 イベント種別がログファイルトラップの場合,この項目は 表示されません。

### 「プロダクト名」

ツリーエリアで選択した製品情報のプロダクト名が表示されます。

「Windows イベントログ種別」

ツリーエリアで選択した製品情報の Windows イベントログ種別が表示されます。

# 5.5.2 「正規化ルール」エリア

ツリーエリアで正規化ルールを選択すると,詳細エリアに,その正規化ルールの定義内容が表示されます。

# 図 5-8 メイン画面の詳細エリア(ツリーエリアで正規化ルールを選択した場合)

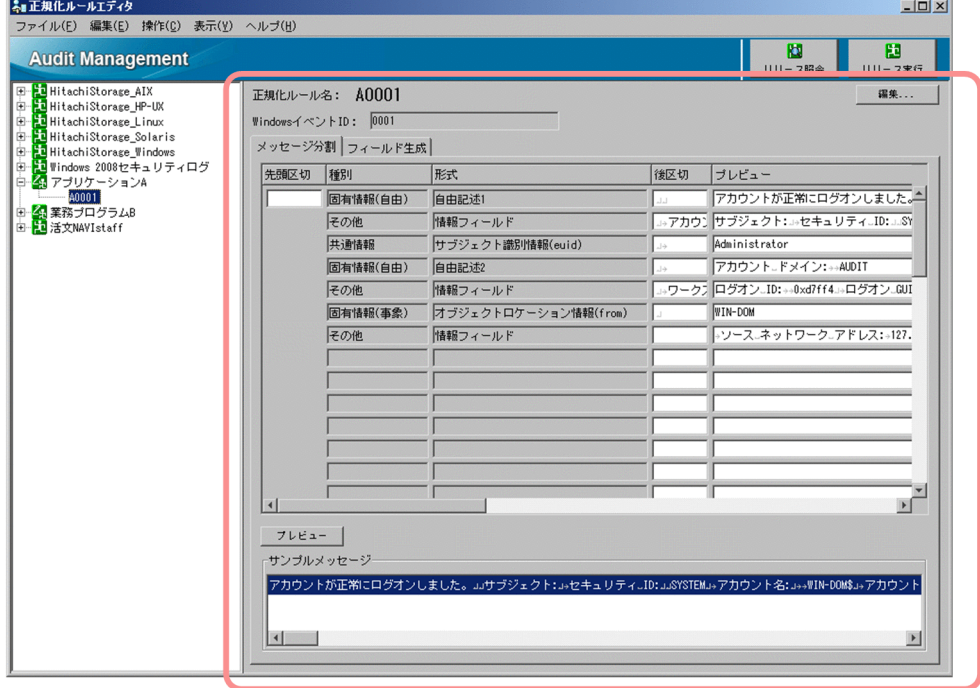

「正規化ルール」エリアの各項目について説明します。

### 「正規化ルール名」

ツリーエリアで選択した正規化ルールの名称が表示されます。

#### 「Windows イベント ID」

ツリーエリアで選択した正規化ルールの Windows イベント ID が表示されます。製品情報の JP1 イベ ント種別がイベントログトラップの場合だけ表示されます。

### [編集]ボタン

すでに定義してある正規化ルールの定義を編集します。

ツリーエリアで編集する正規化ルールを選択して. [編集] ボタンをクリックすると, [正規化ルール定 義] ダイアログが表示されます。

[正規化ルール定義]ダイアログの使い方については,[「5.7 \[正規化ルール定義\]ダイアログ](#page-108-0)」を参照 してください。

ただし,正規化ルールを編集できるのは,正規化ルールの定義の状態が,次の場合だけです。

- •「編集」状態
- •「リリース編集」状態
- •「リリース」状態

正規化ルールの定義の状態と,その状態のときに表示される製品情報のアイコンについては,「[5.4 メ](#page-96-0) [イン画面−ツリーエリア」](#page-96-0)を参照してください。

[メッセージ分割/フィールド生成]タブ

[メッセージ分割]タブには,メッセージテキストと監査ログフォーマットとの対応づけの定義が表示 されます。メッセージテキストを監査ログフォーマットに対応づける操作は,[正規化ルール定義]ダ イアログの [メッセージ分割] タブで実施します。[メッセージ分割] タブの各項目の詳細は, [5.7.1 [メッセージ分割] タブ] を参照してください。

[フィールド生成]タブには,監査ログとして必要な情報がメッセージテキストにない場合に,その情 報を監査ログに埋め込むための定義情報が表示されます。監査ログとして必要な情報を監査ログに埋め 込む操作は、「正規化ルール定義]ダイアログの「フィールド生成」タブで実施します。「フィールド生 成]タブの各項目の詳細は,[「5.7.2 \[フィールド生成\]タブ」](#page-112-0)を参照してください。

# <span id="page-105-0"></span>5.6 [製品情報定義]ダイアログ

[製品情報定義]ダイアログでは,正規化ルールを定義する監査ログ収集対象プログラムの製品情報を定義 します。ここで定義した製品情報は,監査ログへの変換で使用する正規化ルールを特定するための情報に なります。

### 図 5‒9 [製品情報定義]ダイアログ

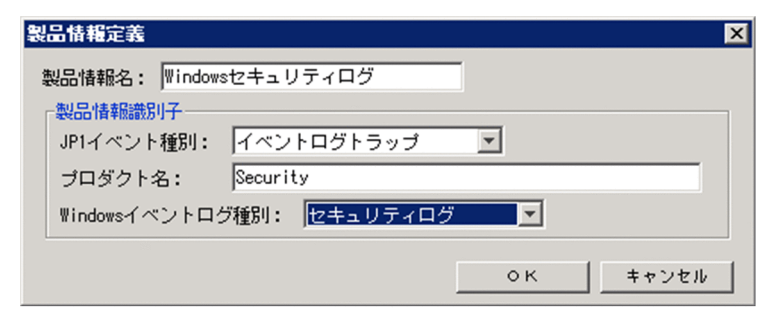

# 注意事項

すでに定義した製品情報を変更する場合,正規化ルールが定義されている製品情報は,変更しない でください。正規化ルールが定義されている製品情報を変更する場合は,正規化ルールをいったん 削除してください。正規化ルールを削除する方法については,「[4.3.2 正規化ルールの定義を削除](#page-82-0) [する」](#page-82-0)を参照してください。

[製品情報定義]ダイアログの各項目について説明します。

### 「製品情報名」

ツリーエリアに表示される製品情報の名称を入力します。 次の文字は,製品情報の名称に使用できません。

- 0x00〜0x1F,および 0x7F の制御コード
- •「-」は,製品情報名の先頭に指定できません
- •「\」「,」「;」「:」「\*」「?」「"」「<」「>」「|」「(」「)」「=」

製品情報名は,Unicode のコード順でツリーエリアに表示されます。

一度登録したら,表示順を変更できません。

ツリーエリアに表示される順序を考慮して,製品情報名を登録してください。

### 「製品情報識別子」

製品情報識別子は,監査ログフォーマットへの変換で使用する正規化ルールを特定するための情報です。 監査ログが収集されると,ここで定義する製品情報識別子によって,どの正規化ルールを使用して変換 するか判断されます。

製品情報識別子として、「IP1 イベント種別」,「プロダクト名」,および「Windows イベントログ種 別」を設定します。

5. 正規化ルールエディタの画面

#### 「JP1 イベント種別」

監査ログ収集対象プログラムの JP1 イベントの種別を選択します。選択肢を次に示します。

- ログファイルトラップ ログファイルに出力されたログメッセージを収集する場合に選択します。
- イベントログトラップ

Windows イベントログを収集する場合に選択します。

### 注意事項

JP1 イベント種別は,一度指定して保存すると,そのあと変更できません。変更する場合 は,いったん削除してから新規に製品情報の定義を追加してください。なお,正規化ルール がすでに定義されている場合は,正規化ルールも削除する必要があります。

### 「プロダクト名」

「JP1 イベント種別」によって指定方法が異なります。それぞれの場合の指定方法について説明します。

### 「JP1 イベント種別」でログファイルトラップを選択した場合

ログファイルを出力する監査ログ収集対象プログラム名を入力します。入力できる文字を次に示し ます。

- 半角英数字
- 「¥| 「:| 「\*| 「?| 「"| 「<| 「>| 「|| 「△ (半角スペース)| 以外の半角記号

なお,「/」は「」に置き換えて入力してください。

また,ここに入力する内容は,次のファイルに設定する内容と一致させる必要があります。

- 製品定義ファイルのパラメーター「プログラム」の値と一致させる 製品定義ファイルは,正規化ルールを定義したあとに,監査ログ収集マネージャの[製品定義の 編集] ダイアログで作成します。
- 動作定義ファイル名「admjevlog\_XXXXX.conf」の「XXXXX」と一致させる 動作定義ファイルは,正規化ルールを定義したあとに作成します。

製品定義ファイルおよび動作定義ファイルの作成については、マニュアル「JP1/Audit Management - Manager 構築・運用ガイド」の設計・構築編にある、標準サポートされていないプログラムを収 集対象とするための準備について説明している個所を参照してください。

### 「JP1 イベント種別」でイベントログトラップを選択した場合

Windows イベントログの「ソース」と同じ内容を入力してください。ただし,0x00〜0x1F およ び 0x7F の制御コードは入力できません。

### 「Windows イベントログ種別」

JP1 イベント種別で「イベントログトラップ」を指定した場合に,Windows イベントログの種別を選 択します。選択肢を次に示します。

• セキュリティログ

Windows イベントログがセキュリティログの場合に選択します。

• セキュリティログ以外

Windows イベントログがアプリケーションログ,システムログ,またはユーザ任意のイベントロ グである場合に選択します。

[OK]ボタン

定義した内容が保存されます。

[キャンセル]ボタン

定義がキャンセルされます。
# 5.7 [正規化ルール定義]ダイアログ

[正規化ルール定義]ダイアログでは,正規化ルールを定義します。

# 図 5‒10 [正規化ルール定義]ダイアログ

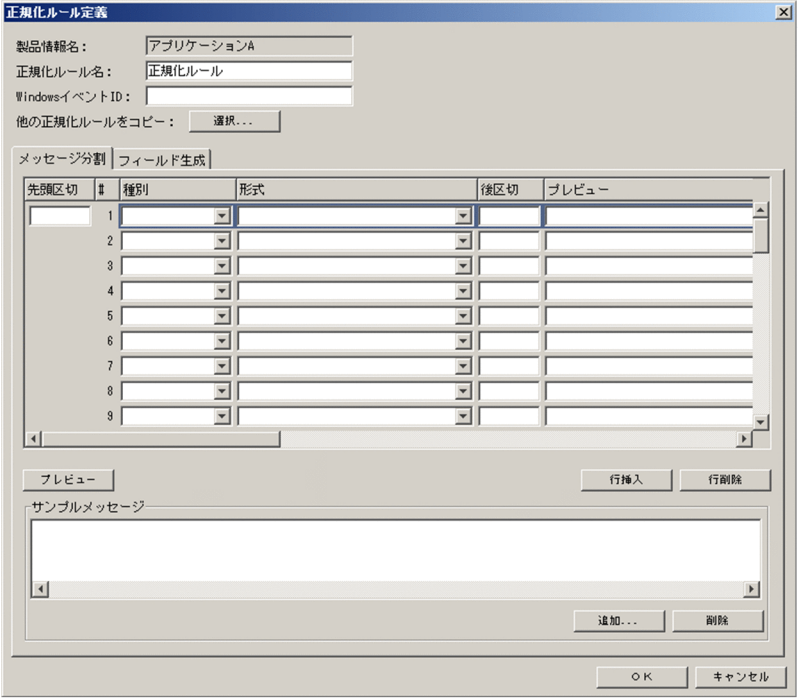

[正規化ルール定義]ダイアログの各項目について説明します。

## 「製品情報名」

定義する製品情報の名称が表示されます。

### 「正規化ルール名」

ツリーエリアに表示される正規化ルールの名称を入力します。 次の文字は,正規化ルールの名称に使用できません。

- OxOO~Ox1F, および Ox7F の制御コード
- ●「-」は、正規化ルール名の先頭に指定できません
- •「\」「,」「;」「:」「\*」「?」「"」「<」「>」「|」「(」「)」「=」

正規化ルール名は,Unicode のコード順でツリーエリアに表示されます。

一度登録したら,表示順を変更できません。

ツリーエリアに表示される順序を考慮して,正規化ルール名を登録してください。

すでに登録されている正規化ルール名と同じ名前の正規化ルール名では登録できません。

### 「Windows イベント ID」

Windows イベントログの正規化ルールを定義する場合に, Windows イベント ID を入力します。

ここで定義する Windows イベント ID は. Windows イベントログを監査ログへ変換する際に、使用 する正規化ルールを特定するための情報になります。

すでに登録されている Windows イベント ID と同じ名前の Windows イベント ID では登録できませ ん。

### [選択] ボタン

ほかの正規化ルールの定義内容を流用して定義する場合にクリックします。

クリックすると,[正規化ルール選択]ダイアログが表示されます。流用する正規化ルールを選択する と,[正規化ルール定義]ダイアログに,流用する正規化ルールの定義内容が表示されます。変更した い項目だけ変更してください。[正規化ルール選択]ダイアログの詳細は,「[5.8 \[正規化ルール選択\]](#page-119-0) [ダイアログ」](#page-119-0)を参照してください。

### [メッセージ分割/フィールド生成]タブ

[メッセージ分割]タブでは,メッセージテキストを監査ログフォーマットに合わせて分割して対応づ けます。また,[フィールド生成]タブでは,監査ログとして必要な情報がメッセージテキストに含ま れていない場合に,その情報を監査ログに埋め込みます。

[メッセージ分割]タブの各項目については,「5.7.1 [メッセージ分割]タブ」を参照してください。 [フィールド生成]タブの各項目については,「[5.7.2 \[フィールド生成\]タブ](#page-112-0)」を参照してください。

[OK]ボタン

定義した内容が保存されます。定義中にエラーがある場合,確認メッセージが表示されます。[はい] ボタンをクリックすると,正規化ルールを一時的に保存できます。

ただし,正規化ルール名と Windows イベント ID にエラーがある場合は保存できません。エラー部分 を入力方法に従って修正してください。

#### [キャンセル]ボタン

定義がキャンセルされます。「キャンセル」ボタンをクリックすると、確認メッセージが表示されます。 [はい]ボタンをクリックすると,定義した内容は破棄されます。

# 5.7.1 [メッセージ分割]タブ

[メッセージ分割]タブでは,メッセージテキストを監査ログフォーマットに合わせて分割し,監査ログ フォーマットの要素に対応づけます。監査ログフォーマットに対応づけたメッセージテキストの要素を 「フィールド」と呼びます。

メッセージは,50 件まで分割できます。

[メッセージ分割] タブの各項目について説明します。

#### 5. 正規化ルールエディタの画面

図 5-11 「正規化ルール定義]ダイアログの「メッセージ分割]タブ

| 正規化ルール定義                                                                  |                                              |                 | $\vert x \vert$               |
|---------------------------------------------------------------------------|----------------------------------------------|-----------------|-------------------------------|
| アブリケーションA<br>製品情報名:                                                       |                                              |                 |                               |
| A0001<br>正規化ルール名:                                                         |                                              |                 |                               |
| 0001<br>WindowsイベントID:                                                    |                                              |                 |                               |
| 選択<br>他の正規化ルールをコピー:                                                       |                                              |                 |                               |
| メッセージ分割 フィールド生成                                                           |                                              |                 |                               |
| 先頭区切<br>١Ħ<br>種別                                                          | 形式                                           | 後区切             | ブレビュー                         |
| 1 固有情報(自由) > 自由記述1                                                        | $\overline{\phantom{0}}$                     |                 | アカウントが正常にログオンしました             |
| 2 その他                                                                     | ▼ 情報フィールド<br>$\overline{\phantom{0}}$        |                 | →アカウ) サブジェクト: →セキュリティ△ID:-    |
| 3 共通情報                                                                    | サブジェクト識別情報(euid)<br>$\overline{\phantom{0}}$ | Ja              | Administrator                 |
| 4 固有情報(自由) ~                                                              | 自由記述2<br>$\overline{\phantom{0}}$            | $\overline{14}$ | アカウント△ドメイン:→→AUDIT            |
| 5 その他                                                                     | ▼ 情報フィールド<br>$\overline{\phantom{a}}$        |                 | →ワーク】ログオン△ID:→→0xd7ff4.→ログオンZ |
|                                                                           | オブジェクトロケーション情報(from)▼                        |                 | <b>WIN-DOM</b>                |
| 7 その他<br>$\mathbf{r}$                                                     | 情報フィールド                                      | بالراؤد         | →ソース…ネットワーク…アドレス:→12          |
| 8<br>٠                                                                    | ۳                                            |                 |                               |
| $\overline{9}$<br>$\overline{\phantom{a}}$                                | $\overline{\phantom{a}}$                     |                 |                               |
| $\blacktriangleright$<br>$\blacksquare$                                   |                                              |                 |                               |
|                                                                           |                                              |                 |                               |
| フレビュー<br>行捶入<br>行削除                                                       |                                              |                 |                               |
| サンブルメッセージ                                                                 |                                              |                 |                               |
| アカウントが正常にログオンしました。Juサブジェクト:J→セキュリティ△ID:→→SYSTEMJ→アカウント名:→→WIN-DOM\$J→アカウ) |                                              |                 |                               |
|                                                                           |                                              |                 |                               |
| $\left  \right $                                                          |                                              |                 |                               |
| 追加<br>副除                                                                  |                                              |                 |                               |
|                                                                           |                                              |                 |                               |
| キャンセル<br>OK                                                               |                                              |                 |                               |
|                                                                           |                                              |                 |                               |

「先頭区切」

メッセージテキストの先頭に、監査ログフォーマットとして対応づけない不要な情報がある場合に、そ の文字列またはバイト数を「先頭区切」として定義します。

例えば,次のメッセージテキストで「2007/12/31」以降の情報を監査ログフォーマットに対応づける 場合,先頭の「####△」は不要な情報になります。

####△2007/12/31△00:00:00.000△△△△KKKK0000-E△起動に失敗しました。

(凡例)△:半角スペースを意味します。

このような場合に,「####△」を先頭区切として定義します。

「先頭区切」に定義する方法には,次の 2 種類あります。

- 文字列で定義する方法
- バイト単位で定義する方法

メッセージの形式に応じて,二つの方法を使い分けてください。詳細は,[「3.4 メッセージテキストを](#page-71-0) [分割する方法」](#page-71-0)を参照してください。

なお,「先頭区切」に定義できるのは 1 件だけです。

「#」

行の番号が表示されます。

# 「種別」プルダウンメニュー,「形式」プルダウンメニュー

「種別」および「形式」プルダウンメニューには,監査ログフォーマットの要素が表示されます。「プレ ビュー」に表示されたメッセージテキストの要素を,監査ログフォーマットのどの要素に対応づけるか を定義します。

5. 正規化ルールエディタの画面

プルダウンメニューの内容については,[「5.7.3 「種別」および「形式」プルダウンメニューの内容」](#page-114-0) を参照してください。

### 「後区切」

メッセージテキストを分割するために,区切りとなる情報を入力します。

メッセージテキストを分割する方法には,次の 2 種類があります。

• 文字列で区切る方法

メッセージテキストを分割したい位置に,半角スペースや「,」(コンマ)などの文字列がある場合 は,その文字列で区切ります。

• バイト単位で区切る方法

メッセージテキストを分割したい位置に何も文字列がない場合,バイト単位で区切ります。

メッセージの形式に応じて,二つの方法を使い分けてください。詳細は,[「3.4 メッセージテキストを](#page-71-0) [分割する方法」](#page-71-0)を参照してください。

### 「プレビュー」

「後区切」に区切り情報を指定して「プレビュー]ボタンをクリックすると、「プレビュー」に区切られ たメッセージテキストの要素が表示されます。

[プレビュー]ボタン

「後区切」に指定した区切り情報に従って、「サンプルメッセージ」に表示されたメッセージテキストを 分割します。分割されたメッセージテキストの要素は,「プレビュー」に表示されます。

### [行插入] ボタン

カーソルがある行の上に,新しい行を追加します。

分割位置を増やしたり変更したりする場合に使用します。行を追加すると,「プレビュー」に表示され ていた内容がいったん削除されます。

#### [行削除] ボタン

カーソルがある行を削除します。

分割位置を減らしたり変更したりする場合に使用します。行を削除すると,「プレビュー」に表示され ていた内容がいったん削除されます。

### 「サンプルメッセージ」リスト

メッセージテキストを分割するために,サンプルとなるメッセージテキストを登録します。登録された サンプルが,「サンプルメッセージ」リストに表示されます。

### [追加] ボタン

[追加]ボタンをクリックすると、「サンプルメッセージ追加]ダイアログが表示されます。メッセージ テキストを分割するために,サンプルとなるメッセージテキストを追加してください。サンプルメッ セージは,3 件まで登録できます。

### [削除]ボタン

「サンプルメッセージ」リストで選択したサンプルメッセージテキストを削除します。[削除]ボタンを クリックすると,確認のメッセージが表示されます。[はい]ボタンをクリックするとサンプルメッセー ジテキストが破棄されます。

# <span id="page-112-0"></span>5.7.2 [フィールド生成]タブ

[フィールド生成]タブでは,監査ログとして必要な情報がメッセージテキストに含まれていない場合に, その情報を変換後の監査ログに埋め込みます。監査ログに埋め込まれた各情報を「フィールド」と呼びます。

[フィールド生成]タブの各項目について説明します。

図 5–12 [正規化ルール定義]ダイアログの[フィールド生成]タブ

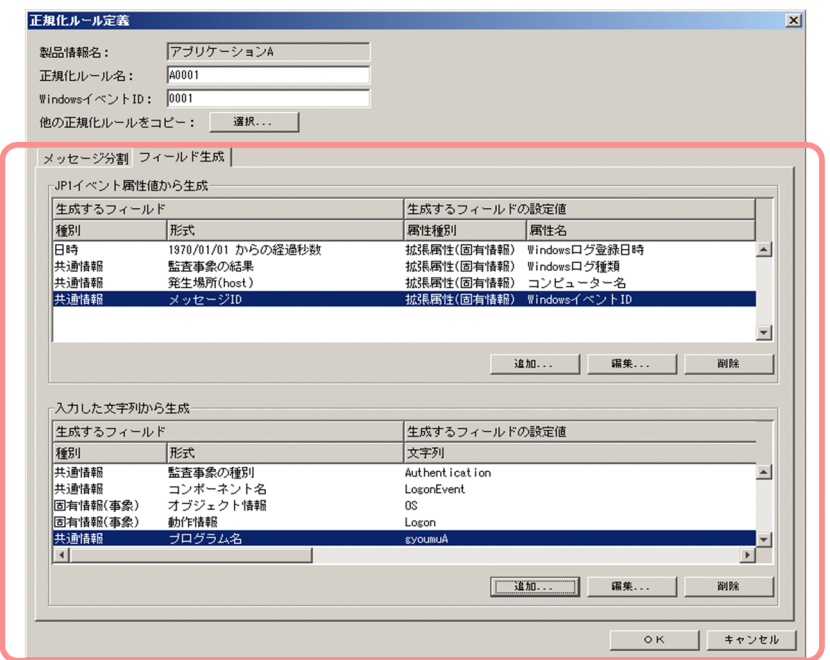

# (1) 「JP1 イベント属性値から生成」エリア

監査ログとして必要な情報がメッセージテキストにない場合でも、IP1 イベントの属性値に含まれている とき、JP1 イベントの属性値を監査ログに埋め込むことができます。「JP1 イベント属性値から生成」エリ アでは、IP1 イベントの属性値を監査ログに埋め込む定義をします。IP1 イベントの属性値は、10 件まで 埋め込むことができます。

「JP1 イベント属性値から生成」エリアの各項目について説明します。

### 「生成するフィールド」,「生成するフィールドの設定値」

定義したフィールドが一覧で表示されます。

「生成するフィールド」には,監査ログフォーマットの要素が表示されます。「生成するフィールドの設 定値」には,「生成するフィールド」に対応する JP1 イベントの属性値が表示されます。

「種別」,「形式」

監査ログフォーマットの要素の種別および形式が表示されます。

「属性種別」,「属性名」

監査ログに埋め込む JP1 イベントの属性種別および属性名が表示されます。

### [追加] ボタン

JP1 イベント属性値から生成するフィールドを新たに追加します。

クリックすると,[生成フィールド定義]ダイアログが表示されます。[生成フィールド定義]ダイアロ グの詳細は,[「5.10.1 JP1 イベントの属性値を監査ログに埋め込む場合](#page-121-0)」を参照してください。

### [編集]ボタン

フィールドの定義を編集します。編集するフィールドの定義を選択して[編集]ボタンをクリックする と、[生成フィールド定義] ダイアログが表示されます。[生成フィールド定義] ダイアログの詳細は. [「5.10.1 JP1 イベントの属性値を監査ログに埋め込む場合](#page-121-0)」を参照してください。

[削除]ボタン

リストで選択したフィールドの定義を削除します。[削除] ボタンをクリックすると, 確認のメッセー ジが表示されます。[はい]ボタンをクリックするとリストで選択したフィールドが破棄されます。

# (2) 「入力した文字列から生成」エリア

監査ログとして必要な情報が、メッセージテキストにも JP1 イベントの属性値にもない場合,任意の文字 列を監査ログに埋め込むことができます。「入力した文字列から生成」エリアでは、任意の文字列を監査ロ グに埋め込む定義をします。任意の文字列は,30 件まで埋め込むことができます。

「入力した文字列から生成」エリアの各項目について説明します。

### 「生成するフィールド」,「生成するフィールドの設定値」

定義したフィールドが一覧で表示されます。

「生成するフィールド」には、監査ログフォーマットの要素が表示されます。「生成するフィールドの設 定値」には,「生成するフィールド」に対応する入力情報が表示されます。

### 「種別」,「形式」

監査ログフォーマットの要素の種別および形式が表示されます。

### 「文字列」

監査ログに埋め込む入力情報が表示されます。

### [追加]ボタン

任意の文字列から生成するフィールドを新たに追加します。

クリックすると,[生成フィールド定義]ダイアログが表示されます。[生成フィールド定義]ダイアロ グの詳細は,[「5.10.2 任意の文字列を監査ログに埋め込む場合」](#page-122-0)を参照してください。

### [編集]ボタン

フィールドの定義を編集します。編集するフィールドの定義を選択して[編集]ボタンをクリックする と,[生成フィールド定義]ダイアログが表示されます。[生成フィールド定義]ダイアログの詳細は, [「5.10.2 任意の文字列を監査ログに埋め込む場合」](#page-122-0)を参照してください。

### [削除]ボタン

リストで選択したフィールドの定義を削除します。[削除]ボタンをクリックすると,確認のメッセー ジが表示されます。[はい]ボタンをクリックするとリストで選択したフィールドが破棄されます。

5. 正規化ルールエディタの画面

# <span id="page-114-0"></span>5.7.3 「種別」および「形式」プルダウンメニューの内容

ここでは、[正規化ルール定義] ダイアログおよび [生成フィールド定義] ダイアログの, 「種別」および 「形式」プルダウンメニューの項目について説明します。

# 表 5-3 「種別」および「形式」プルダウンメニューの項目

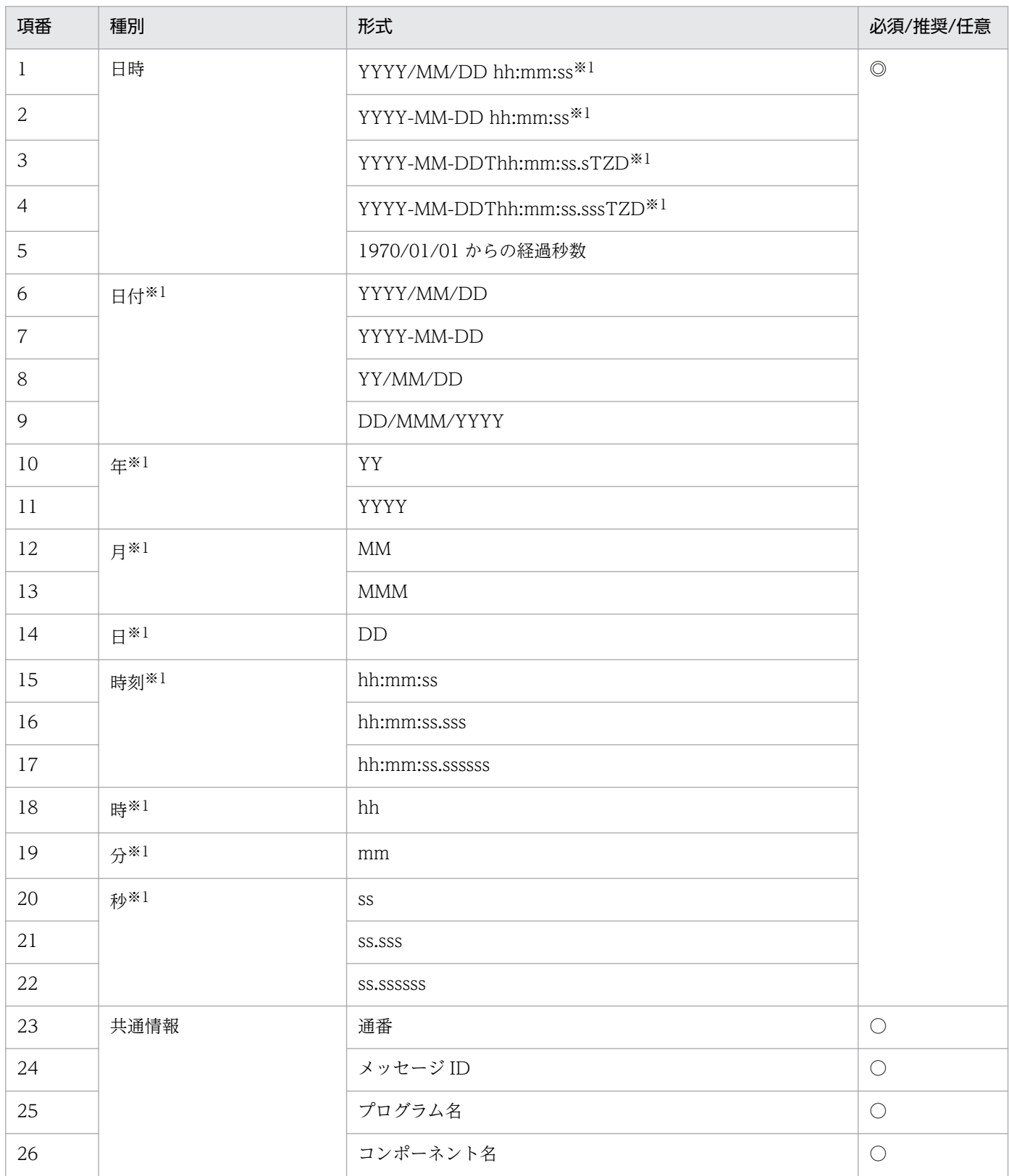

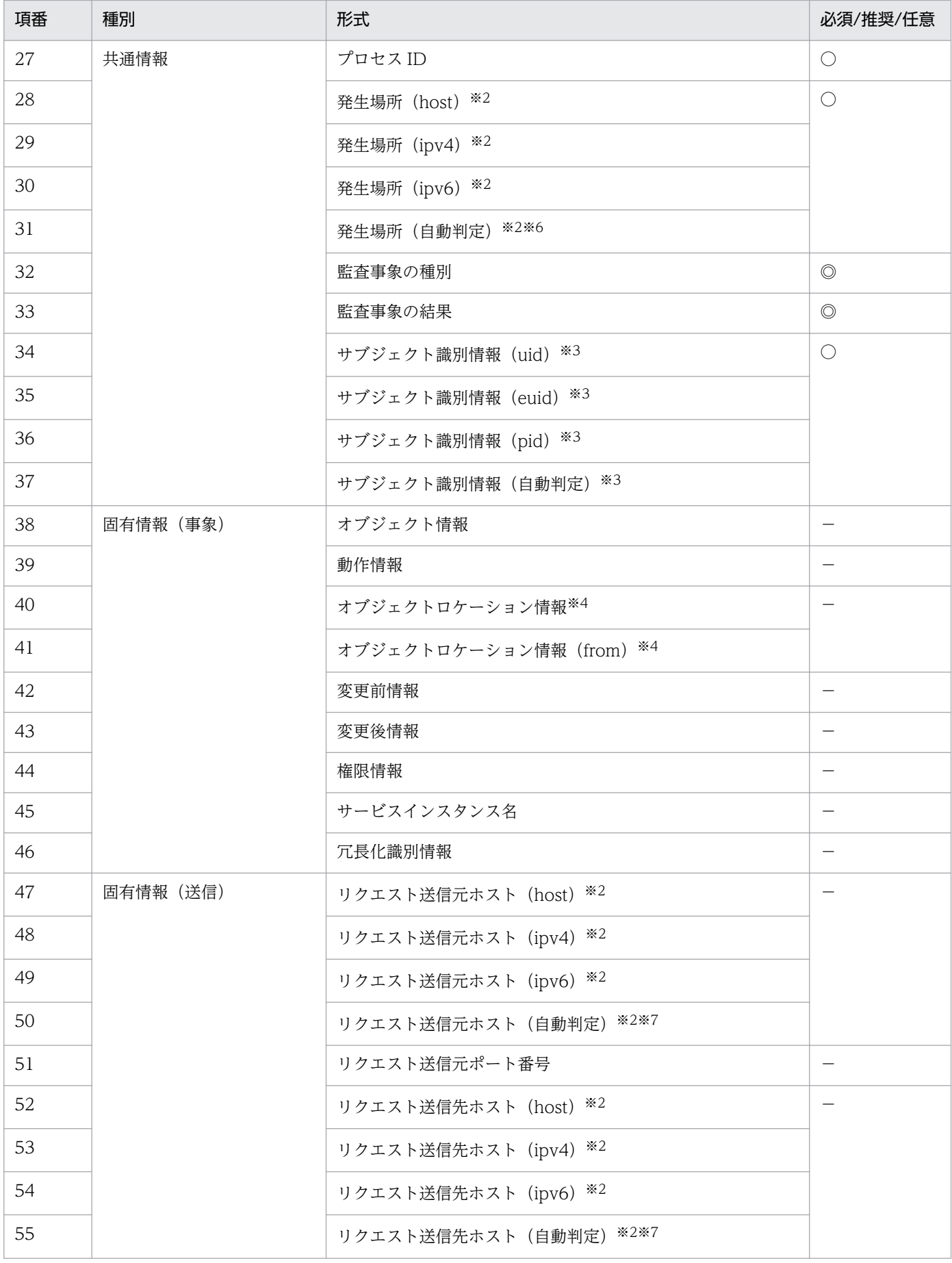

5. 正規化ルールエディタの画面

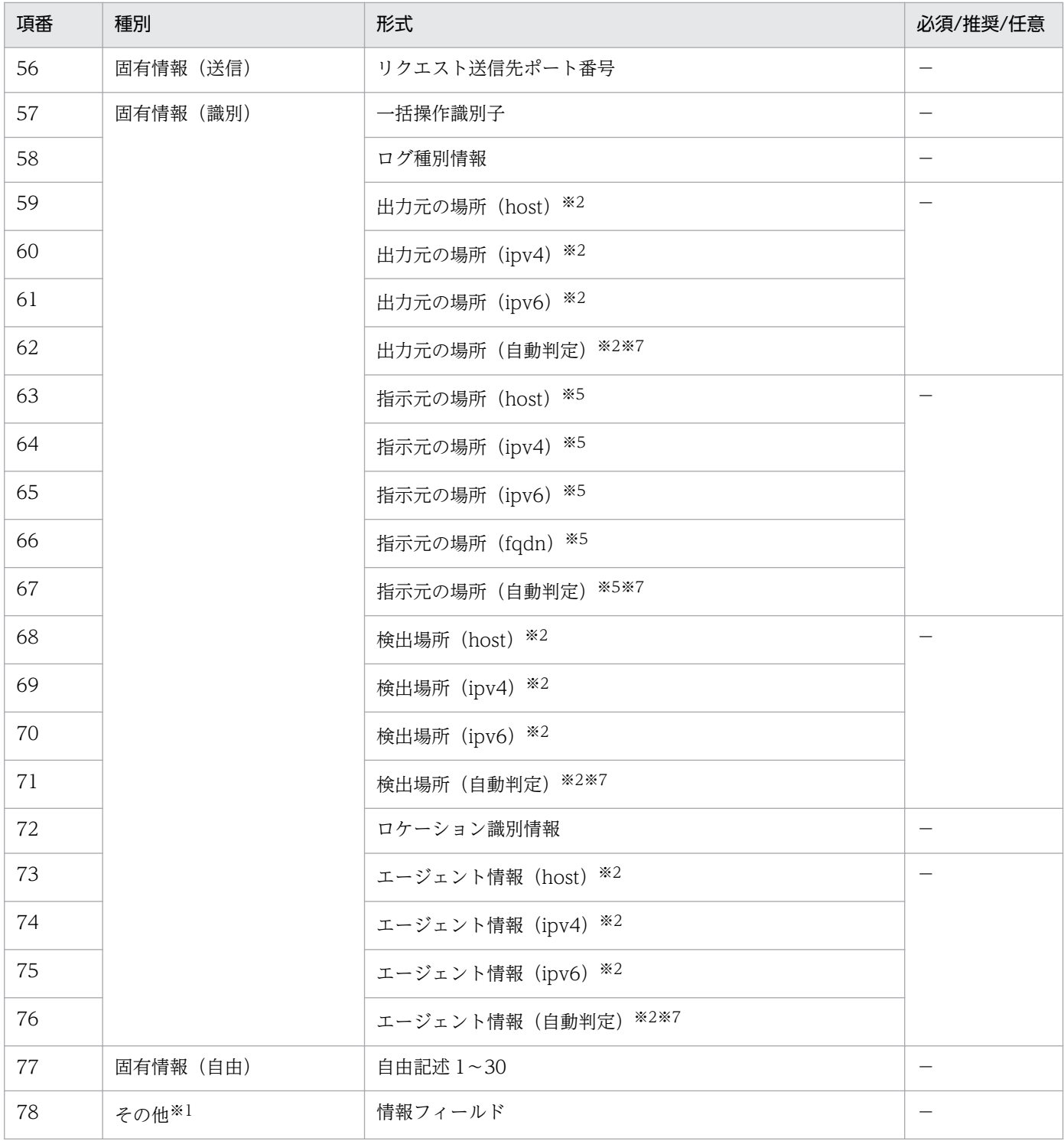

(凡例)

◎:必ず対応づけます。

○:対応づけを推奨します。

−:必要に応じて対応づけます。

注※1

[生成フィールド定義]ダイアログの「種別」または「形式」プルダウンメニューには表示されません。

### 注※2

メッセージテキストまたは JP1 イベント属性値に出力される情報が、確実にホスト名の場合は (host) を、IPv4 アドレスの場 合は(ipv4)を,IPv6 アドレスの場合は(ipv6)を選択してください。

どの形式で出力されるかわからない場合は,(自動判定)を選択してください。

ただし、JP1/Audit Management - Manager のバージョンと IP アドレスの形式によって、(自動判定)を選択した場合に, サブタグに設定される値が異なります。

サブタグに設定される値を次の表に示します。

# 表 5-4 (自動判定)を選択した場合にサブタグに設定される値

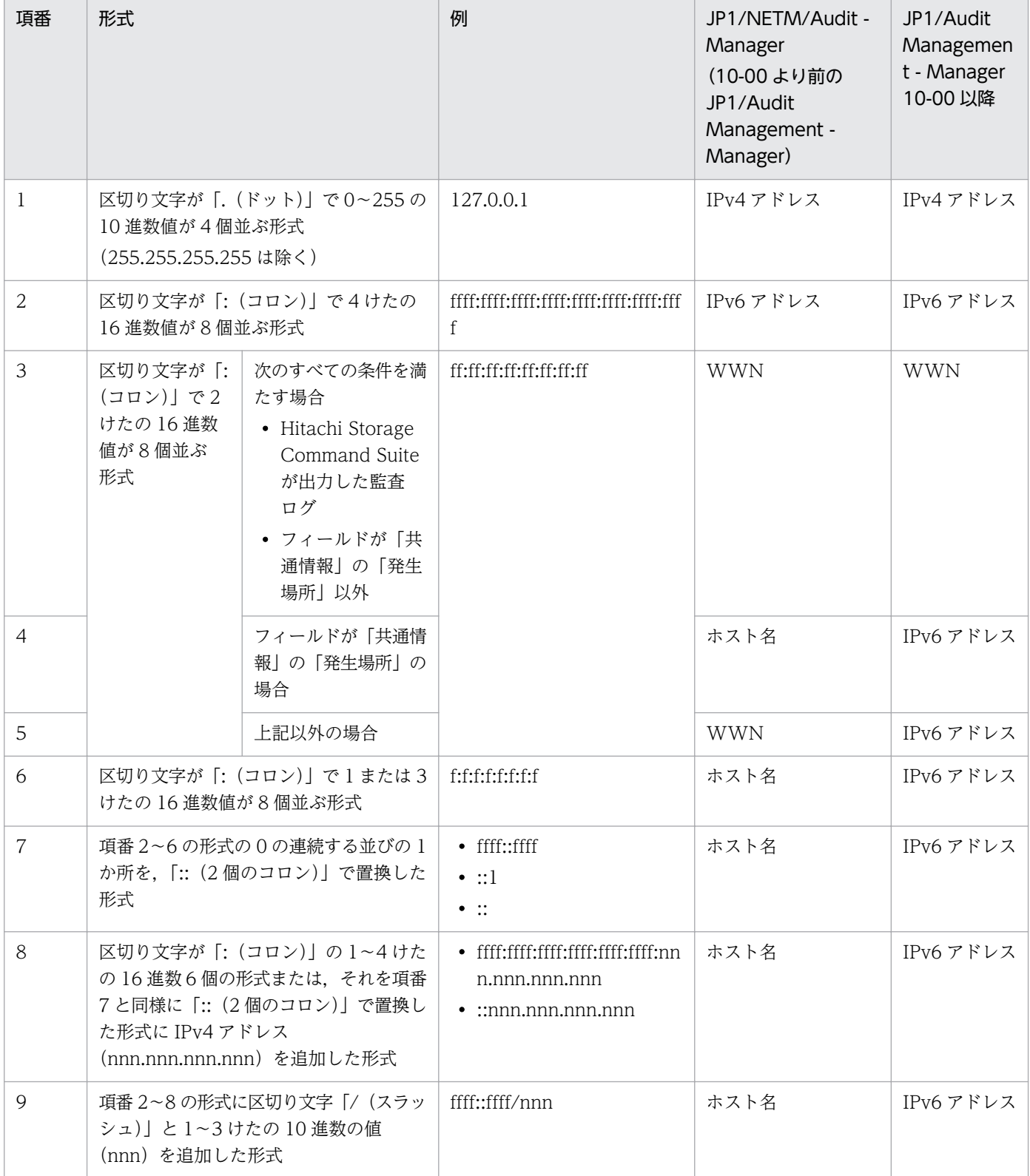

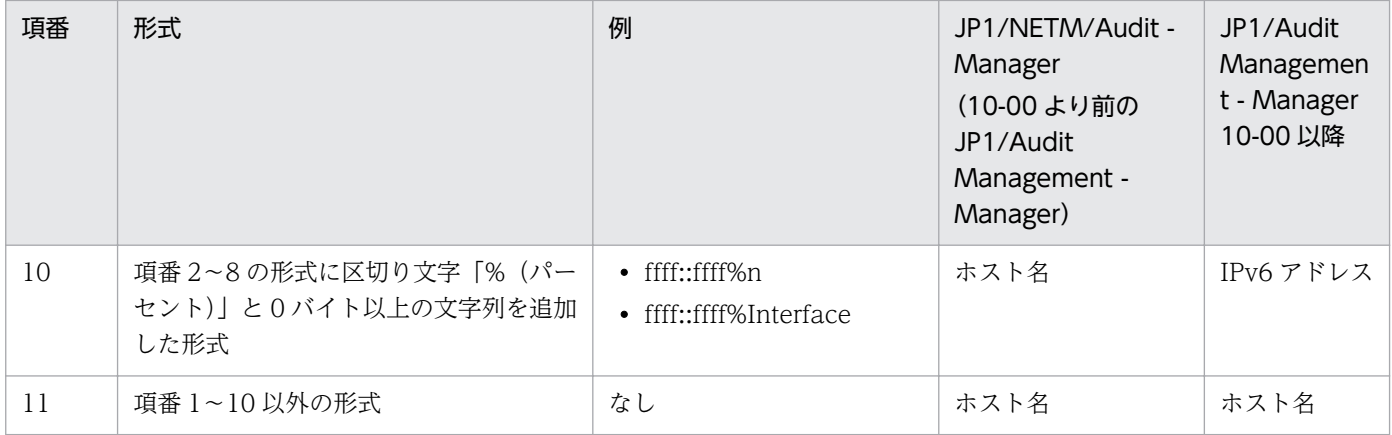

注※3

メッセージテキストまたは JP1 イベント属性値に出力される情報が,確実に uid の場合は (uid) を, euid の場合は (euid) を,pid の場合は(pid)を選択してください。

どの形式で出力されるかわからない場合は,(自動判定)を選択してください。

注※4

Windows イベントログのセキュリティログの正規化ルールを定義する場合,オブジェクトロケーション情報に当たる情報は, 「オブジェクトロケーション情報(from)」に対応づけてください。Windows イベントログのセキュリティログ以外の正規化 ルールを定義する場合は,「オブジェクトロケーション情報」に対応づけてください。

注※5

メッセージテキストまたは JP1 イベント属性値に出力される情報が、確実にホスト名の場合は (host) を、IPv4 アドレスの場 合は(ipv4)を,IPv6 アドレスの場合は(ipv6)を,完全修飾ドメイン名の場合は(fqdn)を選択してください。 どの形式で出力されるかわからない場合は,(自動判定)を選択してください。

注※6

値がない場合は,サブタグは「host」,値は「N/A」として監査ログに出力されます。

### 注※7

値がない場合は,項目は出力されません。

# <span id="page-119-0"></span>5.8 「正規化ルール選択】ダイアログ

[正規化ルール選択] ダイアログでは、正規化ルールの定義で, ほかの正規化ルールの定義内容を流用する 場合に,流用する正規化ルールを選択します。

# 図 5-13 「正規化ルール選択】ダイアログ

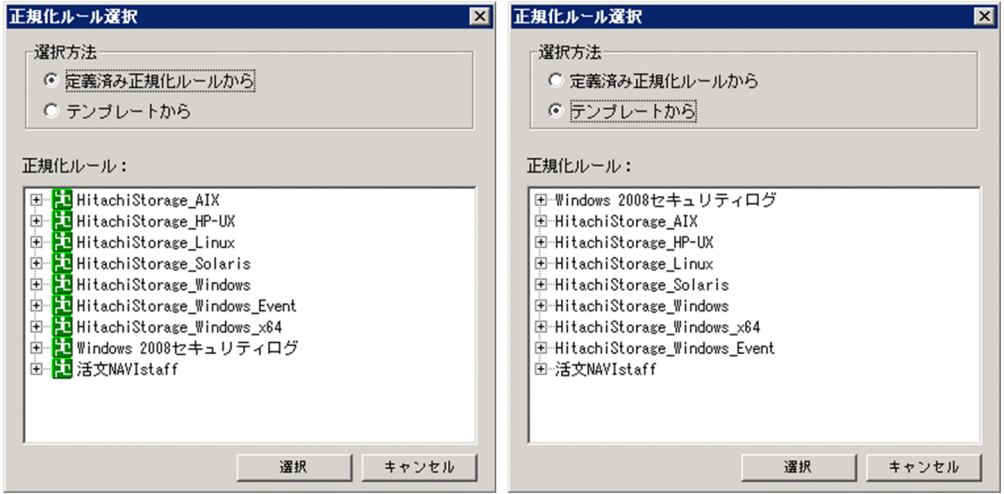

[正規化ルール選択] ダイアログの各項目について説明します。

### 「選択方法」

流用する正規化ルールを次のどちらかから選択します。

### [定義済み正規化ルールから]

これまでに追加,編集した正規化ルールを流用する場合に選択します。

[テンプレートから]

標準サポート製品の正規化ルールを流用する場合に選択します。

標準サポート製品の製品情報および正規化ルールを再作成する場合は,「[4.5 標準サポート製品の](#page-84-0) [定義を再作成する](#page-84-0)」を参照してください。

### 「正規化ルール」

定義された製品情報と正規化ルールの一覧が表示されます。流用する正規化ルールを選択してください。

### [選択] ボタン

「製品情報および正規化ルール一覧」で選択した正規化ルールの定義内容が, [正規化ルール定義] ダイ アログに反映されます。

### [キャンセル]ボタン

正規化ルールの選択をキャンセルします。

# 5.9 [サンプルメッセージ追加]ダイアログ

[サンプルメッセージ追加] ダイアログでは、正規化ルールの定義でメッセージテキストを分割するため に,サンプルとなるメッセージテキストを追加します。サンプルメッセージは,一つの正規化ルールにつ き,3 件まで登録できます。

# 図 5-14 「サンプルメッセージ追加】ダイアログ

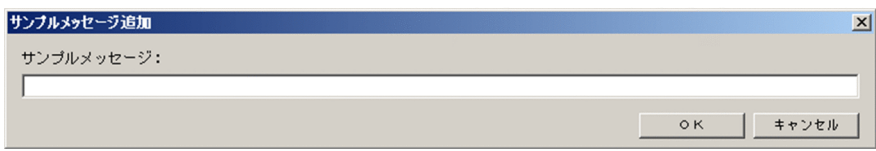

[サンプルメッセージ追加]ダイアログの各項目について説明します。

### 「サンプルメッセージ」

正規化ルールを定義する監査ログ収集対象プログラムのメッセージテキストを入力します。ここに入力 したメッセージテキストを基に,正規化ルールを定義します。

## [OK]ボタン

入力したメッセージテキストが,[正規化ルール定義]ダイアログの「サンプルメッセージ」リストに 表示されます。

### [キャンセル]ボタン

サンプルメッセージの追加をキャンセルします。

<sup>5.</sup> 正規化ルールエディタの画面

# <span id="page-121-0"></span>5.10 「牛成フィールド定義」ダイアログ

[生成フィールド定義] ダイアログでは、次のどちらかの方法で、メッセージテキストにない情報を監査ロ グに埋め込みます。

- JP1 イベントの属性値を監査ログに埋め込む
- 任意の文字列を監査ログに埋め込む

方法ごとにダイアログの内容が異なります。

それぞれのダイアログの項目について説明します。

# 5.10.1 JP1 イベントの属性値を監査ログに埋め込む場合

図 5-15 [生成フィールド定義]ダイアログ (JP1 イベントの属性値を監査ログに埋め込む場合)

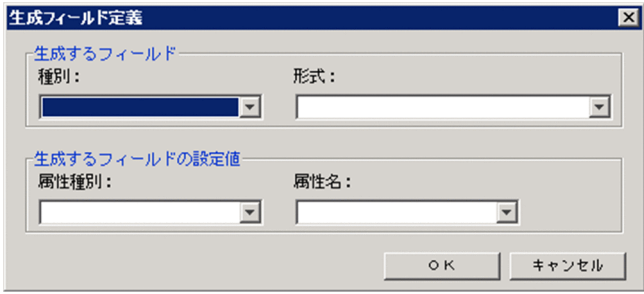

各項目について説明します。

「生成するフィールド」

埋め込む情報が,監査ログフォーマットのどの要素に当たるかを選択します。

「種別」

埋め込む情報に対応する監査ログフォーマットの要素の種別を選択してください。

監査ログフォーマットの要素の種別については,「[5.7.3 「種別」および「形式」プルダウンメニュー](#page-114-0) [の内容](#page-114-0)」を参照してください。

### 「形式」

埋め込む情報に対応する監査ログフォーマットの要素の形式を選択してください。

監査ログフォーマットの要素の形式については,「[5.7.3 「種別」および「形式」プルダウンメニュー](#page-114-0) [の内容](#page-114-0)| を参照してください。

### 「生成するフィールドの設定値」

JP1 イベント属性値のうち,どの情報を監査ログに埋め込むかを選択します。

### 「属性種別」

埋め込む情報に対応する JP1 イベントの属性種別を選択します。

```
5. 正規化ルールエディタの画面
```
<span id="page-122-0"></span>「属性名」

埋め込む情報に対応する JP1 イベントの属性名を選択します。

「属性種別」と「属性名」の選択肢については,[「1.4.1 JP1 イベント属性値との対応づけを検討する](#page-21-0)」 を参照してください。

[OK]ボタン

定義した内容が,[正規化ルール定義]ダイアログの[フィールド生成]タブに表示されます。

[キャンセル]ボタン

定義をキャンセルします。

# 5.10.2 任意の文字列を監査ログに埋め込む場合

図 5-16 [生成フィールド定義]ダイアログ(任意の文字列を監査ログに埋め込む場合)

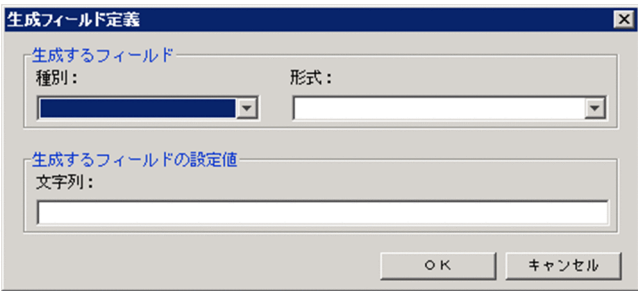

各項目について説明します。

「生成するフィールド」

埋め込む情報が,監査ログフォーマットのどの要素に当たるかを選択します。

「種別」

埋め込む情報に対応する監査ログフォーマットの要素の種別を選択してください。 監査ログフォーマットの要素の種別については,「[5.7.3 「種別」および「形式」プルダウンメニュー](#page-114-0) [の内容](#page-114-0)」を参照してください。

### 「形式」

埋め込む情報に対応する監査ログフォーマットの要素の形式を選択してください。

監査ログフォーマットの要素の形式については,「[5.7.3 「種別」および「形式」プルダウンメニュー](#page-114-0) [の内容](#page-114-0)| を参照してください。

ただし,日付情報の種別と形式は,表示されません。

## 「生成するフィールドの設定値」

監査ログに埋め込む情報を定義します。

「文字列」

監査ログに埋め込む情報を入力します。監査ログフォーマットの各要素に埋められる文字列には規 則があります。規則については,「[1.4.2 文字列の埋め込みを検討する」](#page-23-0)を参照してください。

[OK]ボタン

定義した内容が,[正規化ルール定義]ダイアログの[フィールド生成]タブに表示されます。

[キャンセル]ボタン

定義をキャンセルします。

# 5.11 「標準サポート製品情報追加]ダイアログ

[標準サポート製品情報追加]ダイアログでは、標準サポート製品の製品情報および正規化ルールを誤って 編集したり削除したりした場合に,削除した製品情報および正規化ルールの定義を再作成できます。

## 図 5-17 「標準サポート製品情報追加]ダイアログ

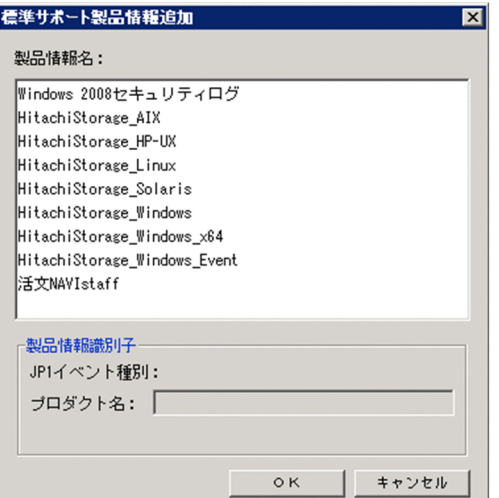

# 注意事項

誤って編集した製品情報や正規化ルールの定義が残っていると,再作成できません。再作成するに は,対象の製品情報,およびその製品情報に定義されている正規化ルールをすべて削除してくださ  $\mathcal{U}$ 

[標準サポート製品情報追加]ダイアログの各項目について説明します。

### 「製品情報名」

標準サポート製品の製品情報名が表示されます。再作成する標準サポート製品を選択してください。

## 「製品情報識別子」

「製品情報名」で標準サポート製品を選択すると,その製品情報の定義内容が表示されます。

### [OK]ボタン

「製品情報名」で選択した標準サポート製品の製品情報,およびその製品情報に定義された正規化ルー ル定義が再作成されます。

### [キャンセル]ボタン

再作成をキャンセルします。

#### 5. 正規化ルールエディタの画面

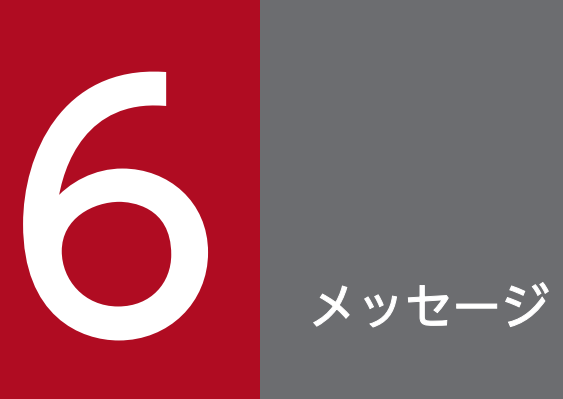

# この章では、正規化ルールエディタが出力するメッセージについて説明します。

# 6.1 メッセージの形式

この節では、正規化ルールエディタが出力するメッセージの形式とマニュアルでの記載形式について説明 します。

# 6.1.1 メッセージの出力形式

正規化ルールエディタが出力するメッセージの形式を次に示します。

KDSQnnnn-m メッセージテキスト

- KDSQ:メッセージを出力したプログラムが正規化ルールエディタであることを示す識別子です。
- nnnn:メッセージの通番です。
- m:メッセージの種別(E:エラー,W:警告, I:通知, Q:応答要求)です。
- メッセージテキスト:メッセージの内容です。

# 6.1.2 メッセージの記載形式

このマニュアルでのメッセージの記載形式を次に示します。メッセージは,メッセージ ID 順に記載して います。また,メッセージ中の可変値を斜体(イタリック)で示しています。

### メッセージ ID

メッセージテキスト

(S)

システムの処置を示します。

 $(O)$ 

メッセージが出力されたときに,ユーザが取る処置を示します。

正規化ルールエディタのメッセージは,すべてメッセージダイアログに出力されます。メッセージダイア ログにメッセージが出力されたら、「[6.3 メッセージ一覧」](#page-128-0)で、該当するメッセージの対処方法を参照し てください。

# <span id="page-128-0"></span>6.3 メッセージ一覧

正規化ルールエディタが出力するメッセージの一覧を次に示します。

### KDSQ4020-I

リリースまたはリリース解除処理が完了しました。

リリース処理が完了したことを通知するメッセージです。

(S)

画面を最新の情報に更新します。

 $(O)$ 

リリース処理の結果を確認してください。

#### KDSQ4070-Q

定義情報 のリリース処理を実行してもよろしいですか?

*定義情報が*「リリース」状態で*定義情報*の名前を変更した場合, *定義情報*のリリース実行をするかどうか を確認します。

#### $(S)$

応答を待ちます。

 $(O)$ 

定義情報のリリース処理を実行する場合は「はい」を、あとでリリース処理を実行する場合は「後でリ リースする]を,名前の変更を中断する場合は[キャンセル]をクリックしてください。

[後でリリースする]を選択した場合, 定義情報のリリース処理を実行するまでの間, 正規化ルールエ ディタの通常モードでは変更後の名前で出力されますが、リリース照会モード、および JP1/NETM/ Audit - Manager Convert サービスが出力するメッセージには,変更前の名前で出力されます。

### KDSQ4071-Q

他の定義項目にも変更があります。*定義情報*のリリース処理を実行してもよろしいですか?

定義情報が「リリース」または「リリース編集」状態で、定義情報の名前の変更および、ほかの定義項目 に変更がある場合、定義情報のリリース実行をするかどうかを確認します。

 $(S)$ 

応答を待ちます。

(O)

定義情報のリリース処理を実行する場合は「はい」を、あとでリリース処理を実行する場合は「後でリ リースする]を,名前の変更を中断する場合は[キャンセル]をクリックしてください。

「後でリリースする]を選択した場合、定義情報のリリース処理を実行するまでの間、正規化ルールエ ディタの通常モードでは変更後の名前で出力されますが、リリース照会モード、および JP1/NETM/ Audit - Manager Convert サービスが出力するメッセージには,変更前の名前で出力されます。

### KDSQ4080-Q

正規化ルールエディタを終了します。よろしいですか?

正規化ルールエディタを終了するか確認します。

 $(S)$ 

応答を待ちます。

 $($  $\bigcap$ 

正規化ルールエディタを終了する場合は [はい]を, 取り消す場合は [いいえ] をクリックしてくださ  $V_{\alpha}$ 

### KDSQ4081-Q

選択された*定義情報を*削除します。よろしいですか?

選択された定義情報 を削除するか確認します。

 $(S)$ 

応答を待ちます。

(O)

定義情報 を削除する場合は[はい]を,取り消す場合は[いいえ]をクリックしてください。

### KDSQ4085-Q

選択された定義情報をリリース解除許可します。よろしいですか?

選択された定義情報をリリース解除許可するか確認します。

 $(S)$ 

応答を待ちます。

(O)

選択された*定義情報*をリリース解除許可する場合は [はい] を, 取り消す場合は [いいえ] をクリック してください。

### KDSQ4086-Q

リリースまたはリリース解除処理を実行します。この処理には時間がかかることがあります。よろし いですか?

リリースまたはリリース解除処理を実行するか確認します。

この処理の実行時間は,リリースまたはリリース解除をする正規化ルール定義の件数に依存します。大量 の正規化ルール定義を同時にリリースまたはリリース解除をすると数十分かかることがあります。

 $(S)$ 

応答を待ちます。

 $($  $\bigcap$ 

リリースまたはリリース解除をする場合は「はい]を,取り消す場合は「いいえ】をクリックしてくだ さい。

### KDSQ4090-Q

定義情報 の編集内容を破棄します。よろしいですか?

定義情報 の編集内容を破棄して,[正規化ルール定義]ダイアログを閉じるか確認します。

 $(S)$ 

応答を待ちます。

 $(O)$ 

編集内容を破棄して, [正規化ルール定義] ダイアログを閉じる場合は [はい] を, 取り消す場合は [い いえ]をクリックしてください。

### KDSQ4108-W

接続先ポート番号の取得に失敗しました。「原因コード:原因コード]デフォルト値(ポート番号)を使用 して動作します。

ポート番号を services ファイルから取得できませんでした。

 $(S)$ 

デフォルトのポート番号を使用して処理を継続します。

(O)

サービス名:auditd\_monsry に対応するポート番号が, services ファイルに設定されているかどうか確 認してください。設定されていない場合は,設定したあとで再実行してください)。

### KDSQ4109-W

取得したサービス(サービス名)の通信待ち受け用ポート番号が OS が予約している番号(5000以内)で あるため、デフォルト値(ポート番号)を使用して動作します。

取得したサービス(サービス名)の TCP/IP 通信のポート番号は、OS が予約している番号(5000 以内) です。このため、デフォルト値(ポート番号)を使用して処理を続行します。

デフォルトのポート番号を使用して処理を継続します。

(O)

services ファイルでサービス名に設定されているポート番号を確認してください。

### KDSQ4201-E

項目名 (必須)を指定してください。

項目名 が指定されていません。

 $(S)$ 

処理を中止します。

(O)

項目名 は,必須項目のため省略できません。項目を指定してください。

### KDSQ4202-E

項目名 を選択してください。

項目名 が選択されていません。

```
(S)
```
処理を中止します。

(O)

項目名 を選択してください。

# KDSQ4203-E

既に同じ名前の定義情報 が存在します。別の名前を指定してください。

すでに同じ名前の定義情報があります。

 $(S)$ 

処理を中止します。

(O)

すでにある定義情報と同じ名前は指定できません。別の名前を指定したあと、再実行してください。

### KDSQ4204-E

項目名 を追加してください。

項目名 が存在しません。

処理を中止します。

(O)

項目名 を追加してください。

# KDSQ4205-E

項目名 に指定できない文字が入力されています。

項目名 に指定できない文字が入力されています。

 $(S)$ 

処理を中止します。

(O)

指定できない文字を使わないで項目名 を再入力してください。

## KDSQ4221-E

ツリーエリアから 1 件選択してください。

ツリーエリアで項目が選択されていません。

 $(S)$ 

処理を中止します。

(O)

ツリーエリアから 1 件選択して,再実行してください。

## KDSQ4240-E

先頭区切のカラム位置指定に誤りがあります。1〜1023 の範囲で指定してください。

「先頭区切」に指定しているバイト数に誤りがあります。

 $(S)$ 

処理を中止します。

(O)

「先頭区切」に指定できるバイト数を 1〜1023 の範囲で指定したあと,再実行してください。

### KDSQ4241-E

位置 件目の後区切を指定してください。

位置 件目の「後区切」が指定されていません。

処理を中止します。

(O)

位置 件目の「後区切」を指定したあと,再実行してください。

### KDSQ4242-E

位置 件目の後区切のカラム位置指定に誤りがあります。1〜1023 の範囲で指定してください。

位置 件目の「後区切」に指定しているバイト数に誤りがあります。

 $(S)$ 

処理を中止します。

(O)

位置 で指定された位置の「後区切」に指定したバイト数を,1〜1023 の範囲で指定したあと,再実行 してください。

### KDSQ4243-E

フィールドおよび後区切はメッセージの先頭から間隔を空けずに指定してください。

フィールドおよび「後区切」が,メッセージの先頭から間隔を空けて指定されています。

 $(S)$ 

処理を中止します。

 $(O)$ 

フィールドおよび「後区切」を,メッセージの先頭から間隔を空けないように指定したあと,再実行し てください。

### KDSQ4244-E

日付情報 の情報を持つ日付情報フィールドの指定が重複しています。

日付の情報が重複して指定されています。

 $(S)$ 

処理を中止します。

(O)

日付の情報は重複しないように設定してください。

例えば,「日付」種別と「月」種別を対応づけた場合,日付は月の情報を含むのでエラーとなります。

## KDSQ4245-E

定義情報の種別:種別名,形式:形式名のフィールドと、定義情報の種別:種別名,形式:形式名のフィー ルドは同時に指定できません。

フィールドの種別,形式の組み合わせで,同時に指定できない組み合わせを定義しています。

 $(S)$ 

処理を中止します。

 $($  $\bigcap$ 

同時に指定できない組み合わせのフィールド定義を変更,または削除したあと,再実行してください。

### KDSQ4247-E

件数 件目のフィールドの種別と形式を指定してください。

件数 件目のフィールドの種別と形式が指定されていません。

 $(S)$ 

処理を中止します。

 $(O)$ 

フィールドの長さを指定したフィールドがある場合,「種別」と「形式」を指定したあと,再実行して ください。

### KDSQ4253-Q

日付情報 の情報を持つ日付フィールドが指定されていないため,このままではリリースできません。 定義情報 を保存してよろしいですか?

種別に日付情報 を持つフィールドが指定されていません。

 $(S)$ 

応答を待ちます。

 $(O)$ 

定義情報を保存する場合は [はい] を、編集を続ける場合は [いいえ] をクリックしてください。

### KDSQ4254-Q

種別:種別名,形式:形式名のフィールドが指定されていないため,このままではリリースできません。 定義情報 を保存してよろしいですか?

種別に種別名 ,形式に形式名 を持つフィールドが指定されていません。

応答を待ちます。

(O)

定義情報 を保存する場合は[はい]を,編集を続ける場合は[いいえ]をクリックしてください。

### KDSQ4256-E

これ以上フィールド行を挿入できません。

最終行の「種別」,「形式」,「後区切」のどれかのフィールドにデータが入っています。

 $(S)$ 

処理を中止します。

(O)

不要なフィールド行があれば,削除して再実行してください。

不要なフィールド行がない場合,定義を見直して,最大行数に収まるように再定義してください。

### KDSQ4260-Q

先頭区切のカラム位置が 1〜1023 の範囲で指定されていないため,このままではリリースできません。 定義情報 を保存してよろしいですか?

「先頭区切」に指定しているバイト数が,1〜1023 の範囲で指定されていません。

 $(S)$ 

応答を待ちます。

 $($  $\bigcap$ 

定義情報 を保存する場合は[はい]を,編集を続ける場合は[いいえ]をクリックしてください。

### KDSQ4261-Q

位置 件目の後区切が指定されていないため,このままではリリースできません。 定義情報 を保存してよろしいですか?

位置 件目の「後区切」が指定されていません。

(S)

応答を待ちます。

 $(O)$ 

定義情報を保存する場合は [はい] を、編集を続ける場合は [いいえ] をクリックしてください。

# KDSQ4262-Q

位置件目のカラム位置が 1〜1023 の範囲で指定されていないため,このままではリリースできません。 定義情報 を保存してよろしいですか?

位置 件目の「後区切」に指定しているバイト数が,1〜1023 の範囲で指定されていません。

 $(S)$ 

応答を待ちます。

(O)

定義情報 を保存する場合は[はい]を,編集を続ける場合は[いいえ]をクリックしてください。

### KDSQ4263-Q

フィールドおよび後区切がメッセージの先頭から間隔を空けて指定されているため,このままではリ リースできません。

定義情報 を保存してよろしいですか?

フィールドおよび「後区切」が,メッセージの先頭から間隔を空けて指定されています。

(S)

応答を待ちます。

 $(O)$ 

定義情報を保存する場合は [はい] を、編集を続ける場合は [いいえ] をクリックしてください。

## KDSQ4264-Q

日付情報 の情報を持つ日付情報フィールドの指定が重複しているため,このままではリリースできま せん。

定義情報 を保存してよろしいですか?

日付の情報が重複して指定されています。例えば、「日付」種別と「月」種別を対応づけた場合、日付は月 の情報を含むので,エラーとなります。

 $(S)$ 

応答を待ちます。

 $(O)$ 

定義情報を保存する場合は [はい] を、編集を続ける場合は [いいえ] をクリックしてください。

### KDSQ4265-Q

定義情報の種別:種別名,形式:形式名のフィールドと,定義情報の種別:種別名,形式:形式名のフィー ルドが同時に指定されているため,このままではリリースできません。

定義情報を保存してよろしいですか?

フィールドの種別と形式の組み合わせで,同時に指定できない組み合わせを定義しています。

 $(S)$ 

処理を中止します。

 $(O)$ 

定義情報を保存する場合は [はい] を, 編集を続ける場合は [いいえ] をクリックしてください。

### KDSQ4267-Q

件数 件目のフィールドの種別と形式が指定されていないため,このままではリリースできません。 定義情報 を保存してよろしいですか?

件数 件目のフィールドの種別と形式が指定されていません。

 $(S)$ 

処理を中止します。

(O)

定義情報を保存する場合は「はい」を、編集を続ける場合は「いいえ」をクリックしてください。

#### KDSQ4270-E

選択した種別・形式のフィールドの設定値は*最小バイト数バイト以上最大バイト数バイ*ト以下で指定 してください。

フィールドに設定した文字列のバイト長が誤っています。

(S)

処理を中止します。

(O)

文字列を最小バイト数バイト数がイト以下で指定してから、再実行してください。

### KDSQ4271-E

選択した種別・形式のフィールドの設定値に指定できない文字列です。

指定した文字列に誤りがあります。

 $(S)$ 

処理を中止します。

 $(O)$ 

生成するフィールドの設定値に指定した文字列に誤りがないか確認し,再実行してください。

生成するフィールドの設定値に指定できる文字列については,[「1.4.2 文字列の埋め込みを検討する](#page-23-0)」 を参照してください。

### KDSQ4500-E

件数が上限値に達しているため定義情報 を処理名 することはできません。

件数が上限値に達しています。

 $(S)$ 

処理を中止します。

 $(\bigcap$ 

定義情報 を削除したあと,再実行します。

### KDSQ4511-E

JP1/NETM/Audit - Manager Define サービスから受信した定義情報が不正です。[詳細情報:詳細 **情報 1.詳細情報 21** 

JP1/NETM/Audit - Manager Define サービスから不正な定義情報を受信しました。

 $(S)$ 

処理を中止します。

 $(\bigcap$ 

ダイアログの操作中にこのメッセージが表示された場合は,正規化ルールエディタを再起動してくださ い。

繰り返しこのメッセージが表示される場合は,システム管理者に連絡してください。

### KDSQ4543-E

正規化ルールが 1 件も定義されていないため,製品情報をリリース許可することができません。

選択された製品情報に正規化ルールが定義されていません。

(S)

処理を中止します。

 $(O)$ 

選択された製品情報の正規化ルールを定義したあと,再実行してください。

### KDSQ4583-E

メッセージ分割定義で指定した区切り文字が,サンプルメッセージ中に存在しないため,プレビュー を完了することができません。

メッセージ分割定義で指定した区切り文字とサンプルメッセージ中の区切り文字が異なるためプレビュー が完了できません。

 $(S)$ 

不正な区切り文字が指定された行以降のプレビューを表示しません。

 $(O)$ 

メッセージ分割定義の区切り文字とサンプルメッセージの区切り文字を確認し,メッセージ分割定義の 区切り文字を変更したあと,再実行してください。

### KDSQ4584-E

メッセージ分割定義で指定したカラム位置がマルチバイト文字を分断する位置であるか,またはサン プルメッセージの長さを超えているため,プレビューを完了することができません。

メッセージ分割定義で指定したバイト数がマルチバイト文字を分断する位置であるか,またはサンプルメッ セージの長さを超えています。

 $(S)$ 

不正なバイト数が指定された行以降のプレビューを表示しません。

(O)

メッセージ分割定義のバイト数をサンプルメッセージのフィールドのバイト数に合うように変更したあ と,再実行してください。

### KDSQ4585-E

メッセージ分割定義で指定したフィールドの日付の定義が誤っているか,サンプルメッセージ中の日 付形式と異なるため,プレビューを完了することができません。

メッセージ分割定義で指定したフィールドの日付の定義が誤っているか,サンプルメッセージ中の日付形 式と異なっています。

 $(S)$ 

日付を指定した行よりあとのプレビューを表示しません。

(O)

メッセージ分割定義のフィールドの日付形式を確認し,サンプルメッセージの日付形式に合うように変 更したあと,再実行してください。

### KDSQ4588-E

メッセージ分割定義で指定した種別:*種別名、*形式:形式名 フィールドの値に誤りがあるため, プレ ビューを完了することができません。

メッセージ分割で,「監査事象の種別」または「監査事象の結果」に対応づけた値が不正です。

「監査事象の種別」または「監査事象の結果」を指定した行よりあとのプレビューを表示しません。

 $(O)$ 

正規化ルールのメッセージ分割で,「監査事象の種別」または「監査事象の結果」に対応づけた値を確 認してください。

「監査事象の種別」に対応づけられる値については,「[1.3.1\(1\)\(b\) 監査ログの収集カテゴリ](#page-14-0)」を参照し てください。

「監査事象の結果」に対応づけられる値については,[「1.3.1\(1\)\(c\) 監査ログの結果」](#page-15-0)を参照してくださ  $V_{\alpha}$ 

## KDSQ4613-E

既に同じ製品情報が存在します。別の製品情報識別子を持つ製品情報を指定してください。[詳細情 報:詳細情報 1, 詳細情報 2]

同じ製品情報識別子を持つ製品情報がすでに存在します。

 $(S)$ 

処理を中止します。

 $($  $\cap$  $)$ 

すでに定義された製品情報とは別の製品情報識別子を持つ製品情報を指定して,再実行します。 製品情報識別子とは、JP1 イベント種別、プロダクト名から構成される製品情報を一意に識別するため の情報です。

## KDSQ4614-E

既に同じ正規化ルールが存在します。別の Windows イベント ID を持つ正規化ルールを指定してく ださい。「詳細情報 :詳細情報 1,詳細情報 2]

選択された製品情報の中に,同じ Windows イベント ID を持つ正規化ルールがすでに定義されています。

 $(S)$ 

処理を中止します。

 $(O)$ 

すでに定義された正規化ルールとは別の Windows イベント ID を持つ正規化ルールを指定して、再実 行します。

# KDSQ4807-E

JP1/NETM/Audit - Manager Define サービスに接続することができません。[詳細情報 : 詳細情報 1,詳細情報 2]

JP1/NETM/Audit - Manager Define サービスに接続できません。

処理を終了します。

 $(O)$ 

JP1/NETM/Audit - Manager Define サービスが実行中か確認し,正規化ルールエディタを再起動し てください。

繰り返しこのメッセージが表示される場合は,システム管理者に連絡してください。

# KDSQ4808-E

JP1/NETM/Audit - Manager Define サービスとのデータの送受信に失敗しました。[詳細情報 : 詳 *細情報 1,詳細情報 2*]

JP1/NETM/Audit - Manager Define サービスとのデータの送受信に失敗しました。

 $(S)$ 

処理を中止します。

(O)

JP1/NETM/Audit - Manager Define サービスが実行中か確認し、正規化ルールエディタを再起動し てください。

繰り返しこのメッセージが表示される場合は,システム管理者に連絡してください。

# KDSQ4809-E

JP1/NETM/Audit - Manager Define サービスからの応答待ちでタイムアウトしました。[詳細情 報:詳細情報 1,詳細情報 2]

タイムアウト時間が経過しても JP1/NETM/Audit - Manager Define サービスからの応答がありません でした。

# $(S)$

処理を中止します。

(O)

[リリース実行]ボタンクリック時にこのメッセージが出力された場合

admlsrelease プロセスが実行されていないことを確認したあとで、正規化ルールエディタを再起動 してください。admlsrelease プロセスが実行されている場合は、admlsrelease プロセスが終了し たあとで、正規化ルールエディタを再起動してください。admlsrelease プロセスの終了まで数十分 かかることがあります。

上記以外の場合

JP1/NETM/Audit - Manager Define サービスが実行中か確認し、正規化ルールエディタを再起 動してください。

繰り返しこのメッセージが表示される場合は,システム管理者に連絡してください。

# KDSQ4810-E

JP1/NETM/Audit - Manager Define サービスとの通信回線の設定に失敗しました。(詳細情報)

JP1/NETM/Audit - Manager Define サービスとの通信処理でエラーが発生しました。

 $(S)$ 

処理を中止します。

 $($  $\cap$  $)$ 

JP1/NETM/Audit - Manager Define サービスが実行中か確認し、正規化ルールエディタを再起動し てください。

繰り返しこのメッセージが表示される場合は,システム管理者に連絡してください。

# KDSQ4811-E

JP1/NETM/Audit - Manager Define サービスにはすでに他の正規化ルールエディタが接続済み, または IP1/NETM/Audit - Manager Define サービスでリリース処理が実行中のため、接続するこ とはできません。[詳細情報 :詳細情報 1, 詳細情報 2]

JP1/NETM/Audit - Manager Define サービスに,ほかの正規化ルールエディタが接続中です。

 $(S)$ 

処理を中止します。

 $(O)$ 

接続中の正規化ルールエディタを終了し、admlsrelease プロセスが実行されていないことを確認した あとで,正規化ルールエディタを再起動してください。プロセス admlsrelease が実行されている場合 は,admlsrelease プロセスが終了したあとで,正規化ルールエディタを再起動してください。 admlsrelease プロセスの終了まで数十分かかることがあります。

繰り返しこのメッセージが表示される場合は、JP1/NETM/Audit - Manager Define サービスを再起 動してください。

# KDSQ4812-E

JP1/NETM/Audit - Manager Define サービスとの回線が切断されています。再接続のためには, 正規化ルールエディタを再起動してください。[詳細情報:詳細情報 1,詳細情報 2]

JP1/NETM/Audit - Manager Define サービスとの回線が切断されています。

 $(S)$ 

処理を中止します。

 $(O)$ 

JP1/NETM/Audit - Manager Define サービスが実行中か確認し、正規化ルールエディタを再起動し てください。

繰り返しこのメッセージが表示される場合は,システム管理者に連絡してください。

### KDSQ4813-E

JP1/NETM/Audit - Manager Define サービスでインポート・エクスポートコマンドが実行中のた め、接続することはできません。[詳細情報:詳細情報 1,詳細情報 2]

JP1/NETM/Audit - Manager Define サービスでインポート・エクスポートコマンドが実行中です。

 $(S)$ 

処理を中止します。

 $(\bigcap$ 

実行中のインポート・エクスポートコマンドが終了してから,再実行してください。

## KDSQ4814-E

JP1/NETM/Audit - Manager Define サービスとの回線が正常に切断できませんでした。[詳細情 報:詳細情報 1,詳細情報 2]

JP1/NETM/Audit - Manager Define サービスとの回線が正常に切断できませんでした。

 $(S)$ 

処理を中止します。

 $(\bigcap$ 

JP1/NETM/Audit - Manager Define サービスが実行中か確認してください。

## KDSQ4900-E

回復不能なエラーが発生しました。正規化ルールエディタを終了します。[詳細情報: 詳細情報 1, 詳 細情報 2]

正規化ルールエディタで回復不能なエラーが発生しました。

 $(S)$ 

処理を終了します。

(O)

システム管理者に連絡してください。

## KDSQ4901-E

メモリ不足が発生しました。正規化ルールエディタを終了します。[詳細情報 :*詳細情報 1, 詳細情報 2*]

正規化ルールエディタでメモリ不足が発生しました。
(S)

処理を強制終了します。

 $(O)$ 

不要なアプリケーションプログラムを終了し,正規化ルールエディタを再起動してください。

## KDSQ4902-E

起動処理中に予期しないエラーが発生したため,正規化ルールエディタを起動することができません。 [詳細情報 :詳細情報 2]

正規化ルールエディタの起動処理中に予期しないエラーが発生しました。

(S)

処理を終了します。

 $(O)$ 

JP1/NETM/Audit - Manager Define サービスが実行中か確認し、正規化ルールエディタを再起動し てください。

繰り返しこのメッセージが表示される場合は,システム管理者に連絡してください。

### KDSQ4903-E

正規化ルールエディタでシステムエラーが発生したため、処理名に失敗しました。[終了コード :終了 コード,詳細コード:詳細コード] [詳細情報:詳細情報 1,詳細情報 2]

正規化ルールエディタでシステムエラーが発生しました。

 $(S)$ 

処理を中止します。

 $($  $\bigcap$ 

システム管理者に連絡してください。

### KDSQ4904-E

JP1/NETM/Audit - Manager Define サービスでシステムエラーが発生したため、処理名に失敗し ました。[詳細情報 : 詳細情報 1, 詳細情報 2]

JP1/NETM/Audit - Manager Define サービスでシステムエラーが発生しました。

 $(S)$ 

処理を中止します。

 $(O)$ 

JP1/NETM/Audit - Manager Define サービスが実行中か確認し、正規化ルールエディタを再起動し てください。

6. メッセージ

繰り返しこのメッセージが表示される場合は,システム管理者に連絡してください。

### KDSQ4905-E

JP1/NETM/Audit - Manager Define サービスとの通信処理にてエラーが発生したため、正規化ルー ルエディタの起動に失敗しました。[詳細情報 :詳細情報 1,詳細情報 2]

JP1/NETM/Audit - Manager Define サービスとの通信処理にてエラーが発生しました。

 $(S)$ 

処理を終了します。

 $($  $\bigcap$ 

JP1/NETM/Audit - Manager Define サービスが実行中か確認し、正規化ルールエディタを再起動し てください。繰り返しこのメッセージが表示される場合は,システム管理者に連絡してください。

## KDSQ4906-E

設定ファイル紹)の入力でエラーが発生しました。「詳細情報:詳細情報 1,詳細情報 2]

設定ファイルから値が取得できませんでした。

 $(S)$ 

処理を終了します。

 $($  $\bigcap$ 

システム管理者に連絡してください。

## KDSQ4980-E

正規化ルールエディタの起動に失敗しました。[詳細情報 *詳細情報 1,詳細情報 2,詳細情報 3*]

正規化ルールエディタの起動に失敗しました。

処理を終了します。

(O)

システムのリソースが不足していないか,またはファイルシステムでトラブルが発生していないかを確 認してください。回復しない場合は,システム管理者に連絡してください。

 $(S)$ 

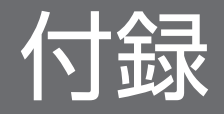

# 付録 A バージョンごとの変更内容

各バージョンでの変更内容を次に示します。

## 付録 A.1 11-00 での変更内容

- 標準サポート製品に,HitachiStorage\_Windows\_Event,および HitachiStorage\_Windows\_x64 を 追加した。
- 適用 OS に Windows Server 2012, および Windows Server 2012 R2 を追加した。

## 付録 A.2 10-00 での変更内容

- 製品名称を変更した。
- •「種別」および「形式」プルダウンメニューで(自動判定)を選択したときに設定される値の説明を追 加した。

# 付録 A.3 09-10 での変更内容

- 適用 OS に Windows Server 2008 R2 を追加した。
- 製品情報を 100 件まで定義できるようにした。
- Windows イベントログの正規化ルールは,各製品情報に 100 件まで定義できるようにした。
- 標準サポート製品の製品情報や正規化ルールをテンプレート化し、誤って編集したり削除したりして も,定義を初めの状態に戻せるようにした。
- •[正規化ルール定義]ダイアログの[メッセージ分割]タブで,行の挿入および削除をできるようにした。
- メイン画面の詳細エリア(ツリーエリアで正規化ルールを選択した場合)および「正規化ルール定義] ダイアログに,行番号の表示エリアを追加した。また,正規化ルール定義の選択行をフォーカスされた 状態に,編集個所にカーソルを表示するようにした。
- 指定した区切り文字が「""(ダブルクォーテーション)」で囲まれている文字列中に存在する場合, 区 切り文字として認識しないことを記載した。
- インポート・エクスポートコマンドを追加し,別のホストへ定義を移行できるようにした。
- メイン画面のツリーエリアを右クリックメニューで操作できるようにした。
- ほかの正規化ルールの定義内容を流用する場合に,標準サポート製品のテンプレートから正規化ルール を選択できるようにした。

# 付録 A.4 09-00 での変更内容

- 標準サポート製品に,活文 NAVIstaff を追加した。
- 定義できる製品情報は,あらかじめ定義されている標準サポート製品以外に 50 件までであることを追 記した。
- メッセージテキスト中の日付情報が 1 けたで出力される場合でも,監査ログフォーマット「年:YY」, 「月:MM」,「日:DD」,「時:hh」,「分:mm」,および「秒:ss」に対応づけられるよう変更した。 例えば,1 月 1 日が 1/1 と出力される場合でも,「月:MM」と「日:DD」に対応づけができる。
- Windows Server 2008 のイベントログのレベルについて,「重大(Critical)」および「詳細 (Verbose)」のレベルを,正規化ルールエディタを利用して,正規化し収集できるようにした。

## 付録 B このマニュアルの参考情報

このマニュアルを読むに当たっての参考情報を示します。

## 付録 B.1 関連マニュアル

このマニュアルの関連マニュアルを次に示します。必要に応じてお読みください。

監査証跡管理システムの概要と構築方法,および証跡記録を管理する方法について知りたい場合 JP1 Version 11 JP1/Audit Management - Manager 構築・運用ガイド(3021-3-A17)

JP1 管理基盤(JP1/Base)の構築方法,運用方法,および JP1 イベントの属性値の詳細を知りたい場合

- IP1 Version 11 IP1/Base 運用ガイド (3021-3-A01)
- JP1 Version 11 JP1/Base メッセージ (3021-3-A02)

## 付録 B.2 このマニュアルでの表記

このマニュアルでは、製品名称を、略称を使って表記しています。正式名称と、このマニュアルでの表記 を次の表に示します。

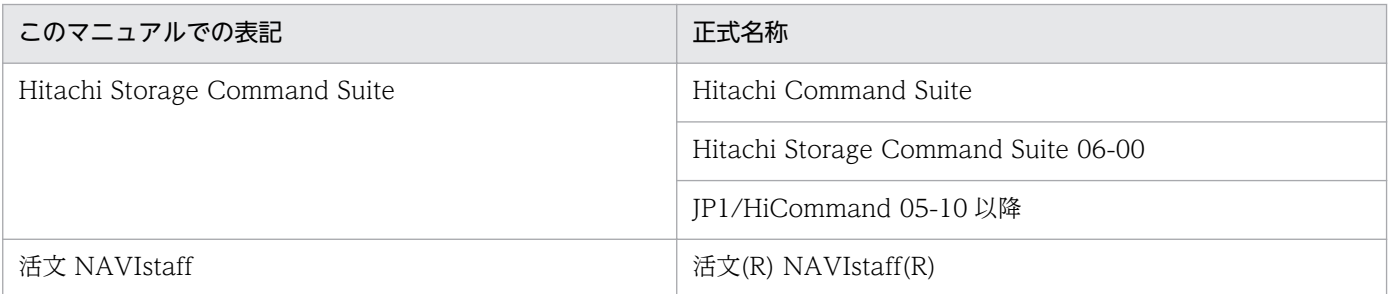

## 付録 B.3 このマニュアルで使用する英略語

このマニュアルで使用する英略語を、次の表に示します。

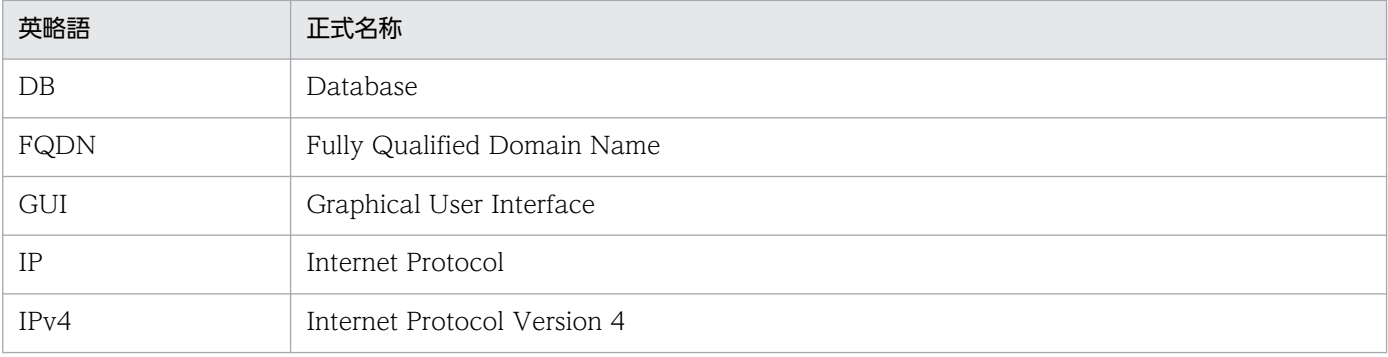

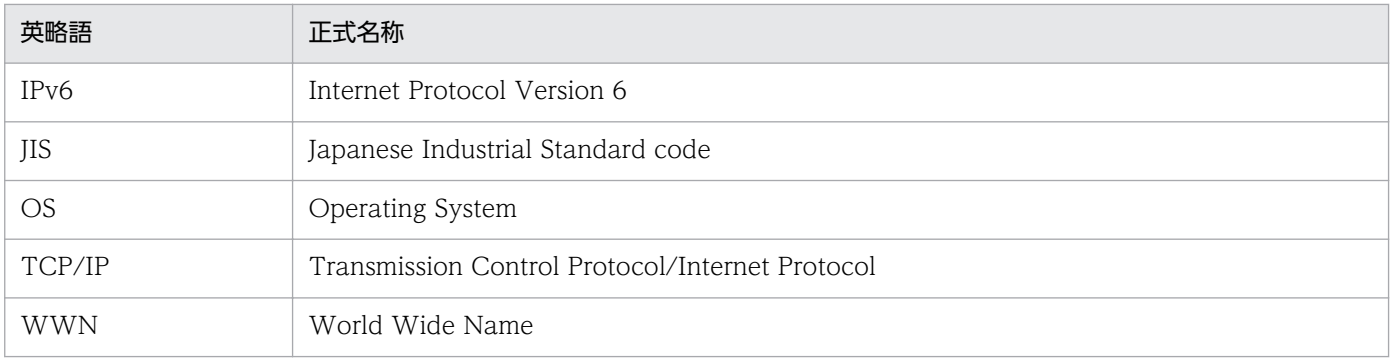

# 付録 B.4 このマニュアルで使用する記号

このマニュアルで使用する記号を、次のように定義します。

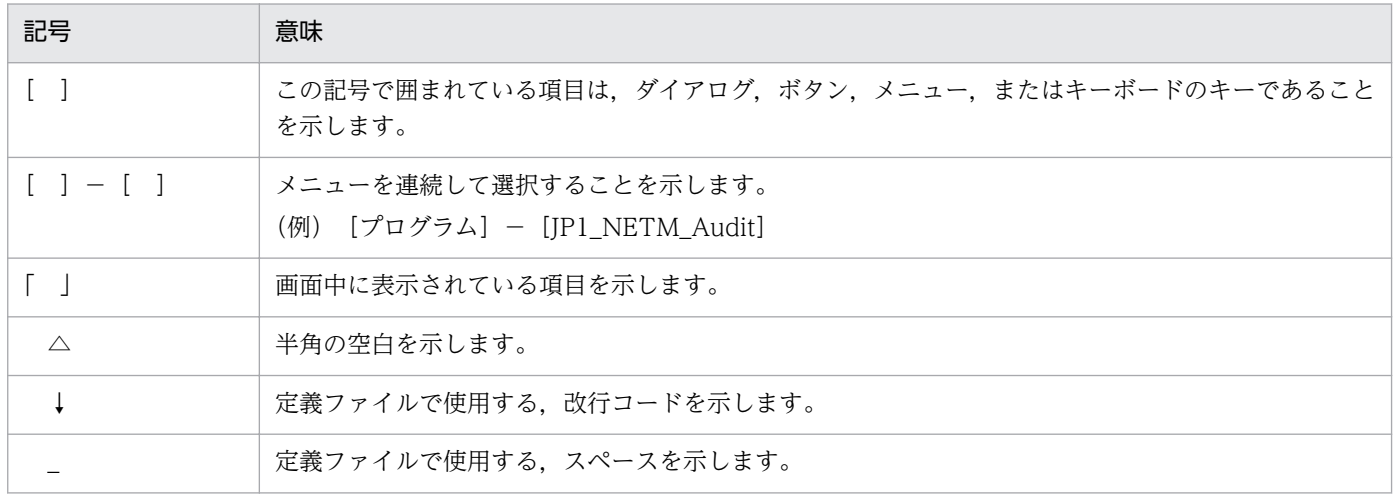

# 付録 B.5 このマニュアルで使用する日時の表記

このマニュアルで使用する日時の表記を,次のように定義します。

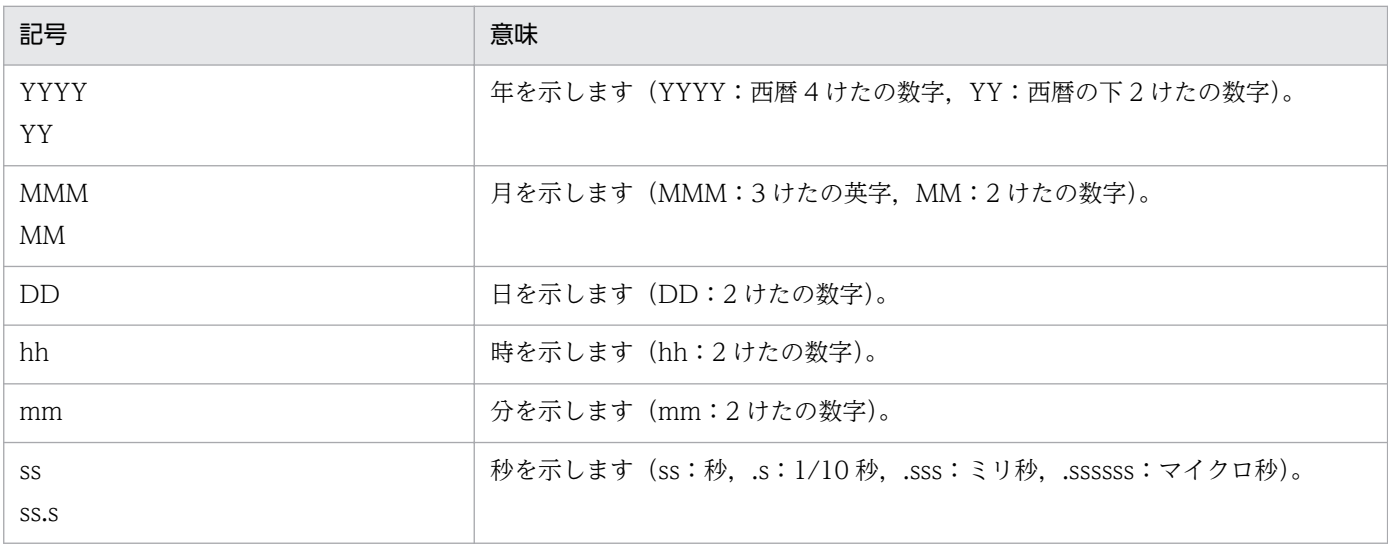

付録 B このマニュアルの参考情報

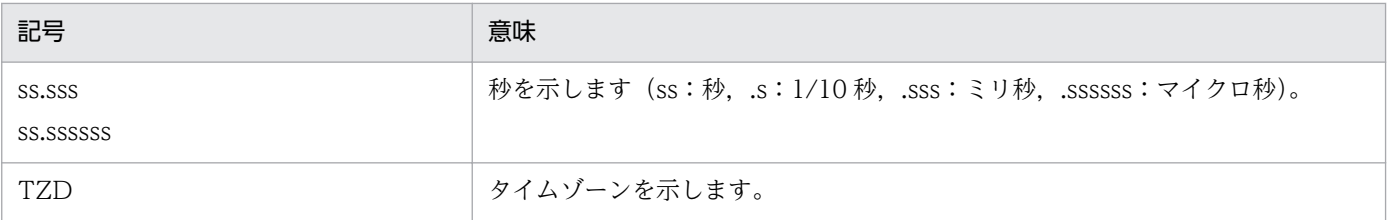

# 付録 B.6 このマニュアルで使用する構文要素

このマニュアルで使用する構文要素(ユーザの指定値の範囲)の種類を,次のように定義します。

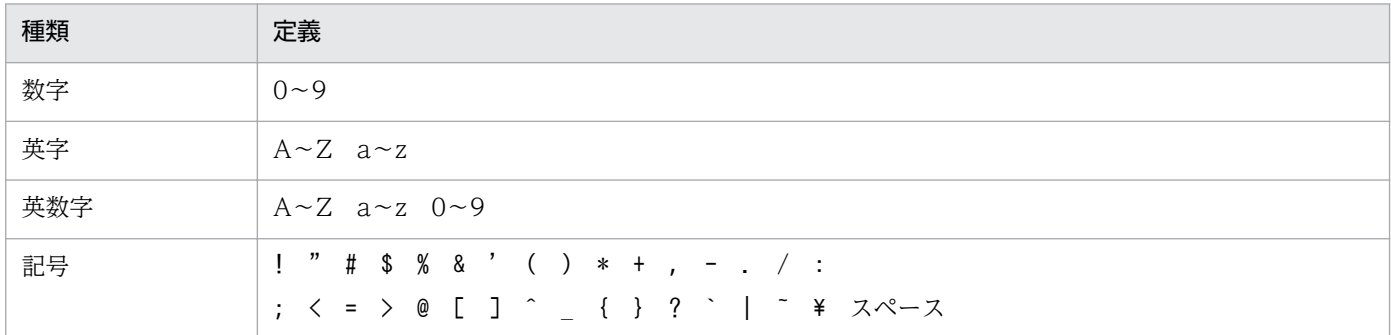

注 すべて半角で指定してください。

# 付録 B.7 図中で使用する記号

このマニュアルの図中で使用する記号を、次のように定義します。

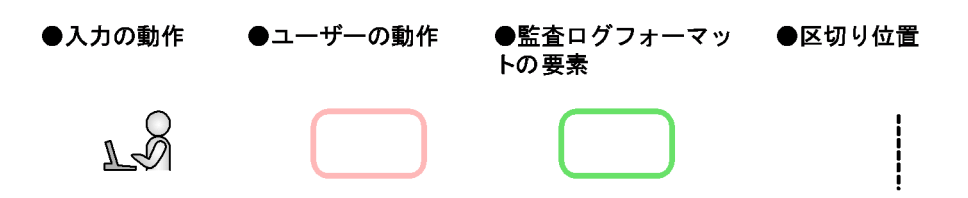

## <span id="page-152-0"></span>(英字)

## Hitachi Storage Command Suite

Hitachi Storage Command Suite は,ストレージシステムの構築・運用・監視を支援するプ ログラムです。

### JP1/Base

JP1 イベントの送受信や,ユーザの管理,起動の制御などの機能を提供するプログラムです。

なお, JP1/Base は, JP1/Audit Management - Manager の前提プログラムです。

### JP1 イベント

監査ログ収集対象プログラムで何らかの事象(ジョブの実行結果、サービスのエラーなど)が 発生した時, Windows イベントログまたはログファイルが出力されます。JP1 イベントは, これらのログ出力を検知して、JP1/Base が発行するイベントです。

## (ア行)

#### イベントログトラップ機能

Windows イベントログを IP1 イベントに変換する IP1/Base の機能です。

### インポート

エクスポートした製品情報や正規化ルールの定義を,正規化ルールエディタに一括で定義する ことです。JP1/Audit Management - Manager を別ホストに移行する場合などに使用します。

インポートには,admrrimport コマンドを使用します。

定義を移行する流れについては,[「4.6 定義を移行する」](#page-85-0)を参照してください。

### エクスポート

正規化ルールエディタに定義された製品情報や正規化ルールを,まとめて一つのファイル(正 規化ルール定義エクスポートファイル)にバックアップすることです。JP1/Audit Management - Manager を別ホストに移行する場合などに使用します。

エクスポートには. admrrexport コマンドを使用します。

定義を移行する流れについては,[「4.6 定義を移行する」](#page-85-0)を参照してください。

<span id="page-153-0"></span>(カ行)

### 監査証跡管理システム

JP1/Audit Management - Manager を導入して構築するシステムの総称です。

内部統制に基づいて,企業内の各 IT システムが許可された権限で正しく操作が実行されてい るかどうかなど,企業内の内部統制が規則どおりに機能していることを証明するために必要な 証跡記録を収集し,一元管理や長期間にわたる保管管理を実現します。

### 監査ログ

内部統制の証跡記録として出力されるログのことです。「いつ」「だれが」「どこで」「何を」を 示し,システムの内部統制の評価と監査に利用します。

### 監査ログ管理データベース

監査ログを格納するデータベースです。JP1/Audit Management - Manager に組み込まれて いるデータベースを使用します。

### 監査ログ収集対象プログラム

JP1/Audit Management - Manager がログ収集を行う対象のプログラムです。

### 監査ログの結果

成功か失敗か,起動か停止かなどの,事象の結果情報です。正規化ルール定義エディタでは, 「監査事象の結果」と表示されます。

## 監査ログの収集カテゴリ

ログが出力される契機となった事象の種別です。正規化ルール定義エディタでは,「監査事象の 種別」と表示されます。

## 監査ログフォーマット

JP1/Audit Management - Manager で管理できる監査ログのフォーマットのことです。

## (サ行)

### 正規化ルール

監査ログ収集対象プログラムから収集された JP1 イベントを、JP1/Audit Management -Manager が管理できる監査ログフォーマットに変換するためのルールを定義するものです。

### 正規化ルールエディタ

JP1/Audit Management - Manager の機能のうち,正規化ルールを定義する GUI のことです。

### <span id="page-154-0"></span>正規化ルール定義エクスポートファイル

正規化ルールエディタに定義された製品情報や正規化ルールをエクスポートした際にできるファ イルです。

JP1/Audit Management - Manager を別ホストに移行する場合などに使用します。

エクスポートには. admrrexport コマンドを使用します。

定義を移行する流れについては,[「4.6 定義を移行する」](#page-85-0)を参照してください。

### 正規化ルールの定義の状態

正規化ルールの定義が,どのような状態にあるのかを示します。

状態には、「編集」状態,「リリース許可」状態,「リリース」状態,「リリース編集」状態,お よび「リリース解除許可」状態があります。

なお,これらの状態は,メイン画面のツリーエリアにある製品情報のアイコンで判断できます。

### 製品情報

正規化ルールエディタで定義する,監査ログ収集対象プログラムの情報です。Windows イベ ントログを収集するのか,ログファイルとして収集するのかなどの情報を定義します。

製品情報を定義すると、監査ログへの変換で、JP1/Audit Management - Manager に登録さ れている正規化ルールのうち,どれを使用するかを決めるための情報になります。

## (タ行)

### 通常モード

リリース照会モードに対して,使用する用語です。

リリース照会モードではない状態のメイン画面を指します。

## (ハ行)

### 標準サポート製品

JP1/Audit Management - Manager が正規化ルールを用意している製品です。

正規化ルールエディタを最初に起動したとき,すでにツリーエリアに表示されている Hitachi Storage Command Suite, Windows 2008 セキュリティログ, および活文 NAVIstaff は標 準サポート製品です。これらの製品情報は,データベースのセットアップ後に自動的に「リリー ス」状態になっています。

<span id="page-155-0"></span>なお、正規化ルールエディタに定義されていない標準サポート製品もあります。IP1/AIS3 -Manager, JP1/NETM/DM などが該当します。標準サポート製品の一覧については、マニュ アル「JP1/Audit Management - Manager 構築・運用ガイド」の前提プログラムについて説 明している個所を参照してください。

### フィールド生成

正規化ルールの定義で, JP1 イベント属性および入力文字列を変換後の監査ログに埋め込むこ とです。

#### 編集状態

正規化ルールの定義の状態です。

製品情報,または正規化ルールを新規に定義したり,編集したり,削除したりできる状態を意 味します。正規化ルールの定義が完了している状態(完了),および完了していない状態(未完 了)があります。

## (ラ行)

### リリース

監査ログへの変換で正規化ルールを使用できるようにすることです。

### リリース解除許可状態

正規化ルールの定義の状態です。

リリース中の製品情報のリリースを解除する前に,いったんリリースの解除を許可している状 態を意味します。

### リリース許可

リリースを許可することです。リリースするには,いったんリリースを許可しておく必要があ ります。

#### リリース許可状態

正規化ルールの定義の状態です。

製品情報,および正規化ルールの定義が終わって、監査ログへの変換で使用してもよい状態(「リ リース」状態)にする前に,いったんリリースを許可している状態を意味します。

リリース照会モード

メイン画面に,現在リリースされている定義内容だけが表示されている状態のことをいいます。

#### リリース状態

正規化ルールの定義の状態です。

付録 C 用語解説

正規化ルールの定義が,監査ログへの変換で使用されている状態を意味します。

### <span id="page-156-0"></span>リリース編集状態

正規化ルールの定義の状態です。

「リリース」状態の定義情報を,リリースと並行して編集している状態を意味します。正規化 ルールの定義が完了している状態(完了),および完了していない状態(未完了)があります。

## ログファイルトラップ機能

アプリケーションプログラムがログファイルに出力するログを JP1 イベントに変換する JP1/ Base の機能です。

# 索引

## A

admrrexport コマンド [86](#page-85-0) admrrimport コマンド [86](#page-85-0)

## H

Hitachi Storage Command Suite〔用語解説〕 [153](#page-152-0)

## J

JP1/Base〔用語解説〕 [153](#page-152-0) 「JP1 イベント属性値から生成」エリア [113](#page-112-0) JP1 イベントの属性値一覧 [22](#page-21-0) JP1 イベント〔用語解説〕 [153](#page-152-0)

### い

一時保存(正規化ルールの定義) [52,](#page-51-0) [69](#page-68-0) 一括操作識別子 [19](#page-18-0) イベントログトラップ機能〔用語解説〕 [153](#page-152-0) インポート〔用語解説〕 [153](#page-152-0)

## う

埋められる文字列の規則 [24](#page-23-0)

## え

エージェント情報 [20](#page-19-0) エクスポート〔用語解説〕 [153](#page-152-0)

### お

オブジェクト情報 [19](#page-18-0) オブジェクトロケーション情報 [19](#page-18-0)

## か

監査証跡管理システム〔用語解説〕 [154](#page-153-0) 監査ログ管理データベース〔用語解説〕 [154](#page-153-0) 監査ログ収集対象プログラム〔用語解説〕 [154](#page-153-0) 監査ログの結果 [16](#page-15-0) 監査ログの結果〔用語解説〕 [154](#page-153-0) 監査ログの収集カテゴリ [15](#page-14-0)

監査ログの収集カテゴリ〔用語解説〕 [154](#page-153-0) 監査ログフォーマット [13](#page-12-0) 監査ログフォーマットの要素(日付情報) [13](#page-12-0) 監査ログフォーマット〔用語解説〕 [154](#page-153-0) 監査ログ〔用語解説〕 [154](#page-153-0)

#### き

起動する [31](#page-30-0) 共通情報 [18](#page-17-0)

### け

権限情報 [19](#page-18-0) 検出場所 [20](#page-19-0)

### こ

固有情報(識別) [19](#page-18-0) 固有情報(事象) [19](#page-18-0) 固有情報(自由) [20](#page-19-0) 固有情報(送信) [19](#page-18-0) コンポーネント名 [18](#page-17-0)

### さ

サービスインスタンス名 [19](#page-18-0) サブジェクト識別情報 [19](#page-18-0) [サンプルメッセージ追加]ダイアログ [121](#page-120-0)

## し

指示元の場所 [20](#page-19-0) 終了する [33](#page-32-0) 出力元の場所 [20](#page-19-0) 状態の遷移 [99](#page-98-0) 状態を変更する [99](#page-98-0) 冗長化識別情報 [19](#page-18-0)

## す

すべての定義を移行する [86](#page-85-0)

#### せ

正規化サービス [31](#page-30-0) 正規化定義サービス [31](#page-30-0) 正規化ルール [10](#page-9-0) 正規化ルールエディタ〔用語解説〕 [154](#page-153-0) 「正規化ルール」エリア [103](#page-102-0) [正規化ルール選択]ダイアログ [120](#page-119-0) 正規化ルール定義エクスポートファイル〔用語解説〕 [155](#page-154-0) [正規化ルール定義]ダイアログ [109](#page-108-0) 正規化ルールの定義操作(Windows イベントログの 場合) [36](#page-35-0) 正規化ルールの定義操作(ログファイルの場合) [55](#page-54-0) 正規化ルールの定義の状態〔用語解説〕 [155](#page-154-0) 正規化ルールの定義を削除する [83](#page-82-0) 正規化ルールの定義を変更する [78](#page-77-0) 正規化ルール〔用語解説〕 [154](#page-153-0) [生成フィールド定義]ダイアログ [122](#page-121-0) [製品情報定義]ダイアログ [106](#page-105-0) 製品情報の定義を削除する [82](#page-81-0) 製品情報を変更する [77](#page-76-0) 製品情報〔用語解説〕 [155](#page-154-0) 「製品情報」エリア [102](#page-101-0)

## そ

操作時の注意事項 [32](#page-31-0) [操作]メニュー [93](#page-92-0) その他 [20](#page-19-0)

### つ

通常モード [84](#page-83-0) 通常モード〔用語解説〕 [155](#page-154-0) 通番 [18](#page-17-0)

## て

定義操作 [34](#page-33-0) 定義内容を確認する [84](#page-83-0) 定義を移行する [86](#page-85-0)

#### と

動作情報 [19](#page-18-0) 特定の製品情報の定義だけを移行する [87](#page-86-0)

## に

「入力した文字列から生成」エリア [114](#page-113-0)

## は

発生場所 [18](#page-17-0)

## ひ

日付情報 [13](#page-12-0) [表示]メニュー [94](#page-93-0) 標準サポート製品の定義を再作成する [85](#page-84-0) 標準サポート製品〔用語解説〕 [155](#page-154-0)

## ふ

[ファイル]メニュー [91](#page-90-0) [フィールド生成]タブ [113](#page-112-0) フィールド生成〔用語解説〕 [156](#page-155-0) フィールドを生成する [46,](#page-45-0) [64](#page-63-0) プログラム名 [18](#page-17-0)  $7$ ロセス $ID$  [18](#page-17-0)

### へ

[ヘルプ]メニュー [94](#page-93-0) 変更後情報 [19](#page-18-0) 変更前情報 [19](#page-18-0) 「編集」状態 [97](#page-96-0) 編集状態〔用語解説〕 [156](#page-155-0) [編集]メニュー [92](#page-91-0)

## ほ

保存(正規化ルールの定義) [52,](#page-51-0) [69](#page-68-0)

#### め

メイン画面 [90](#page-89-0) メイン画面−詳細エリア [102](#page-101-0) メイン画面−ツリーエリア [97](#page-96-0) メイン画面−ボタンエリア [95](#page-94-0) メイン画面−メニューエリア [91](#page-90-0) メッセージ ID [18](#page-17-0) [メッセージ分割]タブ [110](#page-109-0)

### り

リクエスト送信先ポート番号 [19](#page-18-0) リクエスト送信先ホスト [19](#page-18-0) リクエスト送信元ポート番号 [19](#page-18-0) リクエスト送信元ホスト [19](#page-18-0) 「リリース解除許可」状態 [98](#page-97-0) リリース解除許可状態〔用語解説〕 [156](#page-155-0) [リリース解除許可]ボタン [95](#page-94-0) 「リリース許可」状態 [97](#page-96-0) リリース許可状態〔用語解説〕 [156](#page-155-0) リリース許可とは [53,](#page-52-0) [70](#page-69-0) [リリース許可取消]ボタン [95](#page-94-0) [リリース許可]ボタン [95](#page-94-0) リリース許可〔用語解説〕 [156](#page-155-0) [リリース実行]ボタン [96](#page-95-0) [リリース照会]ボタン [96](#page-95-0) リリース照会モード [84](#page-83-0) リリース照会モード〔用語解説〕 [156](#page-155-0) 「リリース」状態 [98](#page-97-0) リリース状態〔用語解説〕 [156](#page-155-0) リリースとは [53,](#page-52-0) [70](#page-69-0) 「リリース編集」状態 [98](#page-97-0) リリース編集状態〔用語解説〕 [157](#page-156-0) リリース〔用語解説〕 [156](#page-155-0)

### れ

例題 [35](#page-34-0)

## ろ

ログ種別情報 [19](#page-18-0) ログファイルトラップ機能〔用語解説〕 [157](#page-156-0) ロケーション識別情報(loc) [20](#page-19-0)